## **Imprimantes Dell™ V305 Guide de l'utilisateur**

Pour commander des cartouches ou des consommables auprès de Dell :

1. Double-cliquez sur l'icône figurant sur le bureau.

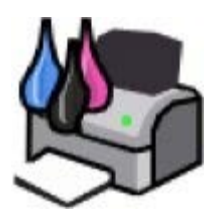

2. Visitez le site Web de Dell ou commandez des consommables pour l'imprimante Dell par téléphone.

#### [www.dell.com/supplies](http://www.dell.com/supplies)

Pour bénéficier d'un service optimal, munissez-vous du numéro d'étiquette de service de l'imprimante Dell.

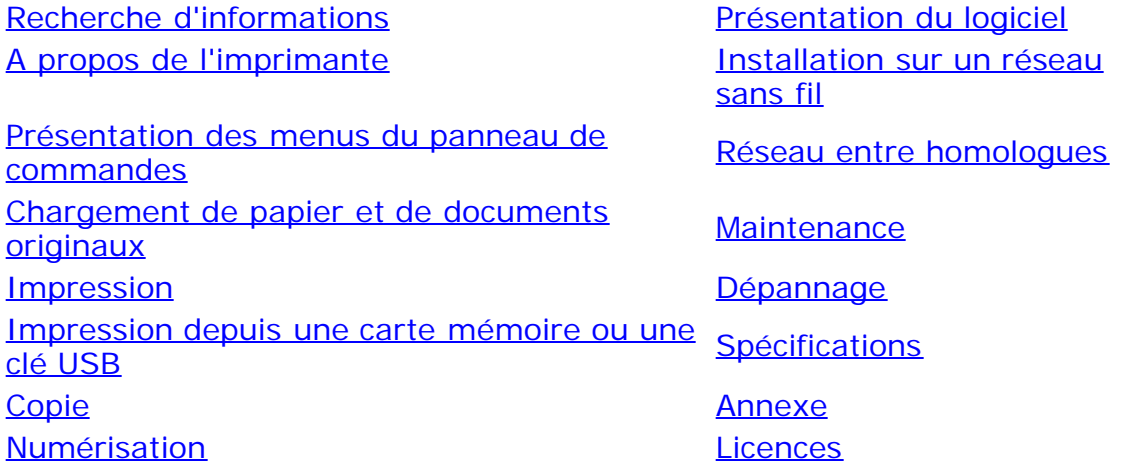

## **Remarques, mises en garde et avertissements**

**REMARQUE :** Une **REMARQUE** signale des informations importantes vous permettant de mieux utiliser votre imprimante.

**MISE EN GARDE :** Une **MISE EN GARDE** signale soit des dommages éventuels pouvant affecter le matériel, soit l'éventualité d'une perte de données, et vous indique comment éviter le problème.

#### **ATTENTION : Un message de type ATTENTION signale l'éventualité de dommages matériels, de blessures, voire un danger de mort.**

#### **Les informations contenues dans le présent document peuvent être modifiées sans préavis. © 2008 Dell Inc. Tous droits réservés.**

Toute reproduction, de quelque manière que ce soit, sans l'autorisation écrite de Dell Inc. est strictement interdite.

Marques utilisées dans ce document : *Dell*, le logo *DELL* et *Dell Ink Management System* sont des marques de Dell Inc. ; *Microsoft* et *Windows* sont des marques déposées de Microsoft Corporation aux Etats-Unis et/ou dans d'autres pays. *Windows Vista* est une marque commerciale ou une marque déposée de Microsoft Corporation aux Etats-Unis et/ou dans d'autres pays. *Bluetooth* est une marque déposée, propriété de Bluetooth SIG, Inc. et est utilisée par Dell Inc. sous licence. *Adobe* et *Photoshop* sont des marques déposées ou des marques commerciales de Adobe Systems Incorporated aux Etats-Unis et/ou dans d'autres pays.

Les autres marques et noms de marque utilisés dans ce document font référence aux entités revendiquant la propriété des marques et des noms ou de leurs produits. Dell Inc. renonce à tout intérêt propriétaire vis-à-vis de marques et de noms de marque autres que les siens.

#### **DROITS LIMITES DU GOUVERNEMENT DES ETATS-UNIS**

Ce logiciel et cette documentation sont fournis avec des DROITS LIMITES. L'utilisation, la duplication ou la divulgation par le gouvernement sont soumises aux restrictions définies dans le sous-paragraphe (c)(1)(ii) de la clause Rights in Technical Data and Computer Software de DFARS 252.227-7013 et par les dispositions FAR applicables : Dell Inc., One Dell Way, Round Rock, Texas, 78682, USA.

#### **Modèle V305-V305w**

**Mars 2008 SRV FX705 Rev. A00**

## <span id="page-2-0"></span>**Recherche d'informations**

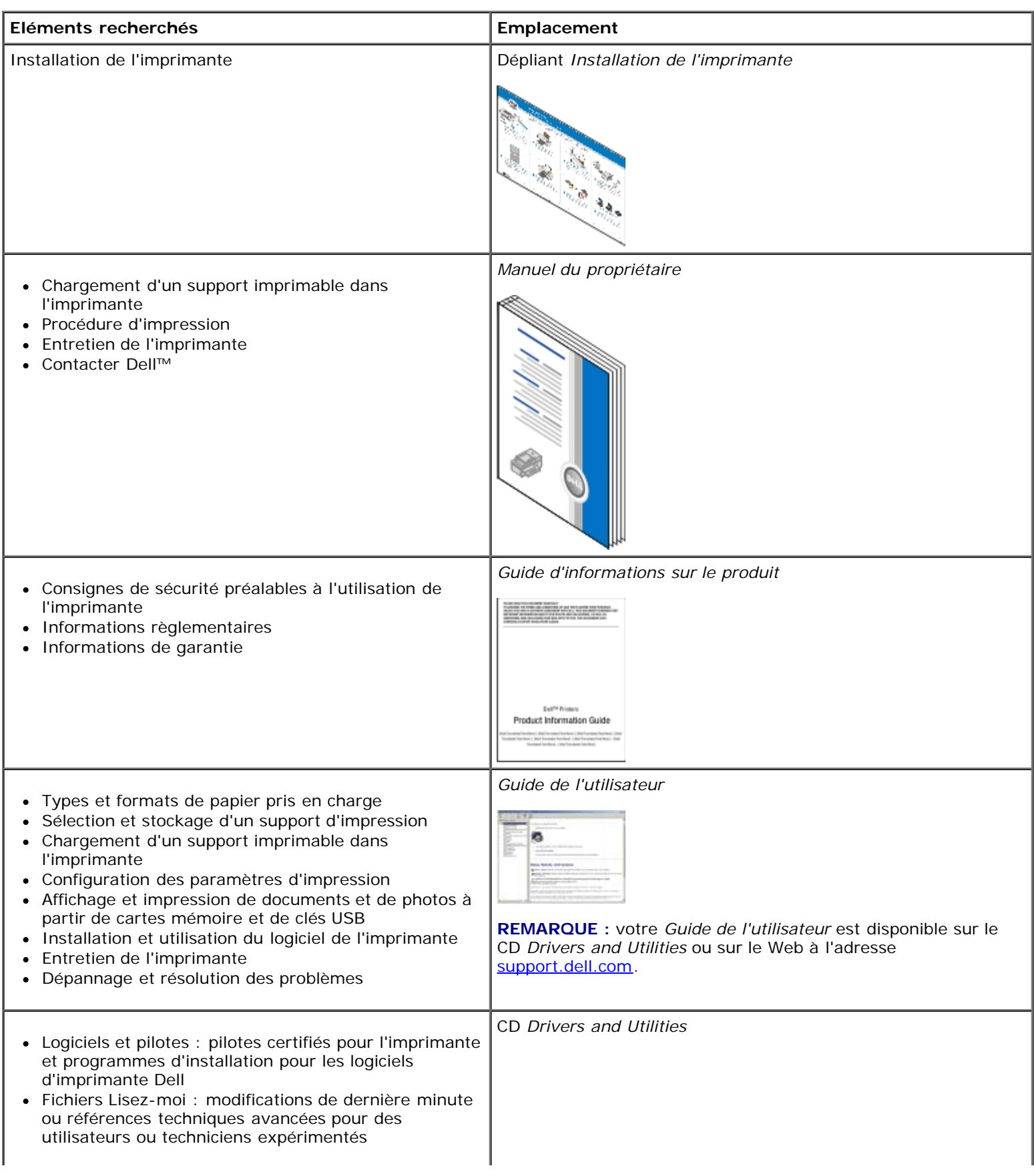

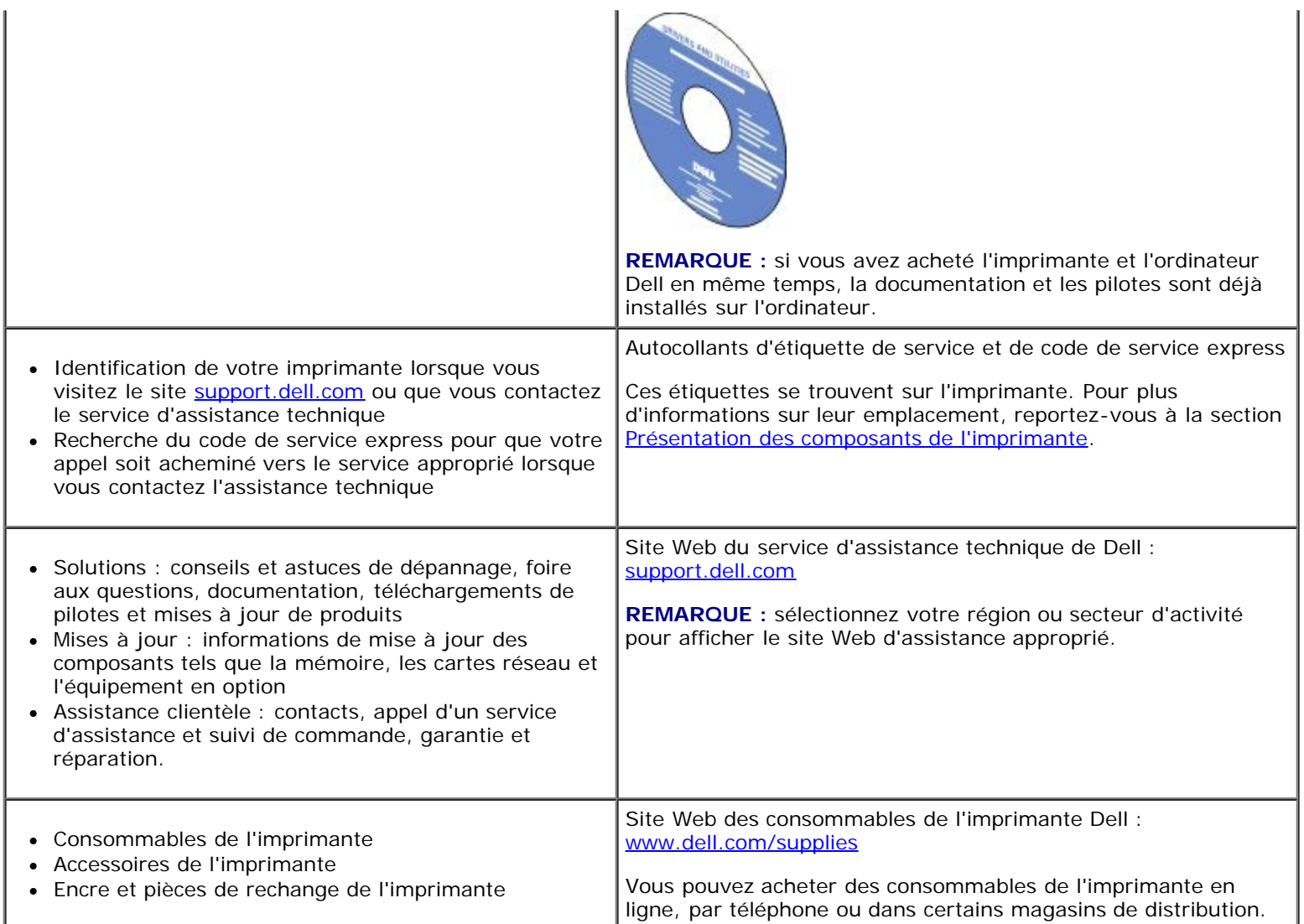

## <span id="page-4-0"></span>**Présentation du logiciel**

- **[Utilisation de Dell Imaging Toolbox](#page-4-1)**
- Utilisation des préférences d'impression
- [Utilisation du Centre de services Dell](#page-8-0)
- [Dell Ink Management System](#page-8-1)
- Utilisation du Gestionnaire de cartes mémoire
- [Désinstallation et réinstallation de logiciels](#page-10-0)
- **[Installation manuelle de Adobe](#page-11-0)<sup>®</sup> Photoshop<sup>®</sup> Album**
- **O** [Installation du pilote XPS en option](#page-11-1)

Le logiciel de l'imprimante comprend les éléments suivants :

- **Dell Imaging Toolbox** : permet d'effectuer diverses opérations de numérisation, de copie, d'impression avec des images et documents enregistrés précédemment ou récemment numérisés.
- **Préférences d'impression** : permet de régler les paramètres de l'imprimante.
- **Centre de services Dell** : fournit une aide détaillée sur le dépannage, les tâches de maintenance et l'assistance clientèle.
- **Dell Ink Management System™** : système qui vous avertit lorsque le niveau d'encre des cartouches est bas.
- **Adobe® Photoshop® Album Starter Edition** : permet d'afficher, de gérer et de modifier les photos stockées sur votre ordinateur.

## <span id="page-4-1"></span>**Utilisation de Dell Imaging Toolbox**

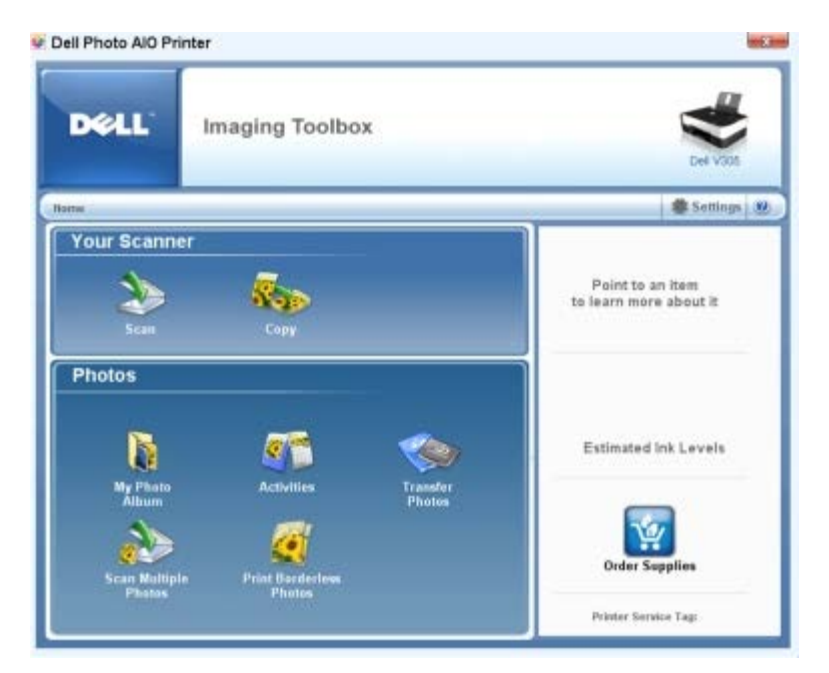

Le logiciel **Dell Imaging Toolbox** vous permet d'effectuer les opérations suivantes :

- numériser, copier et utiliser une variétés d'outils pour vos besoins en impression ;
- sélectionner le nombre de copies et leur qualité ;
- afficher l'aperçu des images à imprimer, à numériser ou à copier ;
- gérer les photos dans un album photos numérique ;
- envoyer les documents et photos numérisés ;
- vérifier les niveaux d'encre ;
- commander des consommables en ligne.

#### Pour accéder à **Dell Imaging Toolbox** :

- 1. *Sous Windows Vista™ :*
	- a. Cliquez sur ® **Programmes**.
	- b. Cliquez sur **Imprimantes Dell**.
	- c. Cliquez sur **Dell V305**.

*Sous Windows® XP et Windows 2000 :*

Cliquez sur **Démarrer**® **Programmes** ou **Tous les programmes**® **Imprimantes Dell**® **Dell V305**.

#### 2. Sélectionnez **Dell Imaging Toolbox**.

La boîte de dialogue **Options de mise en réseau Dell** s'ouvre.

L'écran d'accueil de Dell Imaging Toolbox comporte les sections suivantes :

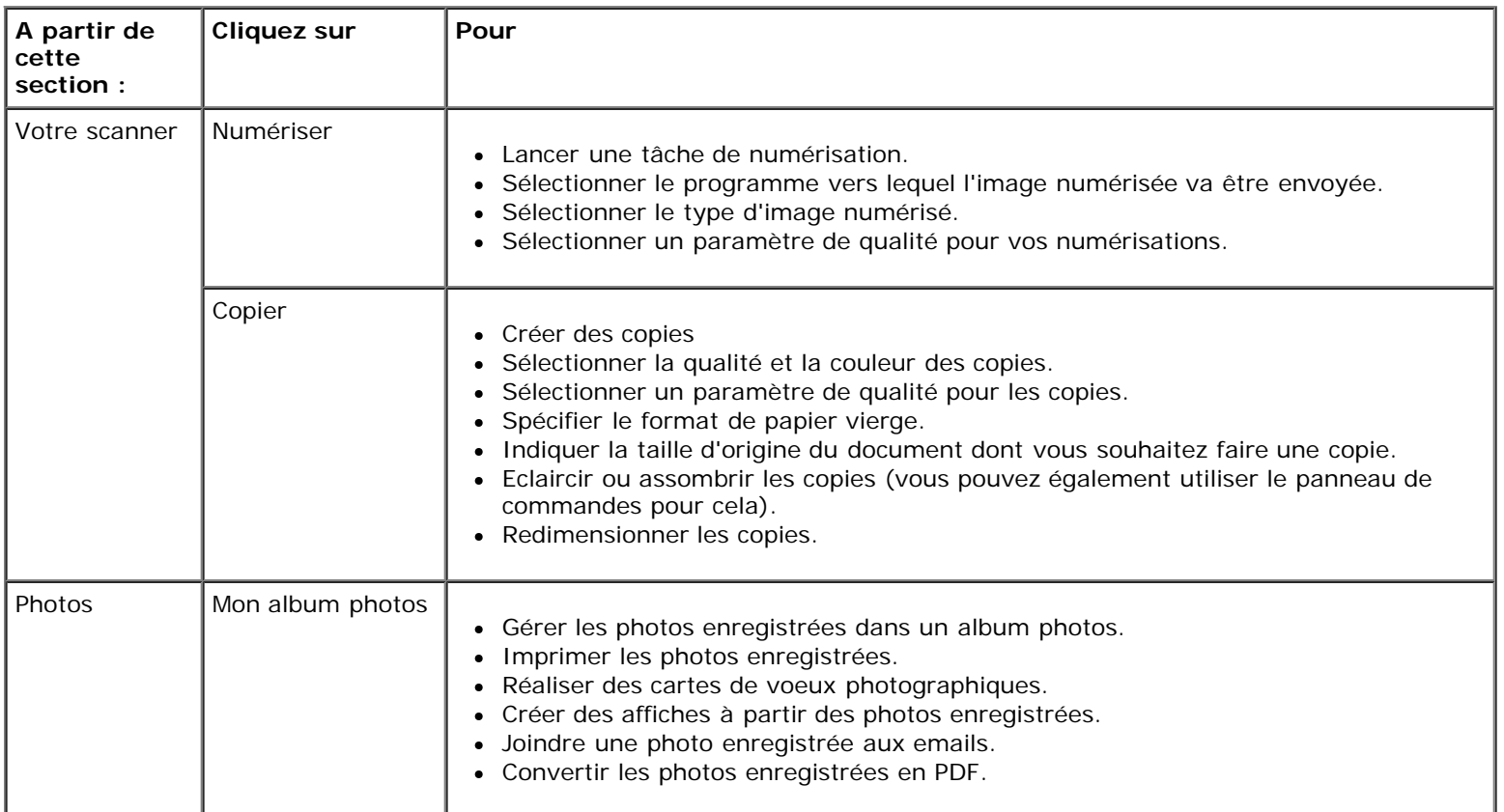

r.

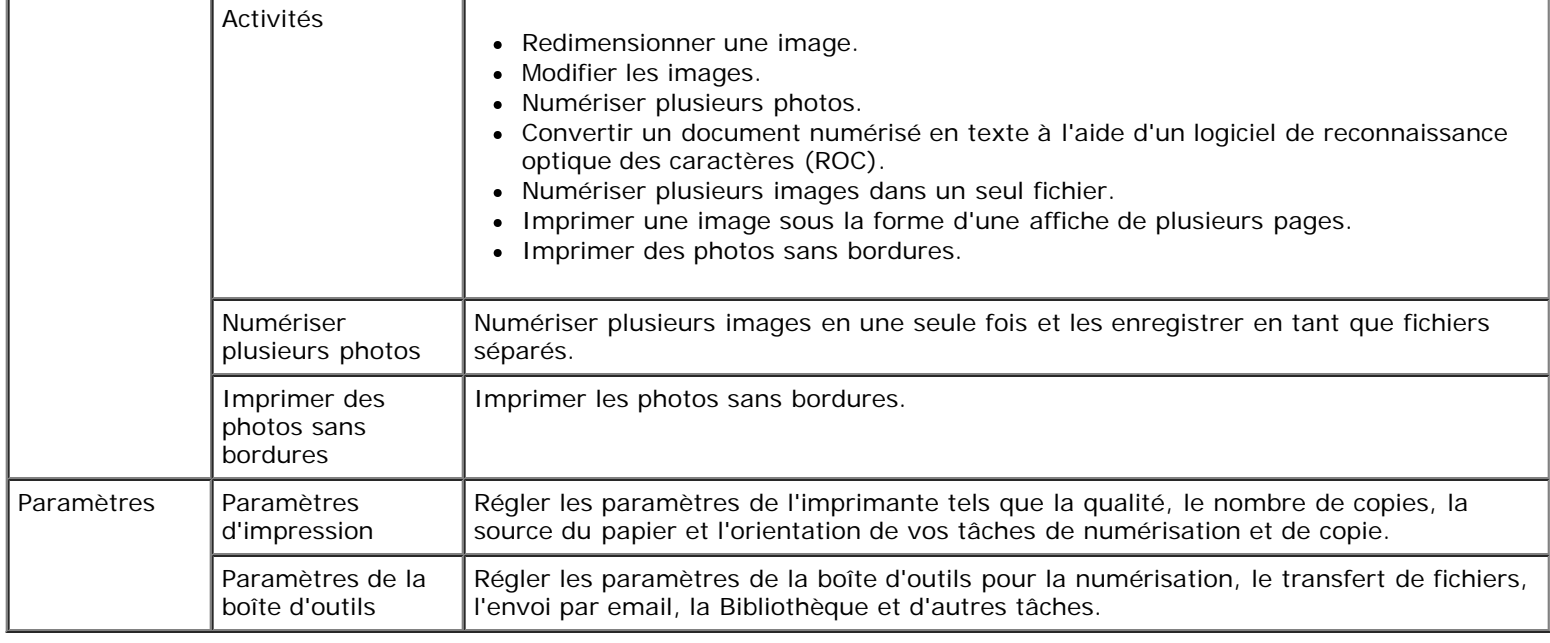

Pour plus d'informations, cliquez sur l'icône **Aide** de **Dell Imaging Toolbox**.

### **Utilisation des préférences d'impression**

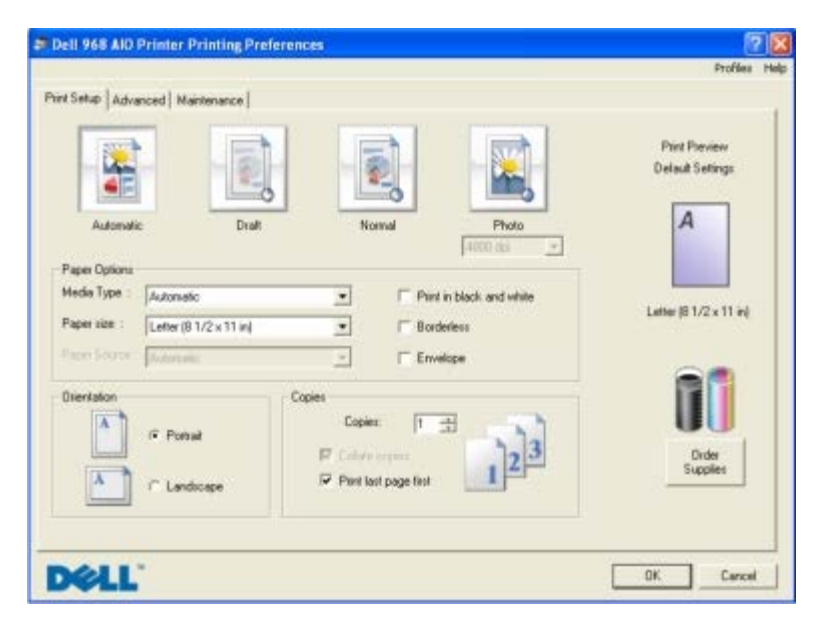

Vous pouvez modifier les paramètres de la boîte de dialogue Préférences d'impression selon le type de projet que vous souhaitez créer.

Pour accéder à la boîte de dialogue Préférences d'impression lorsqu'un document est ouvert :

1. Cliquez sur **Fichier**® **Imprimer**.

La boîte de dialogue **Imprimer** s'affiche.

2. Cliquez sur **Propriétés**, **Préférences**, **Options** ou **Configuration** (en fonction de l'application ou du système d'exploitation utilisé).

La boîte de dialogue **Préférences d'impression** s'affiche.

Pour accéder à la boîte de dialogue Préférences d'impression alors qu'aucun document n'est ouvert :

- 1. *Sous Windows Vista* :
	- a. Cliquez sur ® **Panneau de configuration**.
	- b. Cliquez sur **Matériel et son**.
	- c. Cliquez sur **Imprimantes**.

*Sous Windows XP*, cliquez sur **Démarrer**® **Paramètres**® **Panneau de configuration**® **Imprimantes et autres périphériques**® **Imprimantes et télécopieurs**.

*Sous Windows 2000*, cliquez sur **Démarrer**® **Paramètres**® **Imprimantes**.

- 2. Cliquez avec le bouton droit sur l'icône **Dell V305** icon.
- 3. Cliquez sur **Options d'impression**.
- **REMARQUE :** les paramètres de l'imprimante qui ont été modifiés dans le dossier **Imprimantes** deviennent ceux par défaut de la plupart des programmes.

La boîte de dialogue Options d'impression comporte trois sections :

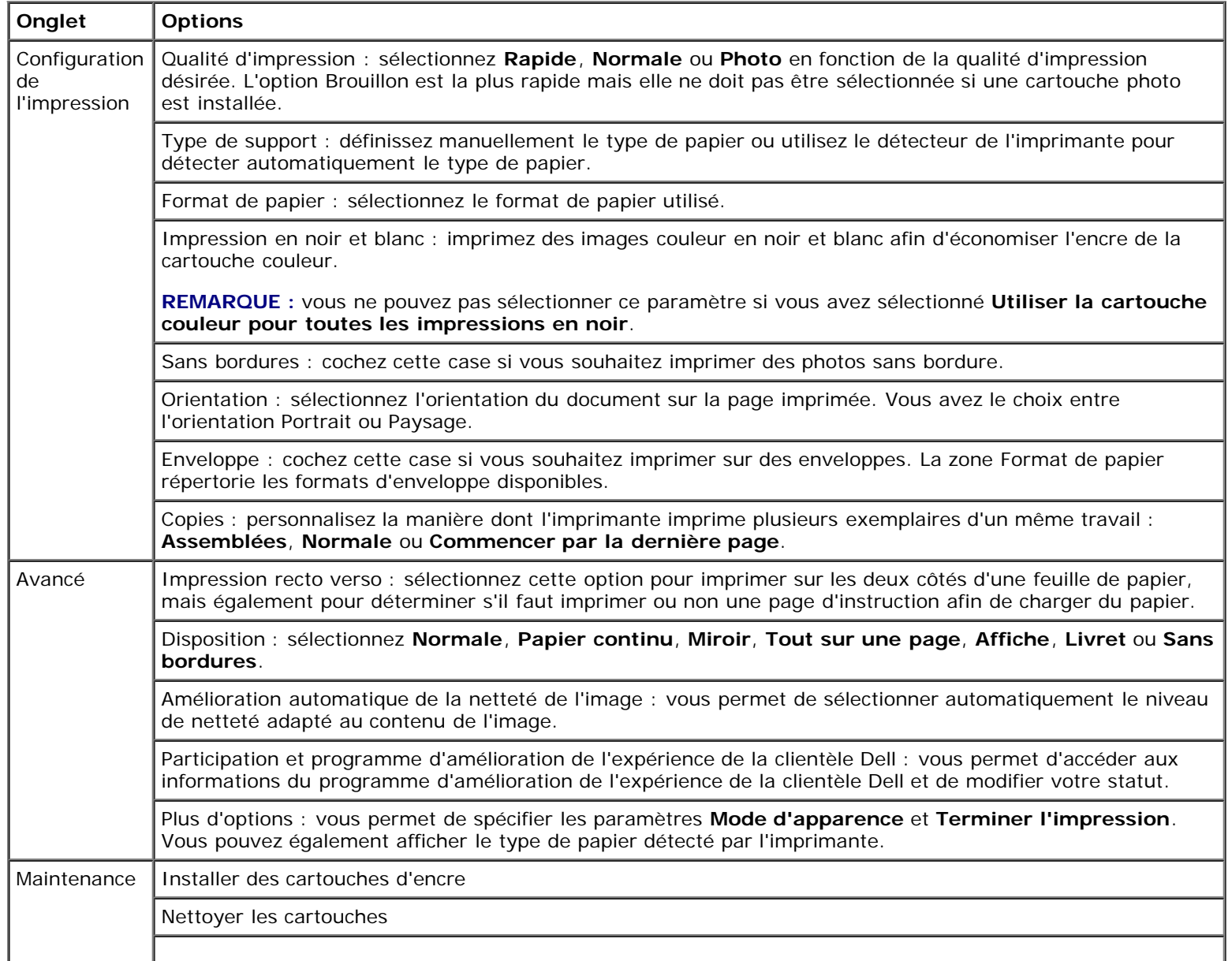

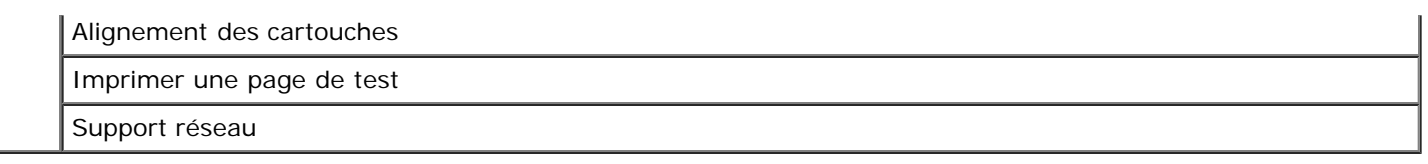

## <span id="page-8-0"></span>**Utilisation du Centre de services Dell**

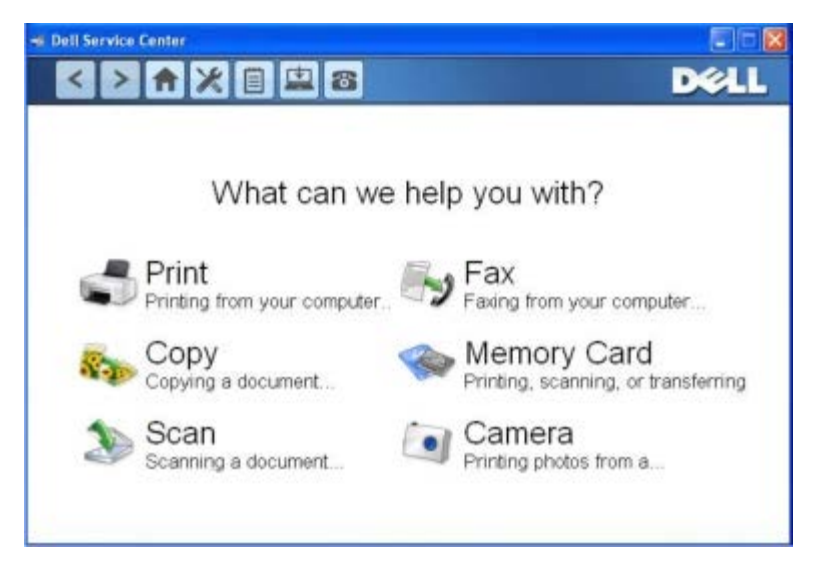

Le **Centre de services Dell** est un outil de diagnostic qui fournit une aide détaillée sur la résolution des problèmes rencontrés lors de l'utilisation de l'imprimante. Il contient également des liens vers les tâches de maintenance et l'assistance clientèle.

Pour accéder au **Centre de services Dell**, vous pouvez utiliser une des méthodes suivantes :

#### **A partir d'une boîte de dialogue de message d'erreur :**

Cliquez sur le lien **Pour obtenir de l'aide, contactez le Centre de services**.

#### **A partir du menu Démarrer :**

- 1. *Sous Windows Vista :*
	- a. Cliquez sur ® **Programmes**.
	- b. Cliquez sur **Imprimantes Dell**.
	- c. Cliquez sur **Dell V305**.

*Sous Windows XP et Windows 2000 :*

Cliquez sur **Démarrer**® **Programmes** ou **Tous les programmes**® **Imprimantes Dell**® **Dell V305**.

2. Cliquez sur **Centre de services Dell**.

La boîte de dialogue **Centre de services Dell** s'ouvre.

## <span id="page-8-1"></span>**Dell Ink Management System**

Chaque fois que vous imprimez un document, un écran de progression de l'impression s'affiche pour indiquer l'avancement du

Présentation du logiciel

travail d'impression ainsi que la quantité d'encre restante et le nombre approximatif de pages pouvant encore être imprimées. Le compteur de pages est masqué pendant l'impression des 50 premières pages, jusqu'à ce que les habitudes d'impression soient intégrées et qu'un décompte plus précis puisse être fourni. Le nombre de pages restantes change en fonction du type d'impression effectué par l'imprimante.

Lorsque les niveaux d'encre sont bas et que vous essayez d'imprimer un travail, un message d'avertissement de niveau d'encre bas s'affiche à l'écran. Ce message apparaît chaque fois que vous imprimez, jusqu'à ce que vous installiez une nouvelle cartouche. Pour plus d'informations, reportez-vous à la section [Remplacement des cartouches](#page-43-1).

Lorsque l'une des cartouches ou les deux sont vides, la fenêtre **Réservoir de secours** apparaît lorsque vous essayez d'imprimer. Si vous poursuivez l'impression, vous risquez d'obtenir une qualité médiocre.

Si la cartouche noire est vide, vous pouvez imprimer en noir à l'aide de la cartouche couleur (option Imprimer en noir) en sélectionnant **Terminer l'impression** avant de cliquer sur le bouton **Poursuivre l'impression**. Si vous sélectionnez **Terminer l'impression** et que vous cliquez sur **Poursuivre l'impression**, l'option Imprimer en noir est utilisée pour toutes les impressions en noir jusqu'à ce que la cartouche noire soit remplacée ou que l'option soit désactivée dans la section **Plus d'options** de l'onglet **Avancé** de la boîte de dialogue **Préférences d'impression**. La boîte de dialogue **Réservoir de secours** ne s'affiche de nouveau qu'après le remplacement de la cartouche vide. L'option **Terminer l'impression** est automatiquement réinitialisée lorsqu'une nouvelle cartouche ou une cartouche différente est installée.

Si la cartouche couleur est vide, vous pouvez imprimer les documents couleur en niveaux de gris en sélectionnant **Terminer l'impression** avant de cliquer sur le bouton **Poursuivre l'impression**. Si vous sélectionnez **Terminer l'impression** et que vous cliquez sur **Poursuivre l'impression**, tous les documents couleur sont imprimés en noir et blanc jusqu'à ce que la cartouche couleur soit remplacée ou que l'option soit désactivée dans la section **Plus d'options** de l'onglet **Avancé** de la boîte de dialogue **Préférences d'impression**. La boîte de dialogue **Réservoir de secours** ne s'affiche qu'après le remplacement de la cartouche vide. L'option **Terminer l'impression** est automatiquement réinitialisée lorsqu'une nouvelle cartouche ou une cartouche différente est installée.

Pour régler les paramètres de l'option Terminer l'impression :

- 1. Cliquez sur l'onglet **Avancé**.
- 2. Cliquez sur **Plus d'options**.
- 3. Dans la section Terminer l'impression, sélectionnez **Utiliser la cartouche couleur pour toutes les impressions en noir** ou **Utiliser la cartouche noire pour les impressions en noir et blanc** pour activer ou désactiver ces fonctions.
- 4. Cliquez sur **OK**.

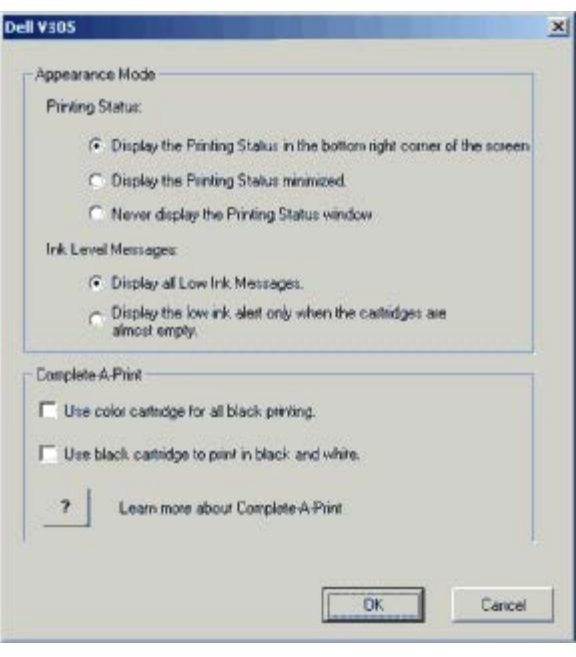

### **Utilisation du Gestionnaire de cartes mémoire**

Présentation du logiciel

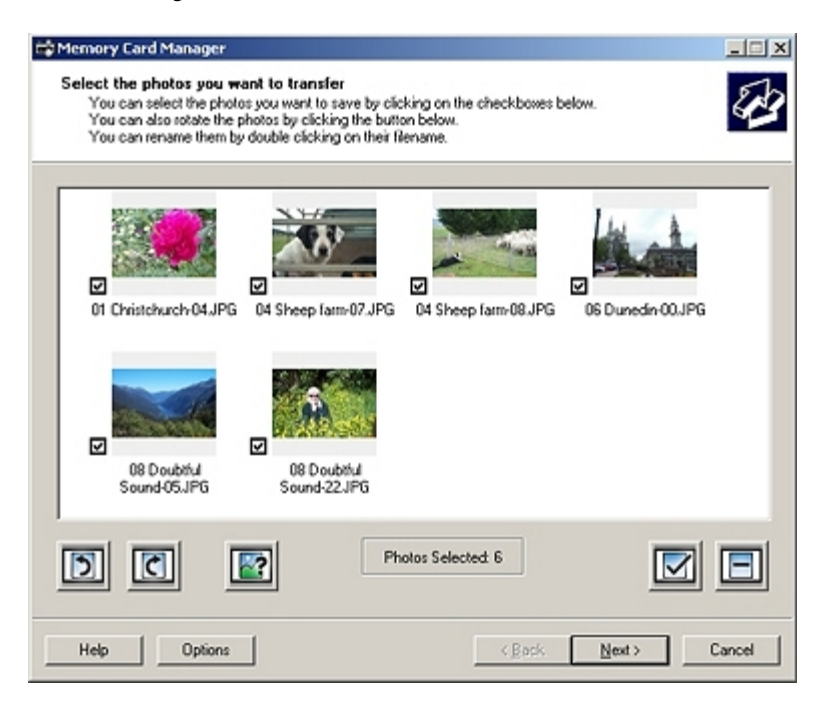

Le Gestionnaire de cartes mémoire permet d'afficher, de gérer, de modifier, d'imprimer et d'enregistrer des photos de la carte mémoire ou de la clé USB sur l'ordinateur.

Pour lancer le Gestionnaire de cartes mémoire :

1. Insérez une carte mémoire dans le logement prévu à cet effet ou une clé USB dans le port PictBridge situé sur l'avant de l'imprimante.

**MISE EN GARDE :** Ne retirez pas la carte mémoire ou la clé USB et ne touchez pas la zone de l'imprimante contenant la carte ou la clé alors que des opérations de lecture, d'écriture ou d'impression sont en cours sur ces périphériques. Les données risquent d'être altérées.

- 2. *Sous Windows Vista :*
	- a. Cliquez sur ® **Programmes**.
	- b. Cliquez sur **Imprimantes Dell**.
	- c. Cliquez sur **Dell V305**.

*Sous Windows XP et 2000 :*

Cliquez sur **Démarrer**® **Programmes** ou **Tous les programmes**® **Imprimantes Dell**® **Dell V305**.

3. Sélectionnez **Activer le gestionnaire de cartes mémoire**.

## <span id="page-10-0"></span>**Désinstallation et réinstallation de logiciels**

Si l'imprimante ne fonctionne pas correctement ou que des messages d'erreur de communication apparaissent lorsque vous l'utilisez, désinstallez le logiciel de l'imprimante, puis réinstallez-le.

- 1. *Sous Windows Vista :*
	- a. Cliquez sur ® **Programmes**.
	- b. Cliquez sur **Imprimantes Dell**.

c. Cliquez sur **Dell V305**.

*Sous Windows XP et Windows 2000 :*

Cliquez sur **Démarrer**® **Programmes** ou **Tous les programmes**® **Imprimantes Dell**® **Dell V305**.

- 2. Cliquez sur **Désinstaller Dell V305**.
- 3. Suivez les instructions qui s'affichent à l'écran.
- 4. Redémarrez l'ordinateur.
- 5. Insérez le CD *Pilotes et utilitaires* dans le lecteur de CD-ROM et suivez les instructions qui s'affichent à l'écran.

Si l'écran d'installation n'apparaît pas :

a. *Sous Windows Vista*, cliquez sur <sup>®</sup> Ordinateur.

*Sous Windows XP*, cliquez sur **Démarrer**® **Poste de travail**.

*Sous Windows 2000*, double-cliquez sur **Poste de travail** sur le bureau.

- b. Double-cliquez sur l'icône **Lecteur de CD-ROM**, puis sur le fichier **setup.exe**.
- c. Lorsque l'écran d'installation du logiciel de l'imprimante apparaît, cliquez sur **Utiliser un câble USB** ou sur **Utiliser un réseau sans fil**.
- d. Suivez les instructions qui s'affichent à l'écran pour terminer l'installation.

## <span id="page-11-0"></span>**Installation manuelle de Adobe® Photoshop® Album**

- 1. Insérez le CD *Drivers and Utilities*.
- 2. *Sous Windows Vista*, cliquez sur ® **Ordinateur**.

*Sous Windows XP*, cliquez sur **Démarrer**® **Poste de travail**.

*Sous Windows 2000*, double-cliquez sur **Poste de travail** sur le bureau.

- 3. Double-cliquez sur l'icône **Lecteur de CD-ROM**, puis sur le dossier **Adobe**.
- 4. Double-cliquez sur **Autoplay.exe**.
- 5. Suivez les instructions qui s'affichent à l'écran pour terminer l'installation.

### <span id="page-11-1"></span>**Installation du pilote XPS en option**

Le pilote XPS (XML Paper Specification) est un pilote d'imprimante en option conçu pour permettre l'utilisation des fonctionnalités de graphiques et de couleurs avancées XPS disponibles uniquement pour les utilisateurs de Windows Vista. Pour utiliser les fonctionnalités XPS, vous devez installer le pilote XPS comme pilote supplémentaire une fois l'imprimante installée.

**REMARQUE :** avant d'installer le pilote XPS, effectuez les étapes indiquées sur le dépliant *Installation de l'imprimante* pour installer l'imprimante sur votre ordinateur.

**REMARQUE :** avant d'installer le pilote XPS, vous devez installer Microsoft QFE Patch et extraire les fichiers du pilote du

CD *Drivers and Utilities*. Pour installer le correctif, vous devez disposer des droits d'administrateur sur l'ordinateur.

Pour installer Microsoft QFE Patch et extraire le pilote :

- 1. Insérez le CD *Drivers and Utilities*, puis cliquez sur **Annuler** lorsque l'assistant d'installation apparaît.
- 2. Cliquez sur ® **Poste de travail**.
- 3. Double-cliquez sur l'icône **Lecteur de CD-ROM**, puis sur **Pilotes**.
- 4. Double-cliquez sur **xps**, puis sur **setupxps**.

Les fichiers du pilote XPS sont copiés sur votre imprimante. Tous les fichiers Microsoft XPS sont lancés. Suivez les instructions qui s'affichent à l'écran pour terminer l'installation du correctif.

Pour installer le pilote :

- 1. Cliquez sur ® **Panneau de configuration**.
- 2. Sous **Matériel et son**, cliquez sur **Imprimante**, puis sur **Ajouter une imprimante**.
- 3. Dans la boîte de dialogue **Ajouter une imprimante**, sélectionnez l'une des options suivantes :
	- Si vous utilisez une connexion USB, vérifiez que le câble USB est connecté à l'ordinateur et à l'imprimante, puis procédez comme suit :
		- a. Cliquez sur **Ajouter une imprimante locale**.
		- b. Dans le menu déroulant **Utiliser un port existant :**, sélectionnez **Port d'imprimante virtuel pour USB**, puis cliquez sur **Suivant**.
	- Si vous utilisez une connexion Ethernet ou sans fil, vérifiez que l'imprimante est connectée au réseau, puis procédez comme suit :
		- a. Cliquez sur **Ajouter une imprimante réseau, sans fil ou Bluetooth**.
		- b. Sélectionnez votre imprimante dans la liste.
		- c. Si votre imprimante ne figure pas dans la liste, cliquez sur **L'imprimante que je recherche n'est pas dans cette liste**.
		- d. Sélectionnez **Ajouter une imprimante à l'aide d'une adresse TCP/IP ou d'un nom d'hôte**, puis cliquez sur **Suivant**.
		- e. Pour rechercher l'adresse IP de votre imprimante, imprimez une page de configuration réseau dans le menu **Configuration réseau** du menu **Configuration** de l'imprimante.
		- f. Tapez l'adresse IP de votre imprimante dans la zone **Nom d'hôte ou adresse IP :**, puis cliquez sur **Suivant**.
- 4. Cliquez sur **Disque fourni**.

La boîte de dialogue **Installer à partir du disque** s'affiche.

- 5. Cliquez sur **Parcourir**, puis accédez aux fichiers du pilote XPS sur votre ordinateur :
	- a. Cliquez sur **Poste de travail**, puis double-cliquez sur **(C:)**.
	- b. Double-cliquez sur **Pilotes**, puis sur **IMPRIMANTE**.
	- c. Double-cliquez sur le dossier contenant le numéro de modèle de l'imprimante, puis double-cliquez sur **Pilotes**.
- d. Double-cliquez sur **xps**, puis cliquez sur **Ouvrir**.
- e. Dans la boîte de dialogue **Installer à partir du disque**, cliquez sur **OK**.
- 6. Cliquez sur **Suivant** dans les deux boîtes de dialogue suivantes.

Pour plus d'informations sur le pilote XPS, consultez le fichier **readme** de XPS présent sur le CD *Drivers and Utilities*. Le fichier se trouve dans le dossier **xps** avec le fichier par lots setupxps (D:\Drivers\xps\readme).

# <span id="page-14-0"></span>**A propos de l'imprimante**

- **[Présentation des composants de l'imprimante](#page-14-1)**
- **[Présentation du panneau de commandes](#page-15-0)**

## <span id="page-14-1"></span>**Présentation des composants de l'imprimante**

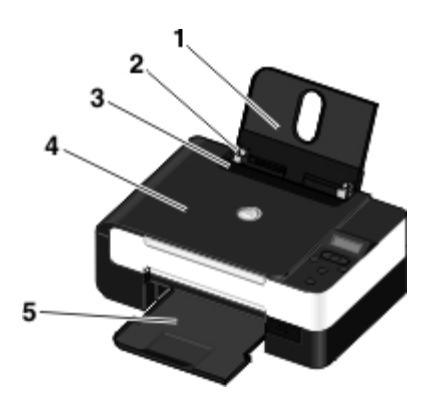

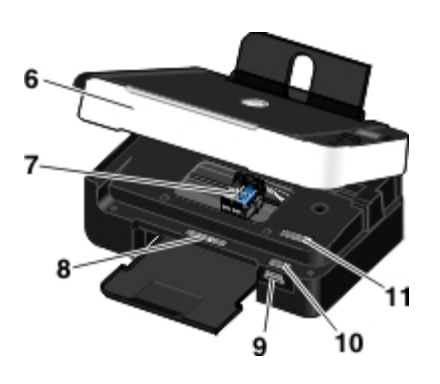

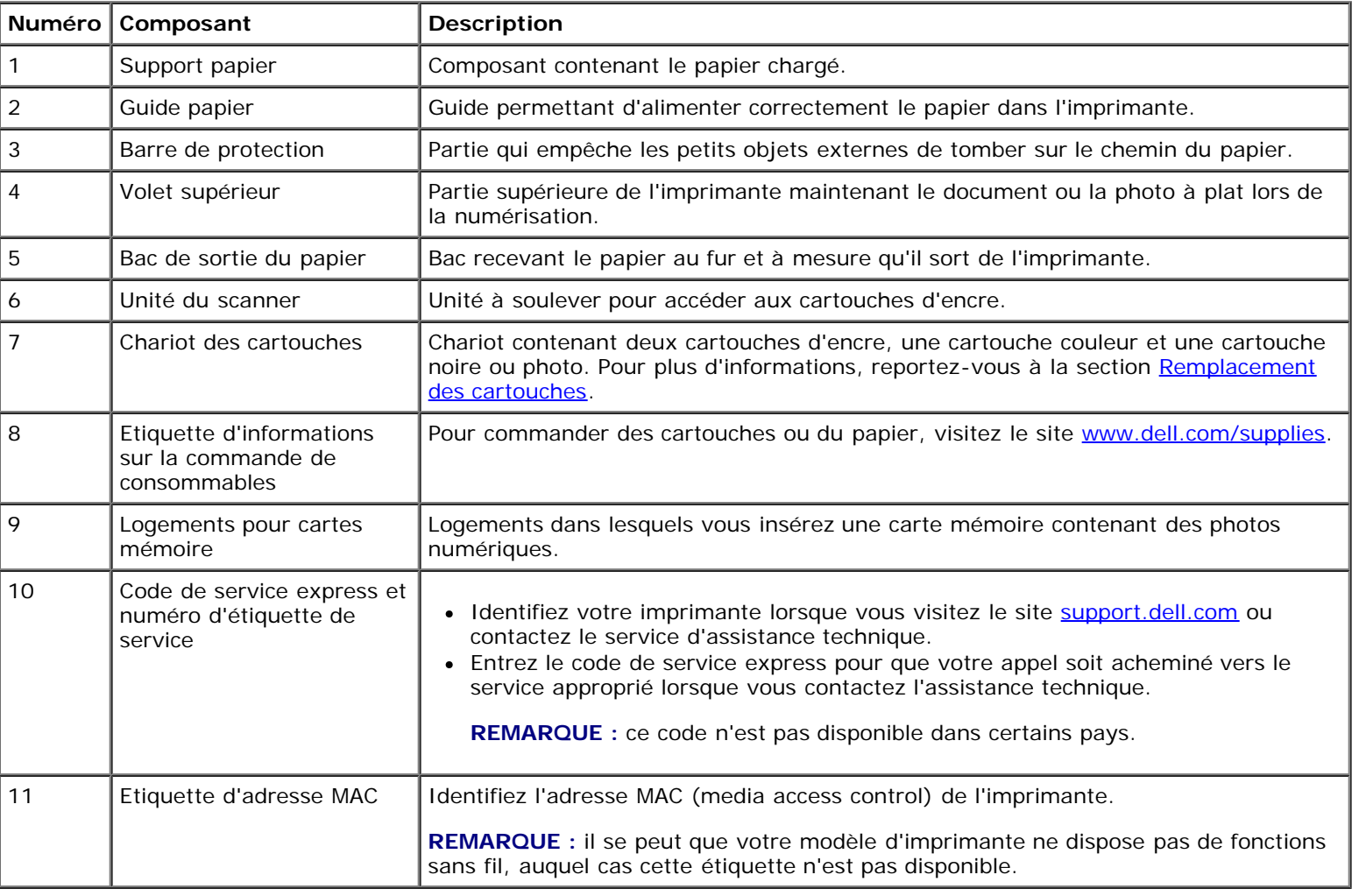

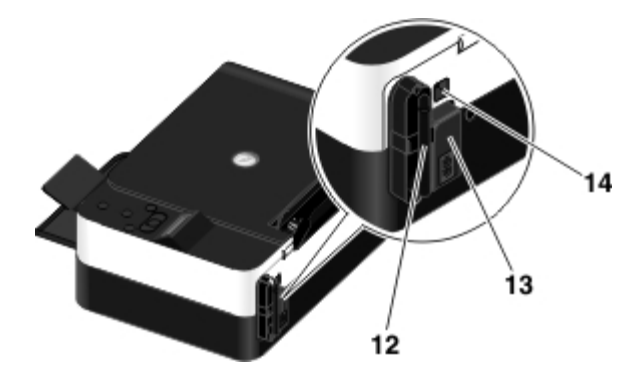

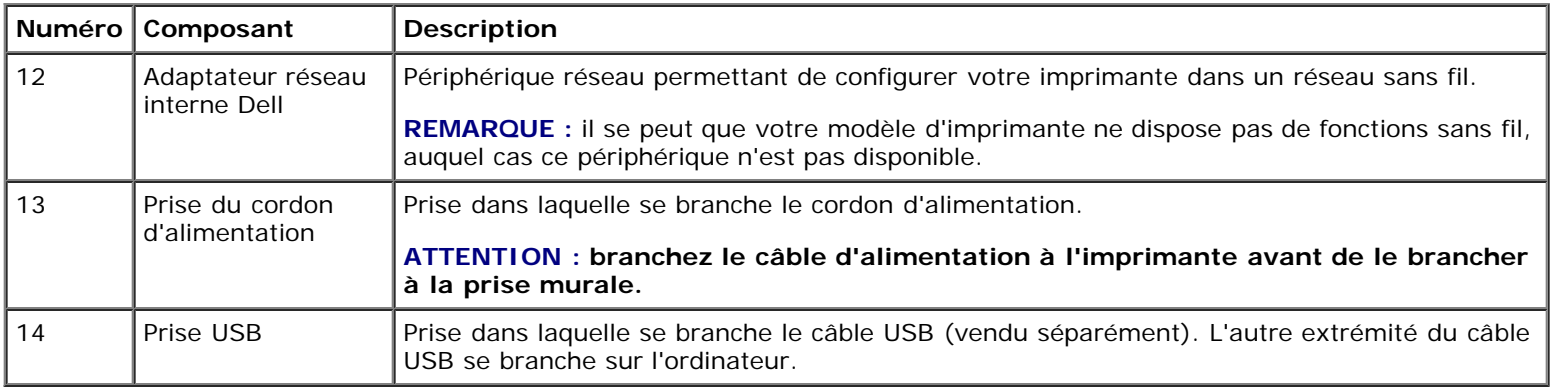

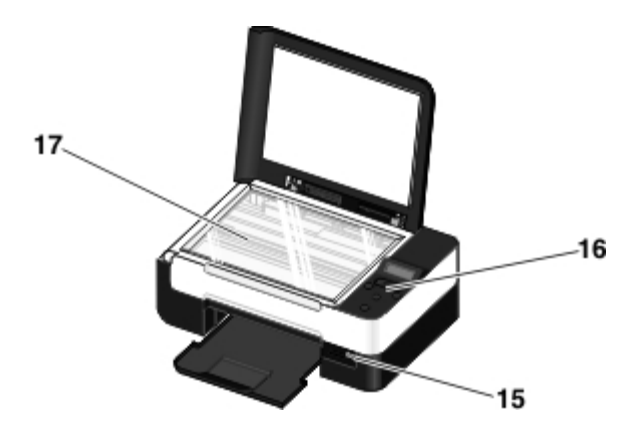

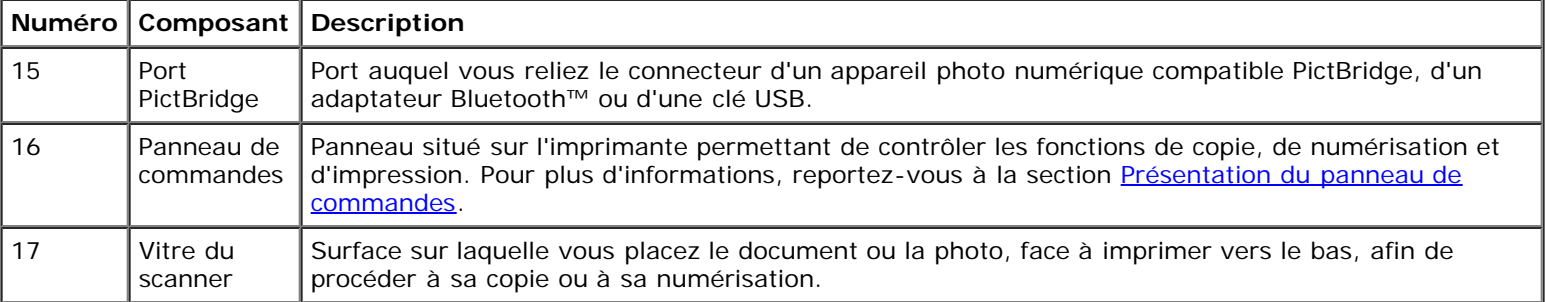

## <span id="page-15-0"></span>**Présentation du panneau de commandes**

A propos de l'imprimante

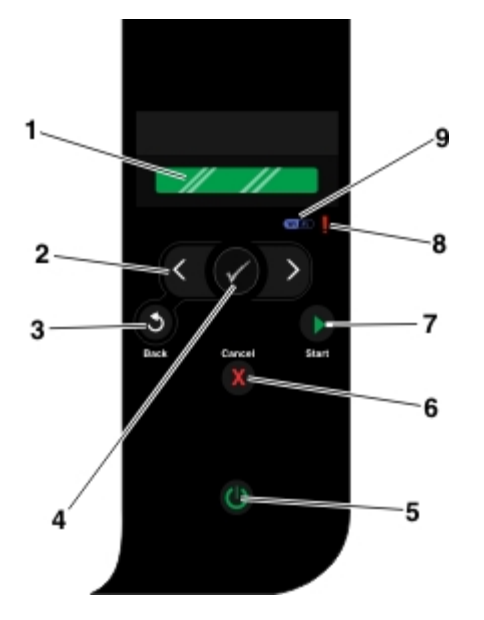

<span id="page-16-0"></span>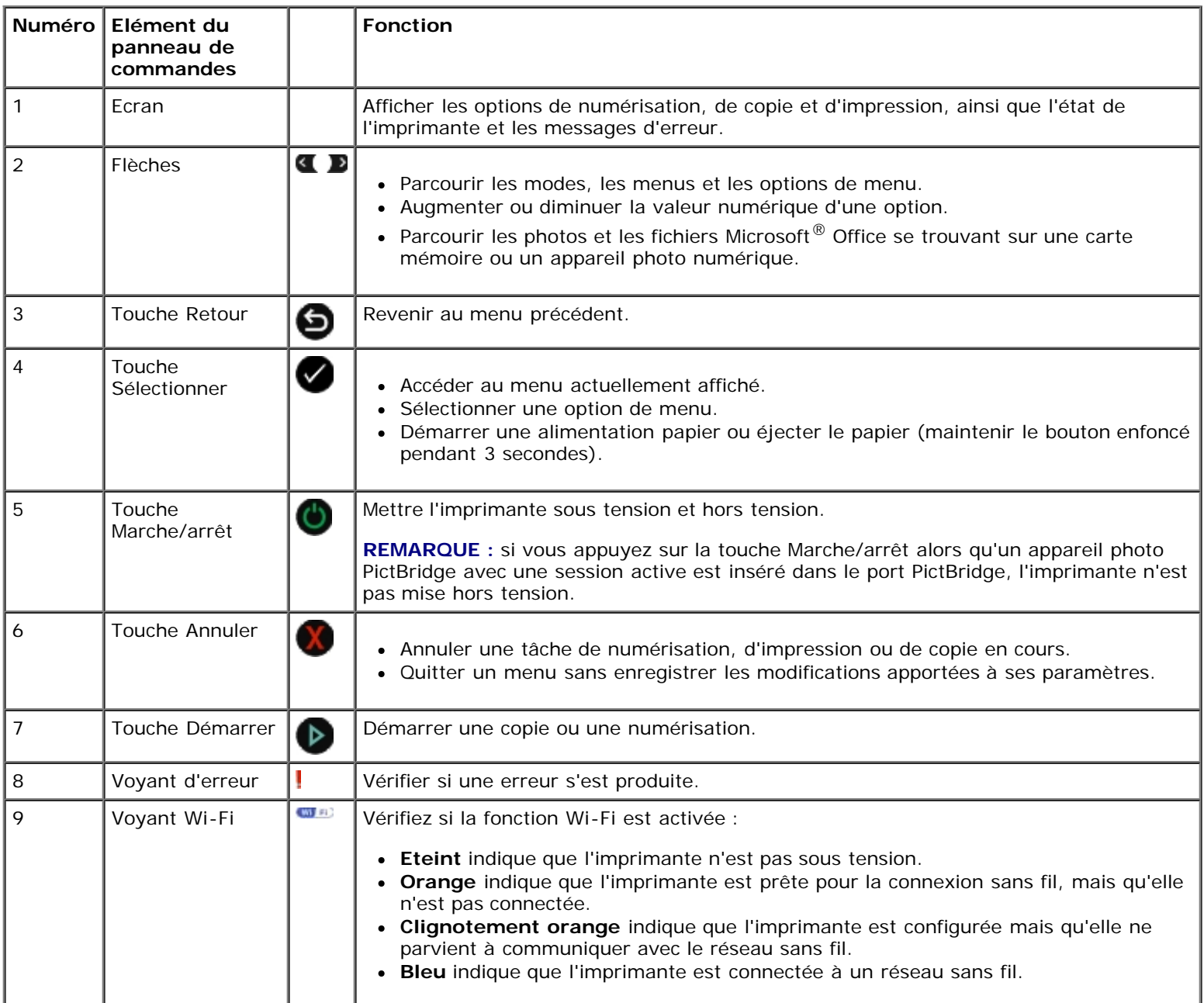

A propos de l'imprimante

- <span id="page-18-0"></span>**[Configuration minimale requise](#page-18-1)**
- [Paramètres réseau sans fil](#page-18-2)
- [Chiffrement sans fil](#page-19-0)

 [Utilisation d'un câble USB pour configurer l'imprimante sur un réseau sans fil \(recommandé pour la plupart des](#page-19-1) [utilisateurs\)](#page-19-1)

- [Utilisation de Wi-Fi Protected Setup pour configurer l'imprimante sur un réseau sans fil \(utilisateurs avancés uniquement\)](#page-20-0)
- **[Modification des paramètres sans fil après l'installation](#page-24-0)**

## <span id="page-18-1"></span>**Configuration minimale requise**

**A REMARQUE** : Cette section ne s'applique qu'à l'imprimante Dell V305w, qui est dotée d'un adaptateur sans fil.

**REMARQUE :** Pour plus d'informations sur la technologie sans fil, reportez-vous au manuel d'utilisation de votre routeur, contactez l'assistance de son fabricant ou faites appel à votre fournisseur de services haut débit.

- Imprimante Dell™
- Réseau sans fil existant
- CD *Pilotes et utilitaires* fourni avec votre imprimante
- Ordinateur fonctionnant sur l'un des systèmes d'exploitation suivants :
	- Windows Vista™
	- o Microsoft<sup>®</sup> Windows<sup>®</sup> XP
	- Microsoft Windows 2000

## <span id="page-18-2"></span>**Paramètres réseau sans fil**

Certains paramètres réseau sans fil peuvent être nécessaires pour configurer l'adaptateur installé dans l'imprimante. Voici quelques exemples des paramètres pouvant être requis :

- Nom de réseau, également appelé SSID
- Type BSS (Basic Service Set cellule de base dans un réseau) : type de réseau sans fil utilisé (Ad Hoc ou Infrastructure)
- Numéro de canal sans fil
- Authentification réseau et type de chiffrement
- Clé(s) de sécurité

## <span id="page-19-0"></span>**Chiffrement sans fil**

Les types de sécurité suivants sont pris en charge :

- Pas de sécurité
- Protocole WEP avec clé 64 ou 128 bits
- WPA avec moteur de chiffrement TKIP 128 bits
- WPA2 avec moteur de chiffrement AES-CCMP 128 bits

Une clé WPA (WiFi Protected Access, accès Wi-Fi protégé) pré-partagée est semblable à un mot de passe et doit être conforme aux critères suivants :

- Si vous utilisez des caractères hexadécimaux, la clé doit comporter 64 caractères pour être valide.
- Si vous utilisez des caractères ASCII, la clé doit comporter au moins 8 caractères pour être valide.

Le réseau sans fil peut utiliser de une à quatre clés WEP. Une clé WEP est semblable à un mot de passe et doit être conforme aux critères suivants :

- Si vous utilisez des caractères hexadécimaux, la clé doit comporter 10 ou 26 caractères pour être valide.
- Si vous utilisez des caractères ASCII, la clé doit comporter 5 ou 13 caractères pour être valide.

## <span id="page-19-3"></span><span id="page-19-1"></span>**Utilisation d'un câble USB pour configurer l'imprimante sur un réseau sans fil (recommandé pour la plupart des utilisateurs)**

Avant de configurer l'imprimante sur un réseau sans fil, vérifiez que :

- Votre réseau sans fil est configuré et fonctionne correctement.
- L'ordinateur que vous utilisez est connecté au réseau sans fil sur lequel vous souhaitez configurer l'imprimante.
- 1. *Si vous utilisez votre imprimante avec un nouvel ordinateur Dell* : branchez le câble USB entre le port situé à l'arrière de l'imprimante et celui situé à l'arrière de l'ordinateur. Accédez à l' [étape](#page-19-2) 5.

*Si vous utilisez votre imprimante avec un ordinateur déjà présent* : passez à l'étape suivante.

- 2. Assurez-vous que votre ordinateur est allumé et insérez le CD *Pilotes et utilitaires*.
- 3. Dans l'écran de bienvenue, cliquez sur **Suivant**.
- 4. Cochez la case **J'accepte les termes du contrat de licence**, puis cliquez sur **Suivant**.
- <span id="page-19-2"></span>5. Dans l'écran **Sélectionnez le type de connexion**, choisissez **\$\$Wireless Connection**.
- 6. Cliquez sur **Suivant**.
- 7. Suivez les instructions qui s'affichent à l'écran pour terminer l'installation.

### <span id="page-20-0"></span>**Utilisation de Wi-Fi Protected Setup pour configurer l'imprimante sur un réseau sans fil (utilisateurs avancés uniquement)**

La fonction WPS (Configuration protégée Wi-Fi) n'est disponible que si vous utilisez un routeur compatible WPS. En cas de doute, vérifiez que le logo WPS est bien présent sur le routeur.

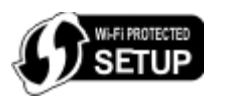

Avant de démarrer l'installation WPS, vous devez connaître l'adresse IP du routeur. Si vous n'êtes pas sûr de connaître cette information, suivez les instructions de la section [Utilisation d'un câble USB pour configurer l'imprimante sur un réseau sans fil](#page-19-3) [\(recommandé pour la plupart des utilisateurs\)](#page-19-3).

**REMARQUE** : si la sécurité du réseau sans fil est désactivée, activez les paramètres de sécurité avant de passer à la configuration WPS. Consultez la documentation du fabricant du routeur sans fil. Si vous n'activez pas la sécurité du réseau sans fil, la configuration de votre imprimante à l'aide de WPS peut changer les paramètres du réseau sans fil. Vous devrez dans ce cas reconnecter votre ordinateur au routeur à l'aide des nouveaux paramètres de réseau sans fil.

### **Utilisation de la méthode PIN**

1. *Si vous utilisez votre imprimante avec un nouvel ordinateur Dell :* branchez le câble USB entre le port situé à l'arrière de l'imprimante et celui situé à l'arrière de l'ordinateur. Passez à l'[étape](#page-20-1) 5.

*Si vous utilisez votre imprimante avec un ordinateur existant :* passez à l'étape suivante.

- 2. Assurez-vous que votre ordinateur est allumé et insérez le CD *Drivers and Utilities*.
- 3. Dans l'écran de bienvenue, cliquez sur **Suivant**.
- 4. Cochez la case **J'accepte les termes du contrat de licence**, puis cliquez sur **Suivant**.
- <span id="page-20-1"></span>5. Dans l'écran **Sélectionnez le type de connexion**, choisissez **Connexion sans fil**, puis cliquez sur **Suivant**.
- 6. Attendez que l'écran **Configuration de la connexion sans fil** apparaisse.

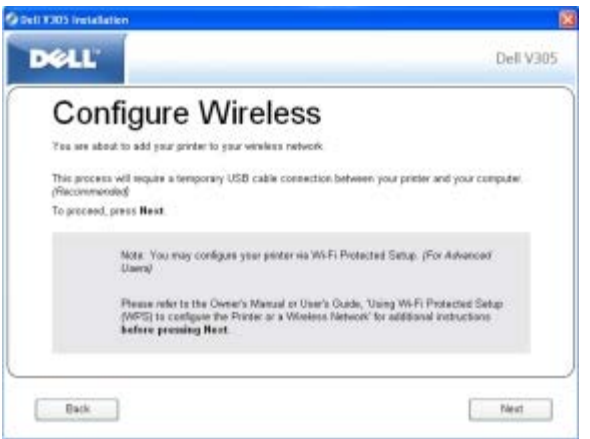

7. Depuis un navigateur Internet, tapez l'adresse IP de votre routeur et appuyez sur **Entrée**. Naviguez jusqu'à la page Web WPS.

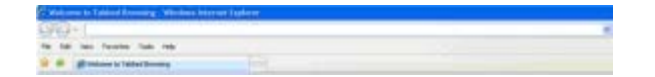

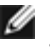

**A REMARQUE** : vous pouvez être invité à entrer votre nom d'utilisateur et votre mot de passe. Si vous n'êtes pas sûr de connaître ces identifiants, contactez l'assistance téléphonique du fabricant du routeur ou votre fournisseur de services Internet.

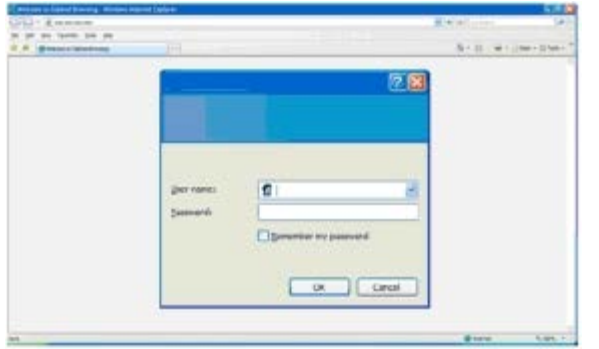

- <span id="page-21-1"></span>8. Sur le panneau de commandes de votre imprimante, utilisez les flèches vers la gauche ou vers la droite <> rechercher l'option Configuration, puis appuyez sur la touche **Sélectionner** .
- 9. Utilisez les flèches vers la gauche et vers la droite et pour rechercher l'option Configuration réseau, puis appuyez sur la touche **Sélectionner**
- 10. Utilisez les flèches vers la gauche et vers la droite pour rechercher l'option Configuration protégée Wi-Fi, puis appuyez sur la touche **Sélectionner** .
- 11. Utilisez les flèches vers la gauche et vers la droite <>>
pour rechercher l'option PIN, puis appuyez sur la touche **Sélectionner** .
- 12. Appuyez sur la touche **Sélectionner** pour poursuivre.

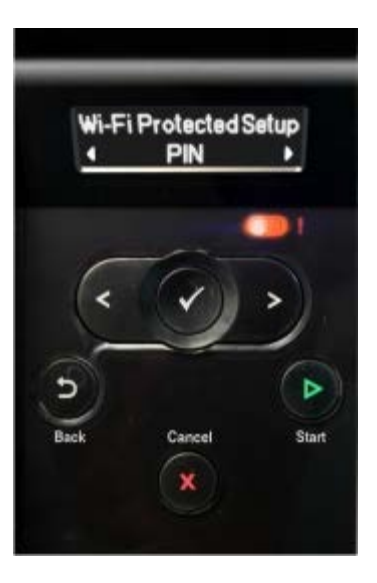

<span id="page-21-2"></span>13. Vous avez deux minutes pour taper dans le champ PIN de la page WPS du routeur le code PIN qui apparaît sur le panneau de commandes de l'imprimante.

*Si l'installation réussit,* Configuration protégée Wi-Fi réussie apparaît sur le panneau de commandes de l'imprimante.

Vérifiez que le voyant Wi-Fi de l'imprimante devient bleu. Pour plus d'informations, reportez-vous à la section [Voyant](#page-16-0) [Wi-Fi.](#page-16-0) Passez à la rubrique [étape](#page-21-0) 14.

<span id="page-21-0"></span>Wi Fi

*Si l'installation échoue ou si son délai expire,* reprenez de l' [étape](#page-21-1) 8 à l' [étape](#page-21-2) 13 .

- 14. Fermez la page WPS du routeur.
- 15. Suivez les instructions qui s'affichent dans l'écran pour terminer l'installation.

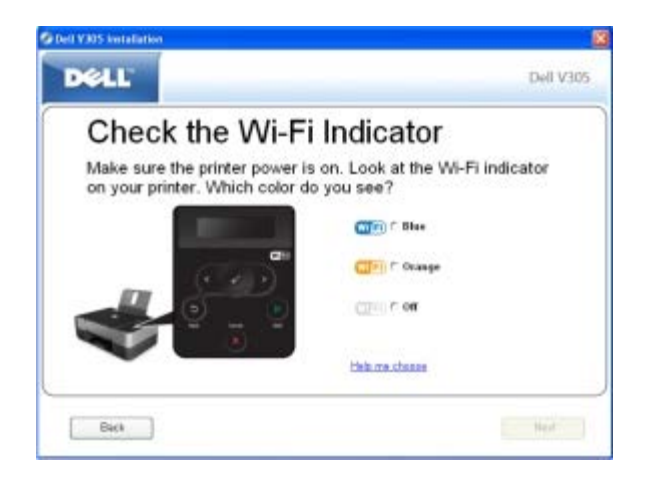

#### **Utilisation de la méthode Bouton de commande**

1. *Si vous utilisez votre imprimante avec un nouvel ordinateur Dell* : branchez le câble USB entre le port situé à l'arrière de l'imprimante et celui situé à l'arrière de l'ordinateur. Passez à l' [étape](#page-22-0) 5.

*Si vous utilisez votre imprimante avec un ordinateur existant* : passez à l'étape suivante.

- 2. Assurez-vous que votre ordinateur est allumé et insérez le CD *Drivers and Utilities*.
- 3. Dans l'écran de bienvenue, cliquez sur **Suivant**.
- 4. Cochez la case **J'accepte les termes du contrat de licence**, puis cliquez sur **Suivant**.
- <span id="page-22-0"></span>5. Dans l'écran **Sélectionnez le type de connexion**, choisissez **Connexion sans fil**, puis cliquez sur **Suivant**.
- 6. Attendez que l'écran **Configuration de la connexion sans fil** apparaisse.

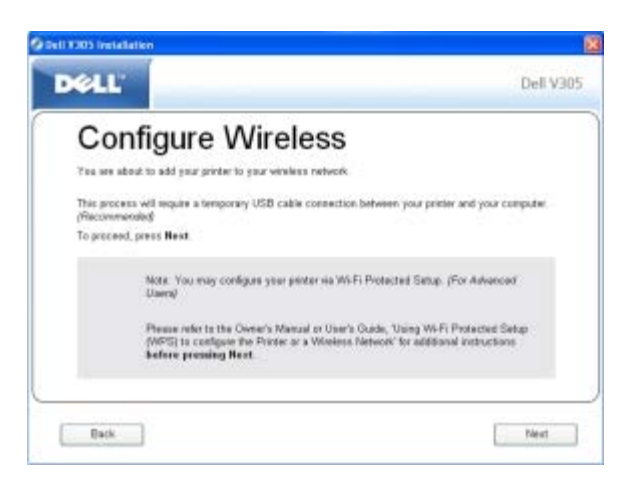

7. Dans un navigateur Internet, tapez l'adresse IP de votre routeur et appuyez sur **Entrée**. Naviguez jusqu'à la page Web WPS.

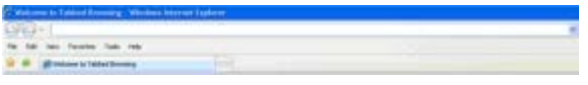

**REMARQUE :** vous pouvez être invité à entrer votre nom d'utilisateur et votre mot de passe. Si vous n'êtes pas sûr de connaître ces identifiants, contactez l'assistance téléphonique du fabricant du routeur ou votre fournisseur

#### de services Internet.

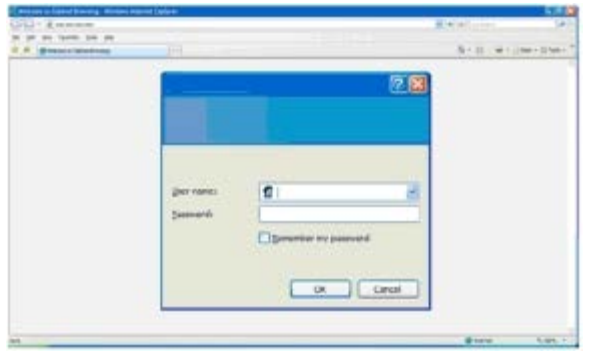

- <span id="page-23-1"></span>8. Sur le panneau de commandes de votre imprimante, utilisez les flèches vers la gauche ou vers la droite oppour rechercher l'option Configuration, puis appuyez sur la touche **Sélectionner** .
- 9. Utilisez les flèches vers la gauche et vers la droite pour rechercher l'option Configuration réseau, puis appuyez sur la touche Sélectionner
- 10. Utilisez les flèches vers la gauche et vers la droite pour rechercher l'option Configuration protégée Wi-Fi, puis appuyez sur la touche **Sélectionner** .
- 11. Utilisez les flèches vers la gauche et vers la droite <>>
pour rechercher l'option Bouton de commande, puis appuyez sur la touche **Sélectionner** .
- 12. Appuyez sur la touche **Sélectionner** pour poursuivre.

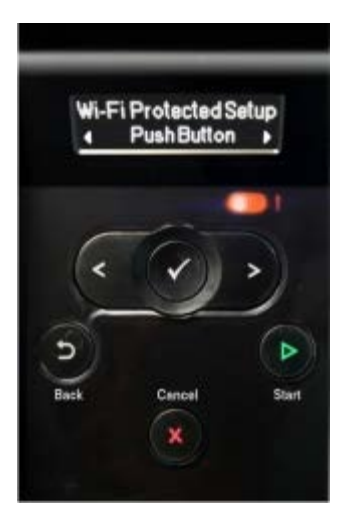

<span id="page-23-2"></span>13. Vous avez deux minutes pour cliquer sur **Bouton de commande** sur la page WPS du routeur.

*Si l'installation réussit*, Configuration protégée Wi-Fi réussie apparaît sur le panneau de commandes de l'imprimante.

Vérifiez que le voyant Wi-Fi de l'imprimante devient bleu. Pour plus d'informations, reportez-vous à la section [Voyant](#page-16-0) [Wi-Fi.](#page-16-0) Passez à l' [étape](#page-23-0) 14.

 $\mathbf{w}$  a)

*Si l'installation échoue ou si son délai expire*, reprenez de l' [étape](#page-23-1) 8 à l' [étape](#page-23-2) 13 .

- <span id="page-23-0"></span>14. Fermez la page WPS du routeur.
- 15. Suivez les instructions qui s'affichent sur l'écran d'installation pour terminer.

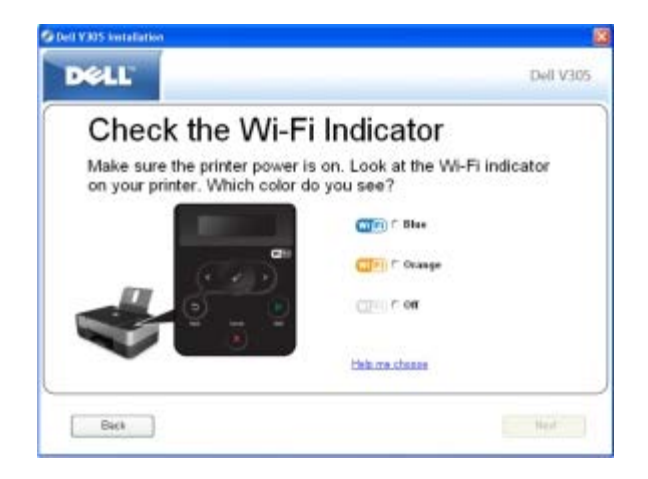

### **Utilisation de Windows Vista**

Pour configurer votre imprimante sur le réseau sans fil à l'aide de WPS, vous pouvez utiliser Windows Vista™ au lieu du bouton de commande ou des méthodes par code PIN. Pour plus d'informations sur l'utilisation de Windows Vista, reportezvous à la documentation fournie avec votre système d'exploitation.

### <span id="page-24-0"></span>**Modification des paramètres sans fil après l'installation**

La configuration de l'imprimante à l'aide de l'utilitaire de configuration sans fil nécessite la connexion préalable de l'imprimante sans fil à un ordinateur via un câble USB. Il convient ensuite de lancer le CD *Drivers and Utilities*.

Le réglage des paramètres de l'adaptateur sans fil après l'installation ne nécessite pas le CD. Lancez l'utilitaire de configuration sans fil.

*Sous Windows Vista :*

- 1. Cliquez sur ® **Programmes**.
- 2. Cliquez sur **Imprimantes Dell**.
- 3. Cliquez sur **Dell V305**.
- 4. Cliquez sur **Utilitaire de configuration sans fil Dell**.
- 5. Suivez les instructions qui s'affichent à l'écran pour changer les paramètres sans fil.

#### *Sous Windows XP et Windows 2000 :*

- 1. Cliquez sur **Démarrer**® **Programmes** ou **Tous les programmes**® **Imprimantes Dell**® **Dell V305**.
- 2. Cliquez sur **Utilitaire de configuration sans fil Dell**.
- 3. Suivez les instructions qui s'affichent à l'écran pour changer les paramètres sans fil.

L'utilitaire de configuration sans fil vous guide tout au long du processus de configuration. L'assistant peut soit détecter automatiquement les paramètres de réseau sans fil, soit vous permettre d'entrer manuellement les paramètres de configuration sans fil.

# <span id="page-25-0"></span>**Présentation des menus du panneau de commandes**

- **[Mode Copie](#page-25-1)**
- **[Mode Numérisation](#page-27-0)**
- **[Mode Photo](#page-28-0)**
- **[Mode PictBridge](#page-30-0)**
- **[Mode Fichier Office](#page-31-0)**
- **[Mode Bluetooth](#page-32-0)**
- [Mode Configuration](#page-33-0)
- **[Mode Maintenance](#page-34-0)**

Lorsque vous appuyez sur les flèches < >>>>, les modes ci-après apparaissent. Lorsque le mode que vous souhaitez utiliser s'affiche, appuyez sur la touche Démarrer pour accéder aux menus de ce mode.

### <span id="page-25-1"></span>**Mode Copie**

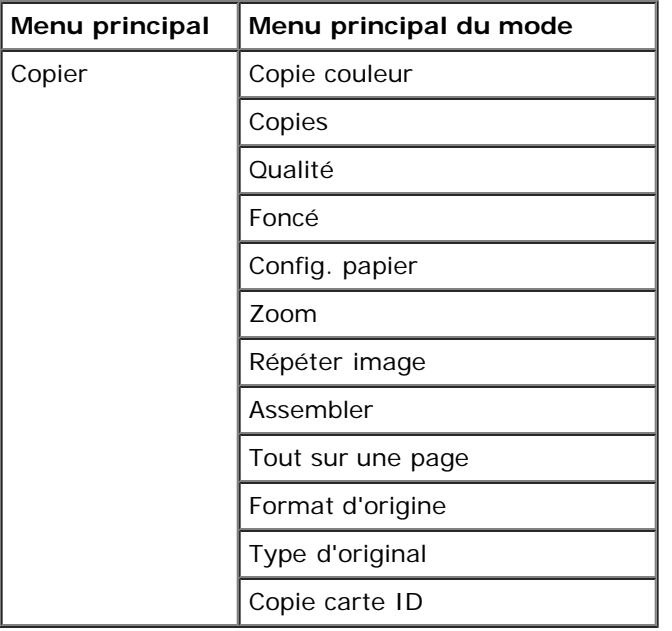

Pour afficher ou modifier les paramètres du menu Mode Copie :

- 1. Dans le menu principal, utilisez les touches fléchées vers la gauche et vers la droite pour faire défiler les options jusqu'à COPIE.
- 2. Appuyez sur la touche **Sélectionner** .
- 3. Appuyez sur les touches fléchées vers la gauche et vers la droite < > jusqu'à ce que l'en-tête de menu souhaité s'affiche, puis appuyez sur la touche **Sélectionner** .
- 4. Utilisez les touches fléchées vers la gauche et vers la droite < > pour faire défiler les options de menu disponibles.

5. Lorsque le paramètre souhaité s'affiche à l'écran, appuyez sur la touche **Sélectionner** pour l'enregistrer.

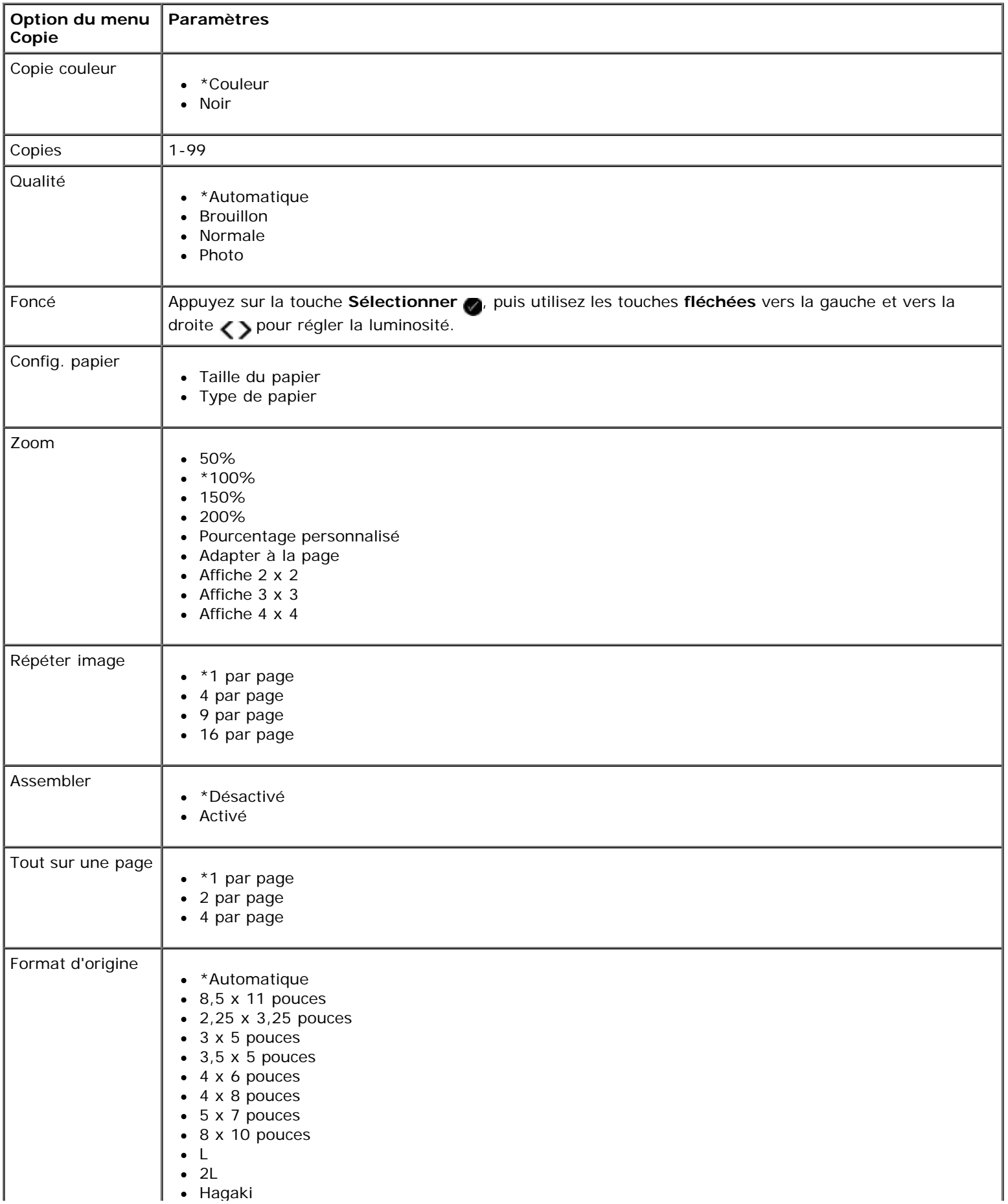

Présentation des menus du panneau de commandes

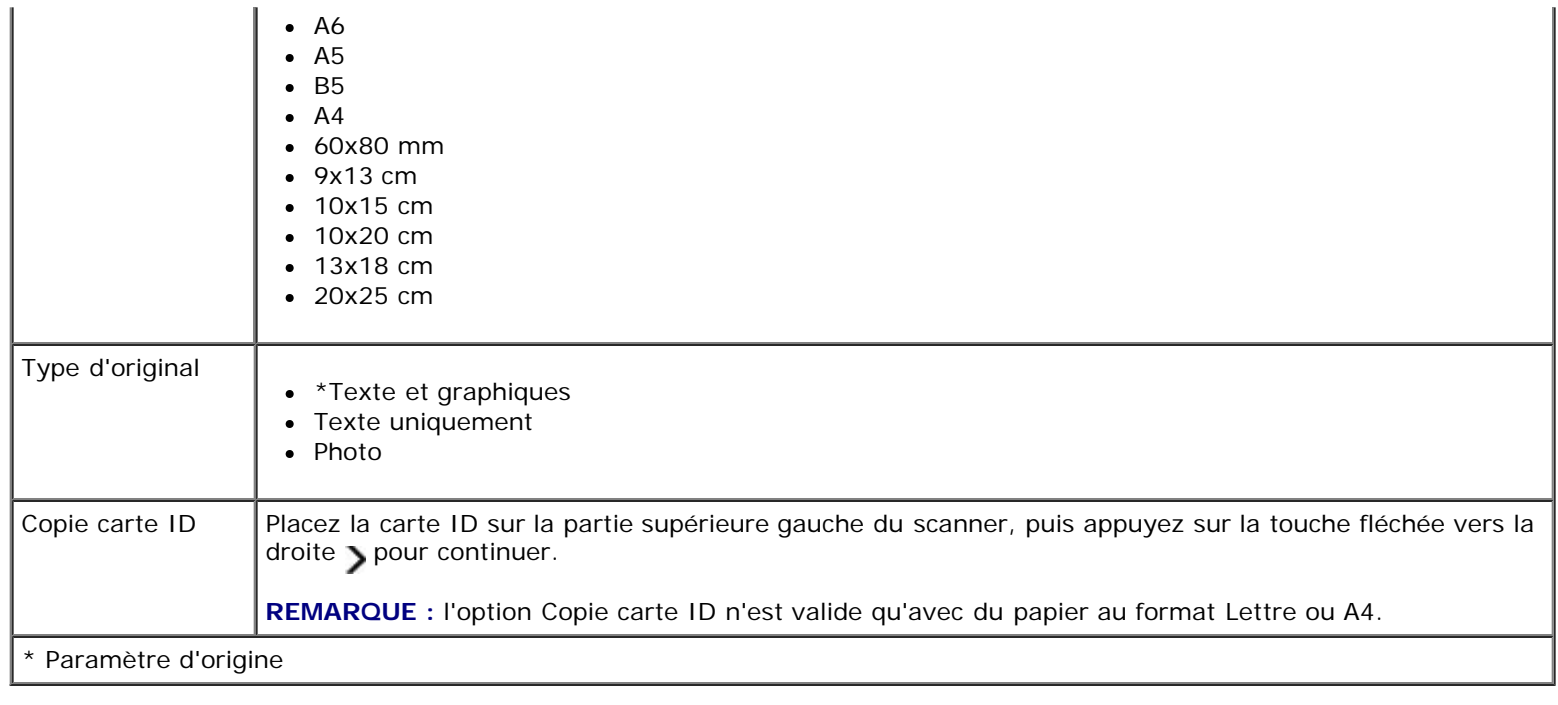

### <span id="page-27-0"></span>**Mode Numérisation**

Le menu Mode Numérisation est disponible uniquement si l'imprimante est connectée à un ordinateur ou à un adaptateur réseau.

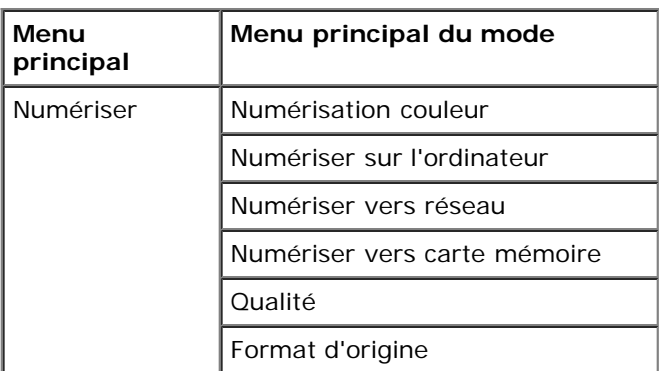

Pour afficher ou modifier les paramètres du menu Mode Numérisation :

- 1. Dans le menu principal, utilisez les touches fléchées vers la gauche et vers la droite pour faire défiler les options jusqu'à NUMERISATION.
- 2. Appuyez sur la touche **Sélectionner** .
- 3. Appuyez sur les touches fléchées vers la gauche et vers la droite < > jusqu'à ce que l'en-tête de menu souhaité s'affiche, puis appuyez sur la touche **Sélectionner** .
- 4. Utilisez les touches fléchées vers la gauche et vers la droite < > pour faire défiler les options de menu disponibles.
- 5. Lorsque le paramètre souhaité s'affiche à l'écran, appuyez sur la touche **Sélectionner** pour l'enregistrer.

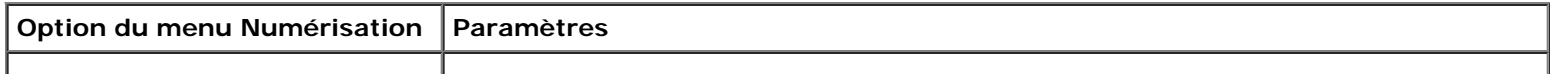

í.

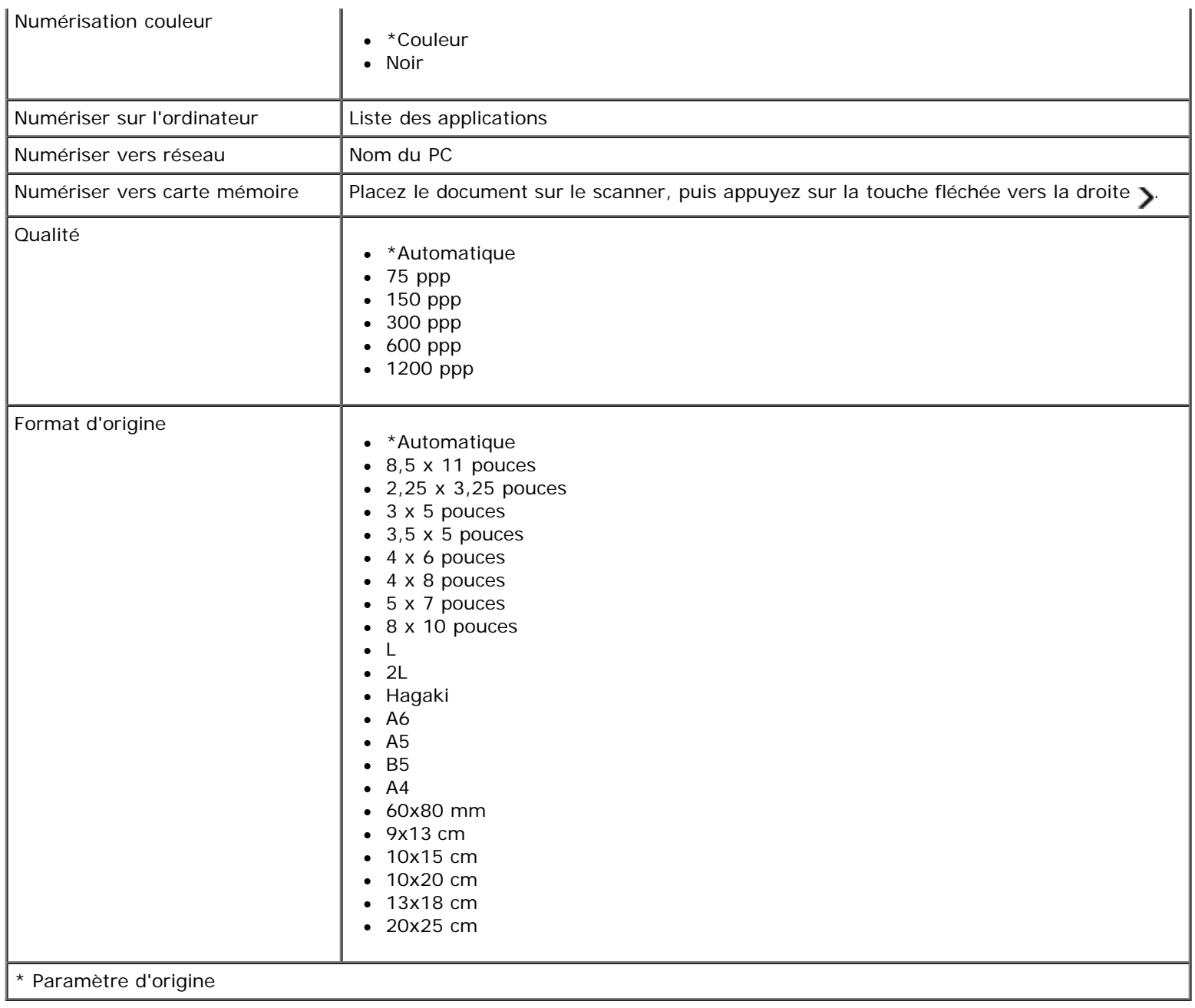

 $\mathbf{r}$ 

## <span id="page-28-0"></span>**Mode Photo**

Le mode Photo n'est disponible que lorsqu'une carte mémoire est insérée dans l'imprimante ou qu'une clé USB ou un appareil photo numérique compatible PictBridge est connecté au port PictBridge.

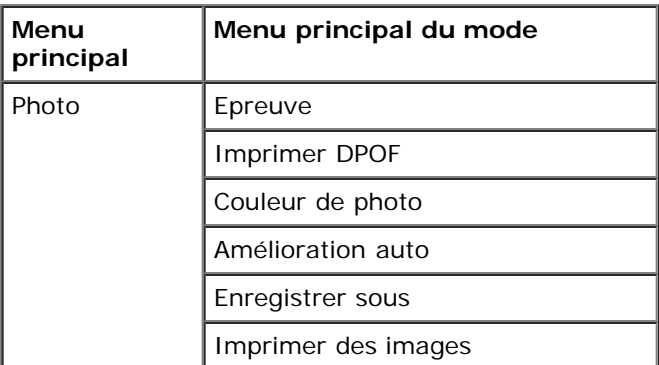

Présentation des menus du panneau de commandes

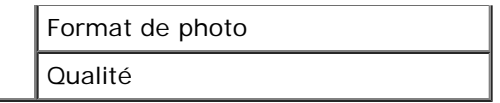

Pour afficher ou modifier les paramètres du menu Mode Photo :

1. Insérez une carte mémoire dans le logement correspondant ou une clé USB dans le port PictBridge.

**MISE EN GARDE :** ne retirez pas la carte mémoire ou la clé USB et ne touchez pas la zone de l'imprimante contenant la carte ou la clé alors que des opérations de lecture, d'écriture ou d'impression sont en cours sur ces périphériques. Les données risquent d'être altérées.

2. Si la carte mémoire ou la clé USB contient uniquement des fichiers de photos, l'option PHOTO s'affiche automatiquement à l'écran. Utilisez les flèches vers la gauche et vers la droite jusqu'à ce que l'en-tête de menu souhaité s'affiche, puis appuyez sur la touche **Sélectionner**.

Si la carte mémoire ou la clé USB contient à la fois des documents et des photos, l'imprimante demande quels sont les fichiers à imprimer. Utilisez les flèches vers la gauche et vers la droite pour rechercher l'option Photos, puis appuyez sur la touche **Sélectionner** .

- 3. Utilisez les flèches vers la gauche et vers la droite <>>
pour faire défiler les options disponibles.
- 4. Lorsque le paramètre souhaité s'affiche, appuyez sur la touche **Sélectionner** pour l'enregistrer.

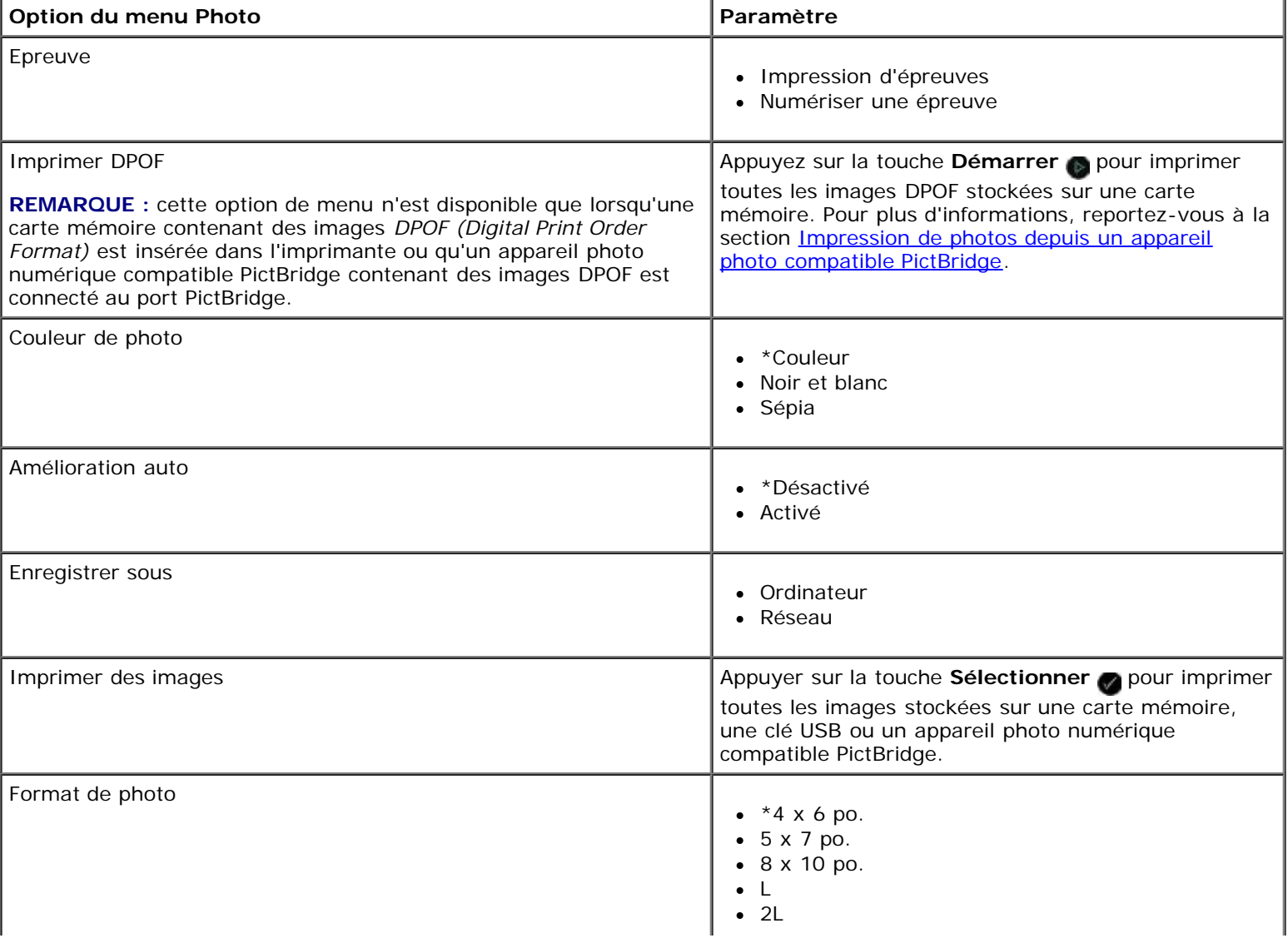

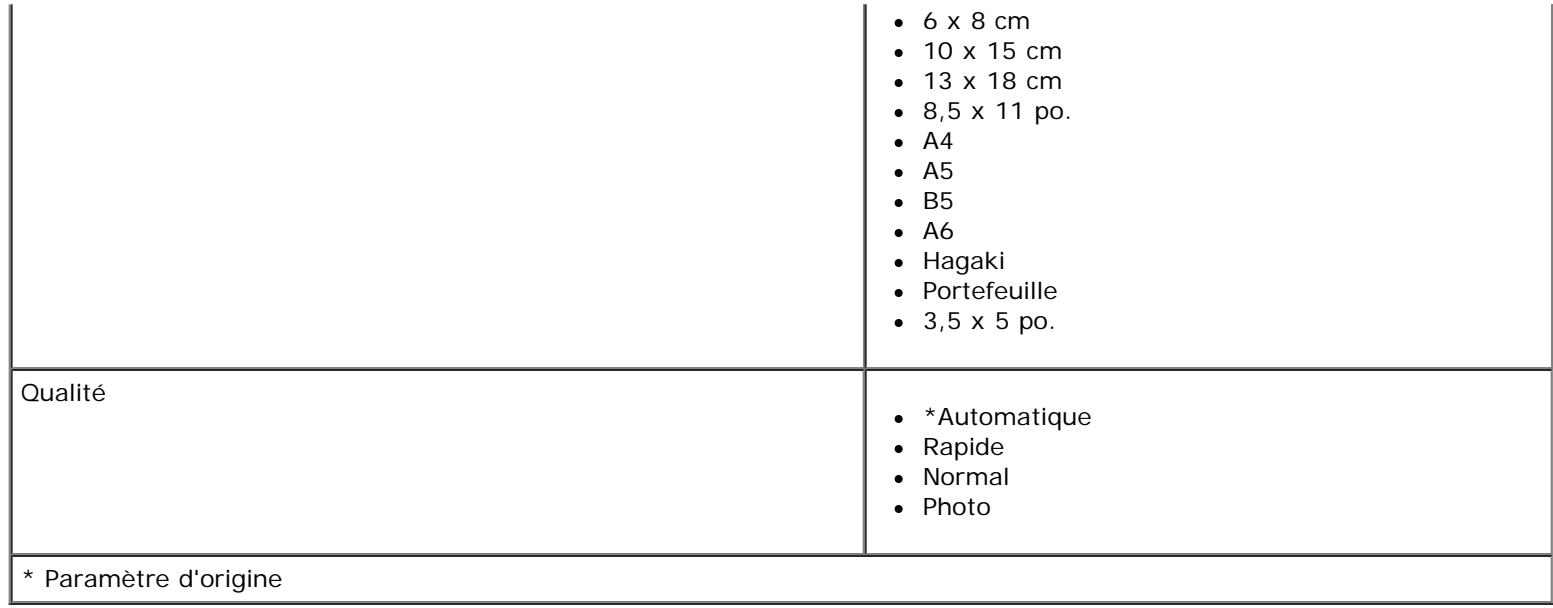

## <span id="page-30-0"></span>**Mode PictBridge**

Lorsque vous connectez un appareil photo compatible PictBridge à l'imprimante, cette dernière passe automatiquement en mode PictBridge. Vous pouvez imprimer des photos à l'aide des boutons de l'appareil photo.

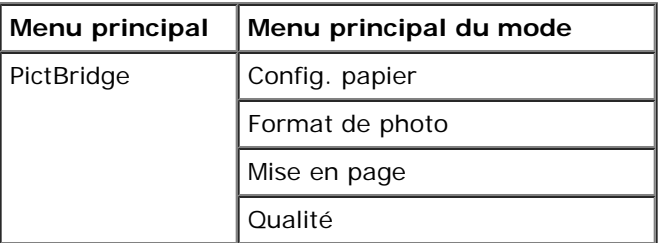

- 1. Lorsque l'imprimante passe en mode PictBridge, utilisez les flèches vers la gauche et vers la droite suisqu'à ce que l'en-tête de menu souhaité s'affiche, puis appuyez sur la touche **Sélectionner** .
- 2. Utilisez les flèches vers la gauche et vers la droite pour faire défiler les options disponibles.
- 3. Lorsque le paramètre souhaité s'affiche, appuyez sur la touche **Sélectionner** pour l'enregistrer.

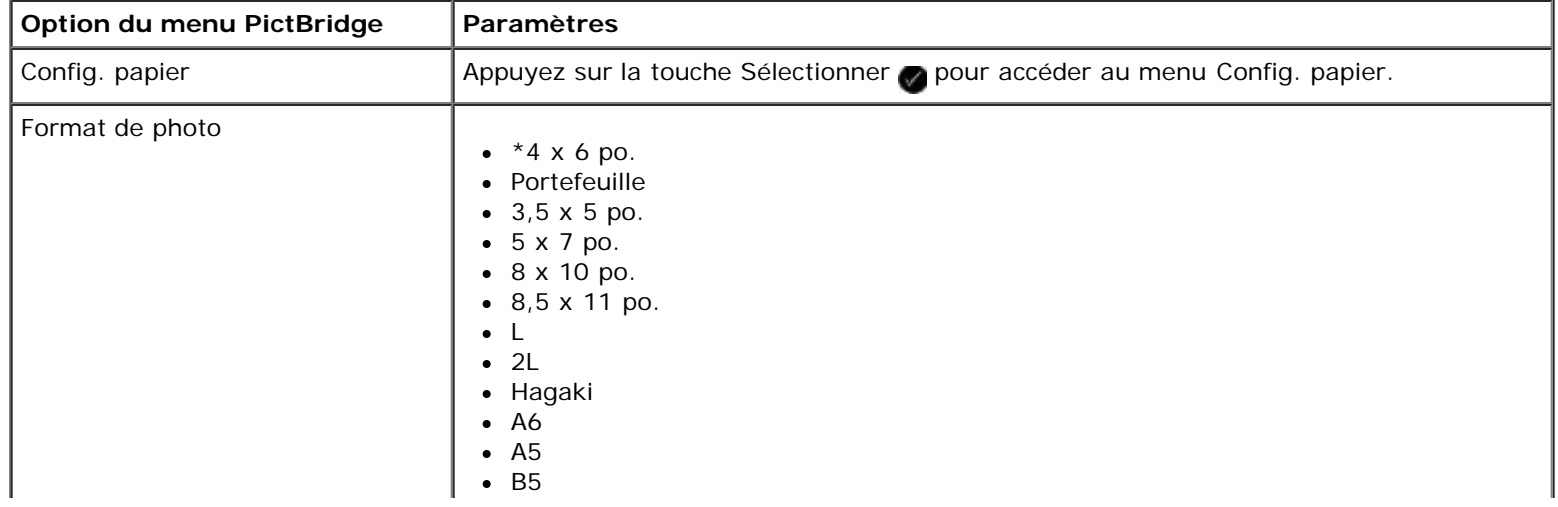

Présentation des menus du panneau de commandes

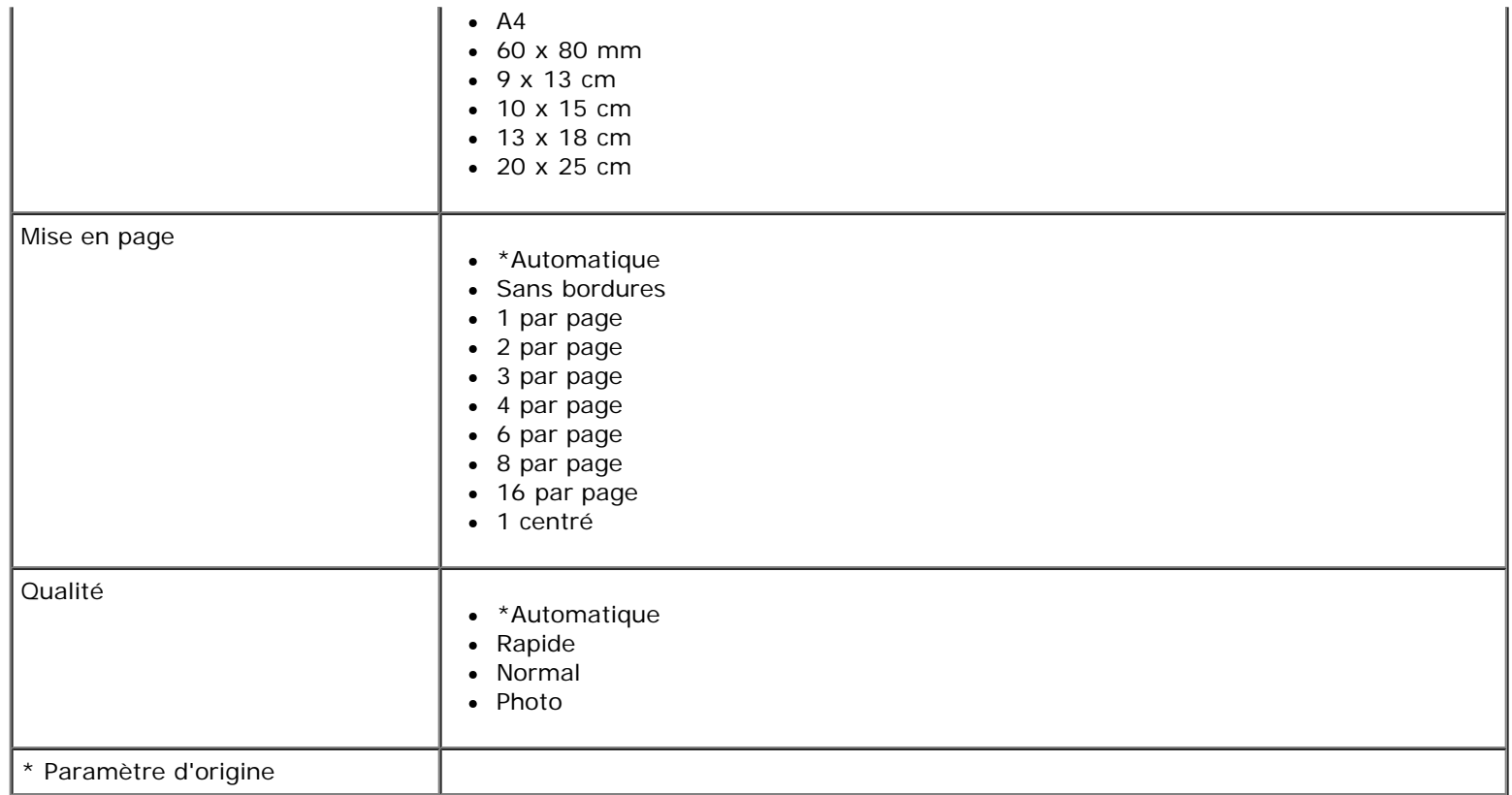

## <span id="page-31-0"></span>**Mode Fichier Office**

Le mode Fichier Office est disponible uniquement lorsqu'une carte mémoire ou une clé USB contenant des documents est insérée dans l'imprimante.

L'imprimante reconnaît les fichiers ayant les extensions suivantes :

- .doc (Microsoft<sup>®</sup> Word)
- .xls (Microsoft Excel)
- .ppt (Microsoft PowerPoint $^{\circledR}$ )
- .pdf (Adobe  $^{\circledR}$  Portable Document Format)
- .rtf (Rich Text Format)
- .docx (Microsoft Word Open Document Format)
- .xlsx (Microsoft Excel Open Document Format)
- .pptx (Microsoft PowerPoint Open Document Format)
- .wps (Microsoft Works)
- .wpd (Word Perfect)

**REMARQUE :** pour utiliser les menus du **mode Fichier Office**, vous devez connecter l'imprimante à l'ordinateur à l'aide d'un câble USB et installer le logiciel d'imprimante approprié sur l'ordinateur.

Pour afficher ou modifier les paramètres du menu **Mode Fichier Office** :

- 1. Vérifiez que l'imprimante est correctement connectée à l'ordinateur et qu'elle est sous tension.
- 2. Insérez une carte mémoire dans le logement correspondant ou une clé USB dans le port PictBridge.
- **MISE EN GARDE :** ne retirez pas la carte mémoire ou la clé USB et ne touchez pas la zone de l'imprimante contenant la carte ou la clé alors que des opérations de lecture, d'écriture ou d'impression sont en cours sur ces périphériques. Les données risquent d'être altérées.
- 3. Si la carte mémoire ou la clé USB contient uniquement des documents, l'option FICHIER OFFICE s'affiche automatiquement à l'écran. Utilisez les flèches vers la gauche et vers la droite spour faire défiler les fichiers, puis appuyez sur la touche **Sélectionner** pour lancer l'impression.

Si la carte mémoire ou la clé USB contient à la fois des documents et des photos, un message à l'écran demande quels sont les fichiers à imprimer. Utilisez les flèches vers la gauche et vers la droite pour rechercher l'option Documents, puis appuyez sur la touche **Sélectionner** .

4. Utilisez les *flèches* vers la gauche et vers la droite siusqu'à ce que l'en-tête de menu souhaité s'affiche, puis appuyez sur la touche **Sélectionner** .

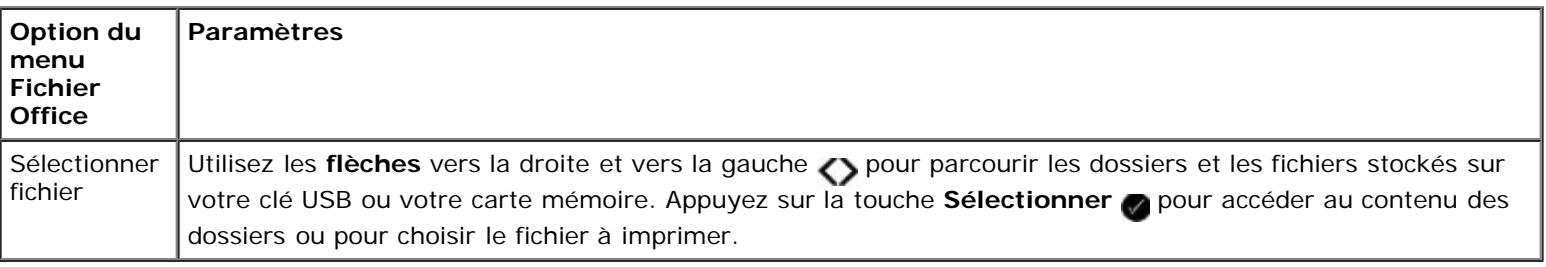

## <span id="page-32-0"></span>**Mode Bluetooth**

Votre imprimante bascule automatiquement en mode Bluetooth lorsque vous insérez un adaptateur Bluetooth™ (vendu séparément) dans le port PictBridge.

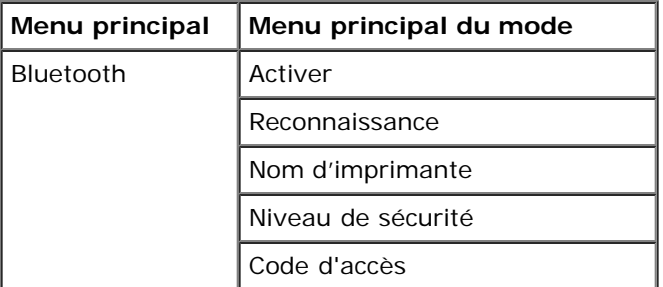

- 1. Appuyez sur les touches fléchées vers la gauche et vers la droite < > jusqu'à ce que l'en-tête de menu souhaité s'affiche, puis appuyez sur la touche **Sélectionner** .
- 2. Utilisez les touches fléchées vers la gauche et vers la droite < > pour faire défiler les options de menu disponibles.
- 3. Lorsque le paramètre souhaité s'affiche à l'écran, appuyez sur la touche **Sélectionner** pour l'enregistrer.

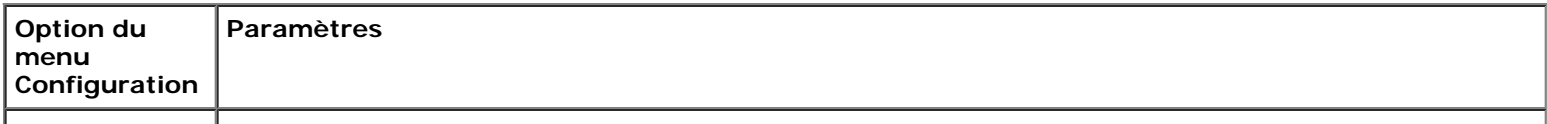

Présentation des menus du panneau de commandes

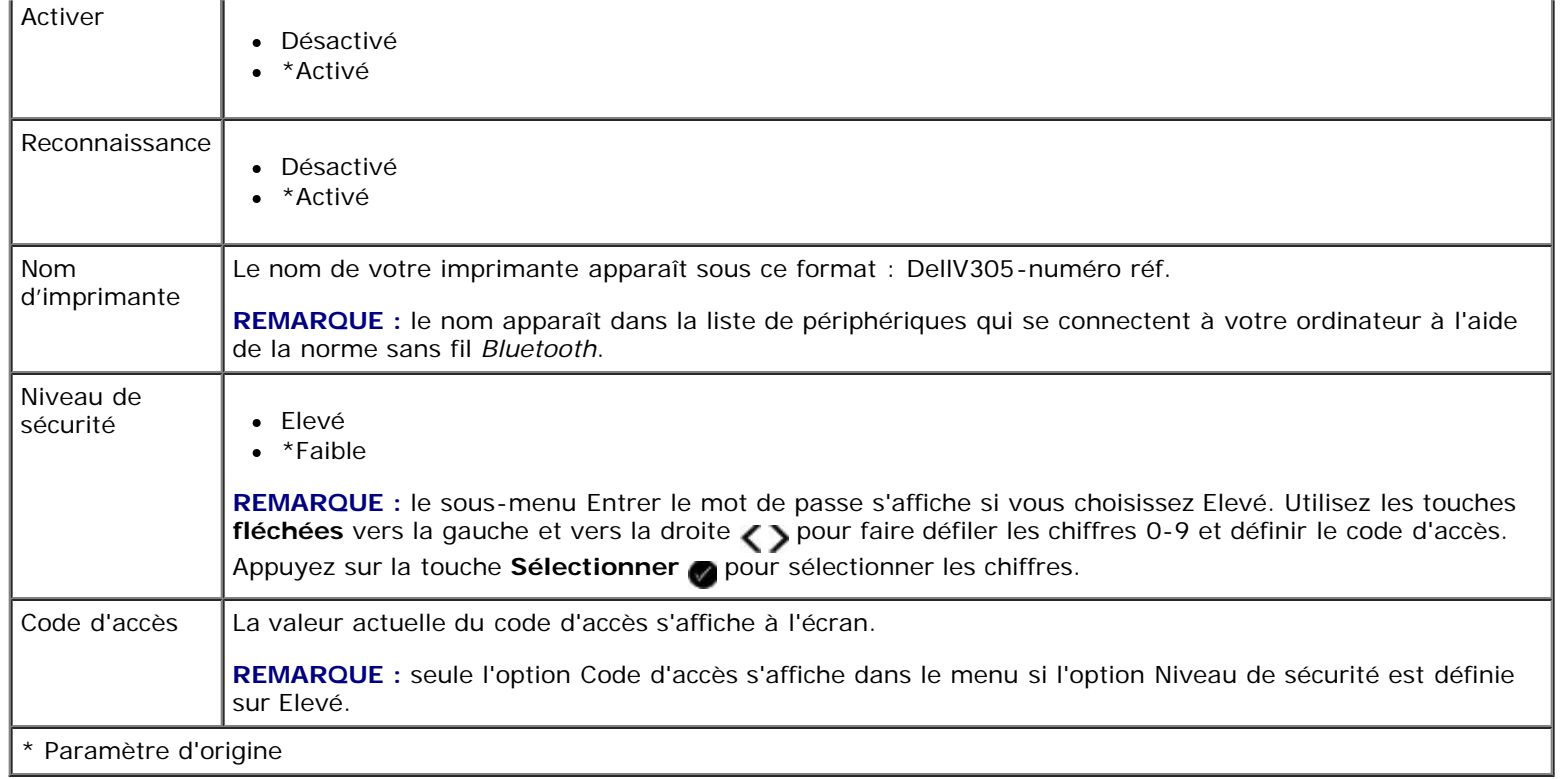

## <span id="page-33-0"></span>**Mode Configuration**

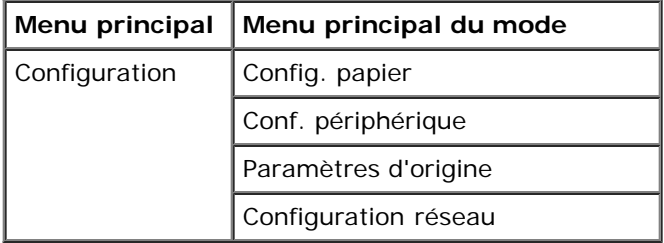

Pour accéder au menu du mode Configuration :

- 1. Dans le menu principal, utilisez les touches fléchées vers la gauche et vers la droite pour faire défiler les options jusqu'à CONFIGURATION, puis appuyez sur la touche **Sélectionner** .
- 2. Appuyez sur les touches fléchées vers la gauche et vers la droite < > jusqu'à ce que l'en-tête de menu souhaité s'affiche, puis appuyez sur la touche **Sélectionner** .
- 3. Utilisez les touches fléchées vers la gauche et vers la droite <>>>
pour faire défiler les options de menus disponibles, puis appuyez sur la touche Sélectionner pour enregistrer les paramètres.

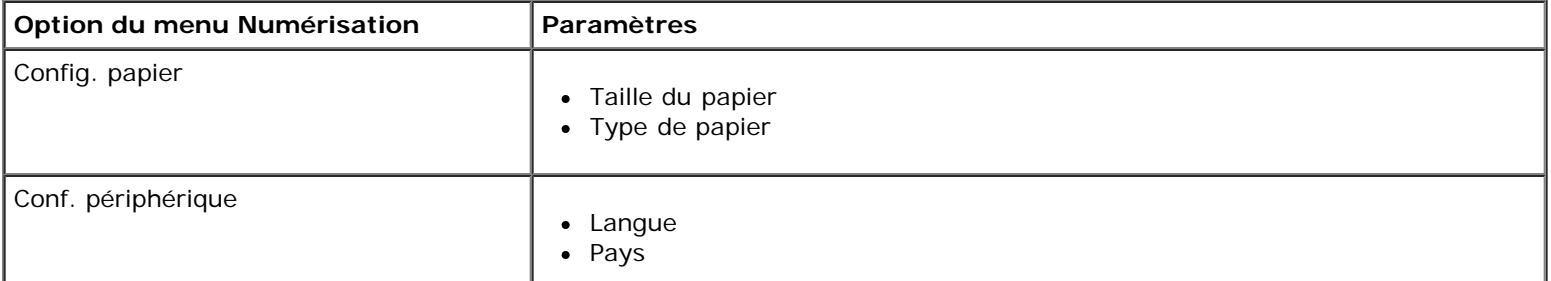

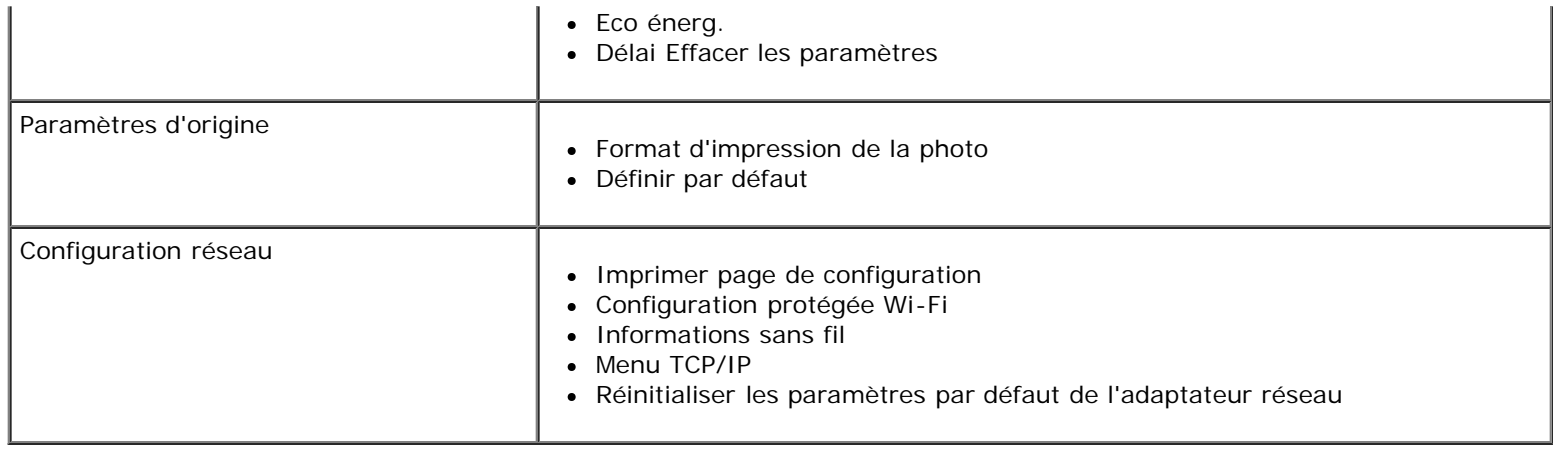

## <span id="page-34-0"></span>**Mode Maintenance**

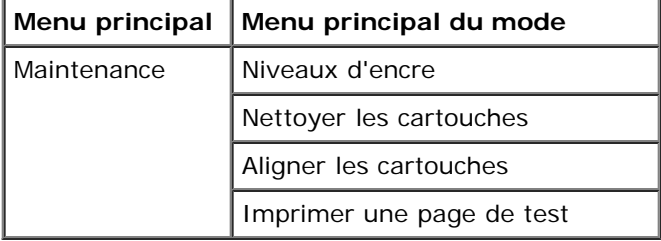

Pour afficher ou modifier les paramètres du menu Mode Maintenance :

- 1. Dans le menu principal, utilisez les touches fléchées vers la gauche et vers la droite <>>>
pour faire défiler les options jusqu'à MAINTENANCE.
- 2. Appuyez sur la touche **Sélectionner** .
- 3. Appuyez sur les touches fléchées vers la gauche et vers la droite in jusqu'à ce que l'en-tête de menu souhaité s'affiche, puis appuyez sur la touche **Sélectionner**

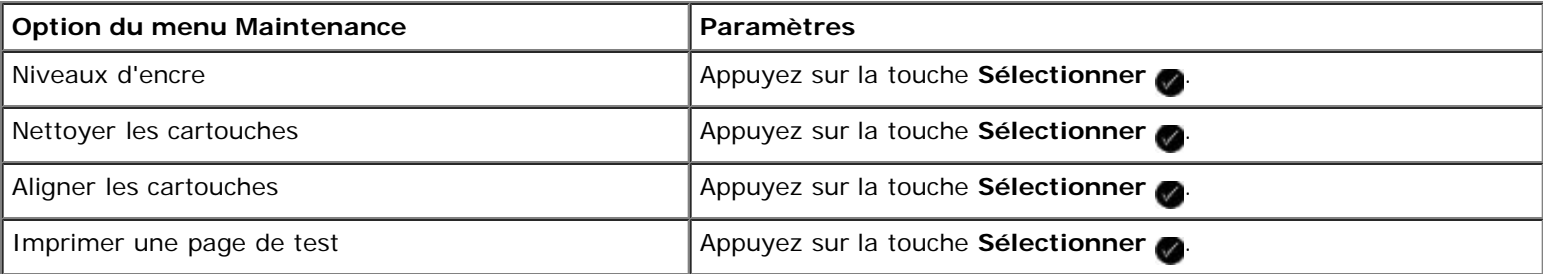

# <span id="page-35-0"></span>**Réseau entre homologues**

- **[Partage d'une imprimante sur le réseau](#page-35-1)**
- Ajout d 'une imprimante partagée sur d'autre ordinateurs du réseau

Le réseau entre homologues vous permet de partager votre imprimante avec d'autres utilisateurs. Connectez directement l'imprimante à un ordinateur (l'ordinateur hôte) à l'aide du câble USB et configurez-la de façon à ce qu'elle soit partagée sur le réseau (partage entre homologues). Le partage de l'imprimante sur votre ordinateur peut ralentir ce dernier.

Pour partager l'imprimante :

- 1. Attribuez un "nom de partage" à l'imprimante. Pour plus d'informations, reportez-vous à la section [Partage d'une](#page-35-1) [imprimante sur le réseau.](#page-35-1)
- 2. Configurez les ordinateurs du réseau que vous voulez connecter à l'imprimante partagée. Pour de plus amples informations, reportez-vous à la section Ajout d'une imprimante partagée sur d'autre ordinateurs du réseau.

## <span id="page-35-1"></span>**Partage d'une imprimante sur le réseau**

Sur l'ordinateur hôte ou ordinateur réseau auquel l'imprimante est directement connectée par câble USB, partagez l'imprimante.

*Sous Windows Vista™ :*

- 1. Cliquez sur ® **Panneau de configuration**.
- 2. Cliquez sur **Matériel et son**.
- 3. Cliquez sur **Imprimantes**.
- 4. Cliquez avec le bouton droit de la souris sur l'icône de l'imprimante, puis sélectionnez **Partager**.
- 5. Cliquez sur **Modifier les options de partage**.
- 6. Cliquez sur **Continuer**.
- 7. Cliquez sur **Partager cette imprimante** et attribuez un nom à votre imprimante.
- 8. Cliquez sur **OK**.

*Sous Windows® XP et Windows 2000 :*

1. *Sous Windows XP*, cliquez sur **Démarrer**® **Paramètres**® **Panneau de configuration**® **Imprimantes et autre matériel**® **Imprimante et télécopieurs**.

Sous *Windows 2000*, cliquez sur **Démarrer**® **Paramètres**® **Imprimantes**.

- 2. Cliquez avec le bouton droit de la souris sur l'icône de l'imprimante, puis sélectionnez **Partager**.
- 3. Cliquez sur **Partager cette imprimante** et attribuez un nom à votre imprimante.
- 4. Cliquez sur **OK**.
# **Ajout d 'une imprimante partagée sur d'autre ordinateurs du réseau**

Pour partager l'imprimante avec d'autres ordinateurs du réseau, procédez comme suit sur chaque ordinateur client : *Sous Windows Vista :*

- 1. Cliquez sur ® **Panneau de configuration**.
- 2. Cliquez sur **Matériel et son**.
- 3. Cliquez sur **Imprimantes**.
- 4. Cliquez sur **Ajouter une imprimante**.
- 5. Cliquez sur **Ajouter une imprimante réseau, sans fil ou Bluetooth**.
- 6. Pour vous connecter manuellement à l'imprimante partagée, cliquez sur **L'imprimante que je recherche n'est pas dans cette liste**.
- 7. Dans la boîte de dialogue **Rechercher une imprimante par nom ou adresse TCP/IP**, cliquez sur **Sélectionner une imprimante partagée par nom**, puis tapez le nom de partage de l'imprimante.

Pour afficher le nom de l'ordinateur avec lequel vous voulez partager l'imprimante, allez sur l'ordinateur hôte.

- a. Cliquez sur ® **Panneau de configuration**.
- b. Cliquez sur **Système et maintenance**.
- c. Cliquez sur **Système**.
- 8. Cliquez sur **Suivant**.
- 9. Suivez les instructions qui s'affichent sur l'écran de l'ordinateur pour terminer l'installation.

*Sous Windows XP et Windows 2000 :*

1. *Sous Windows XP*, cliquez sur **Démarrer**® **Paramètres**® **Panneau de configuration**® **Imprimantes et autre matériel**® **Imprimante et télécopieurs**.

Sous *Windows 2000*, cliquez sur **Démarrer**® **Paramètres**® **Imprimantes**.

- 2. Cliquez sur **Ajouter une imprimante**.
- 3. Dans la boîte de dialogue **Assistant Ajout d'imprimante**, cliquez sur **Suivant**.
- 4. Dans la boîte de dialogue **Imprimante réseau ou locale**, cliquez sur **Une imprimante réseau ou une imprimante connectée à un autre réseau**.
- 5. Cliquez sur **Suivant**.
- 6. Dans la boîte de dialogue **Spécifiez une imprimante**, cliquez sur **Connexion à cette imprimante**, puis entrez le nom de partage de l'imprimante.

Pour afficher le nom de l'ordinateur avec lequel vous voulez partager l'imprimante, allez sur l'ordinateur hôte.

a. *Sous Windows XP*, cliquez sur **Démarrer**® **Paramètres**® **Panneau de configuration**® **Performances et maintenance**® **Système**.

Sous *Windows 2000*, cliquez sur **Démarrer**® **Paramètres**® **Système**.

- b. Dans la boîte de dialogue **Propriétés système**, cliquez sur l'onglet **Nom de l'ordinateur**.
- 7. Cliquez sur **Suivant**.
- 8. Suivez les instructions qui s'affichent sur l'écran de l'ordinateur pour terminer l'installation.

# **Chargement de papier et de documents originaux**

- [Chargement du papier dans le support](#page-38-0)
- **P** [Présentation du détecteur automatique de type de papier](#page-40-0)
- [Chargement d'un document original sur la vitre du scanner](#page-41-0)

# <span id="page-38-0"></span>**Chargement du papier dans le support**

1. Ventilez le papier.

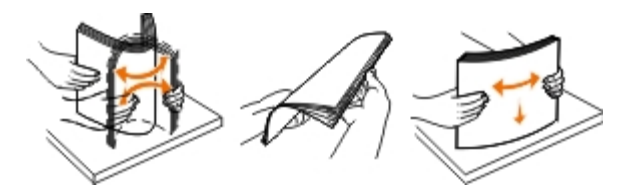

- 2. Centrez le papier dans le support papier.
- 3. Calez les guides papier contre les bords du papier.

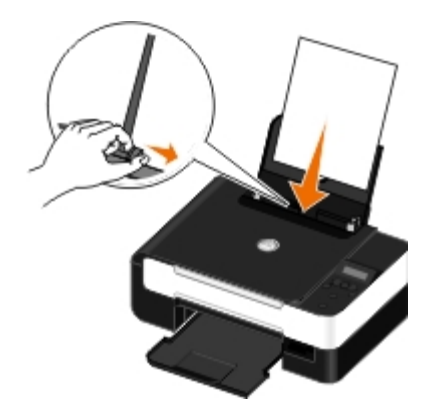

**REMARQUE :** ne tirez pas sur les deux guides papier en même temps. Lorsque vous déplacez un guide papier, le deuxième se règle également.

**REMARQUE :** n'enfoncez pas le papier dans l'imprimante. Veillez à ce qu'il soit à plat sur la surface du support papier et que les bords du papier soient calés contre les deux guides papier.

### <span id="page-38-1"></span>**Consignes d'utilisation**

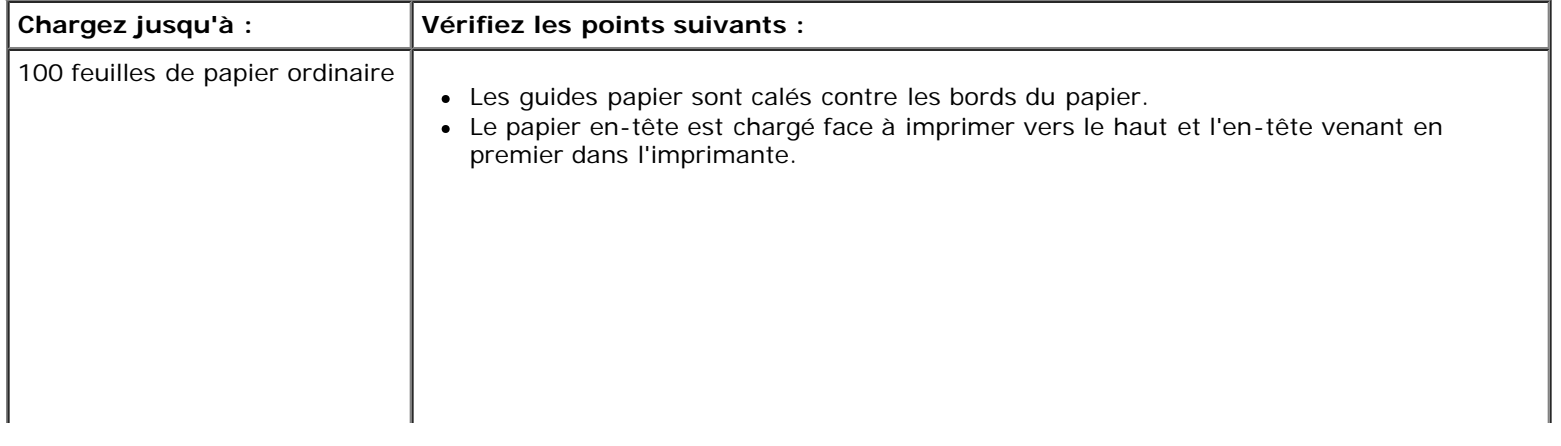

Chargement de papier et de documents originaux

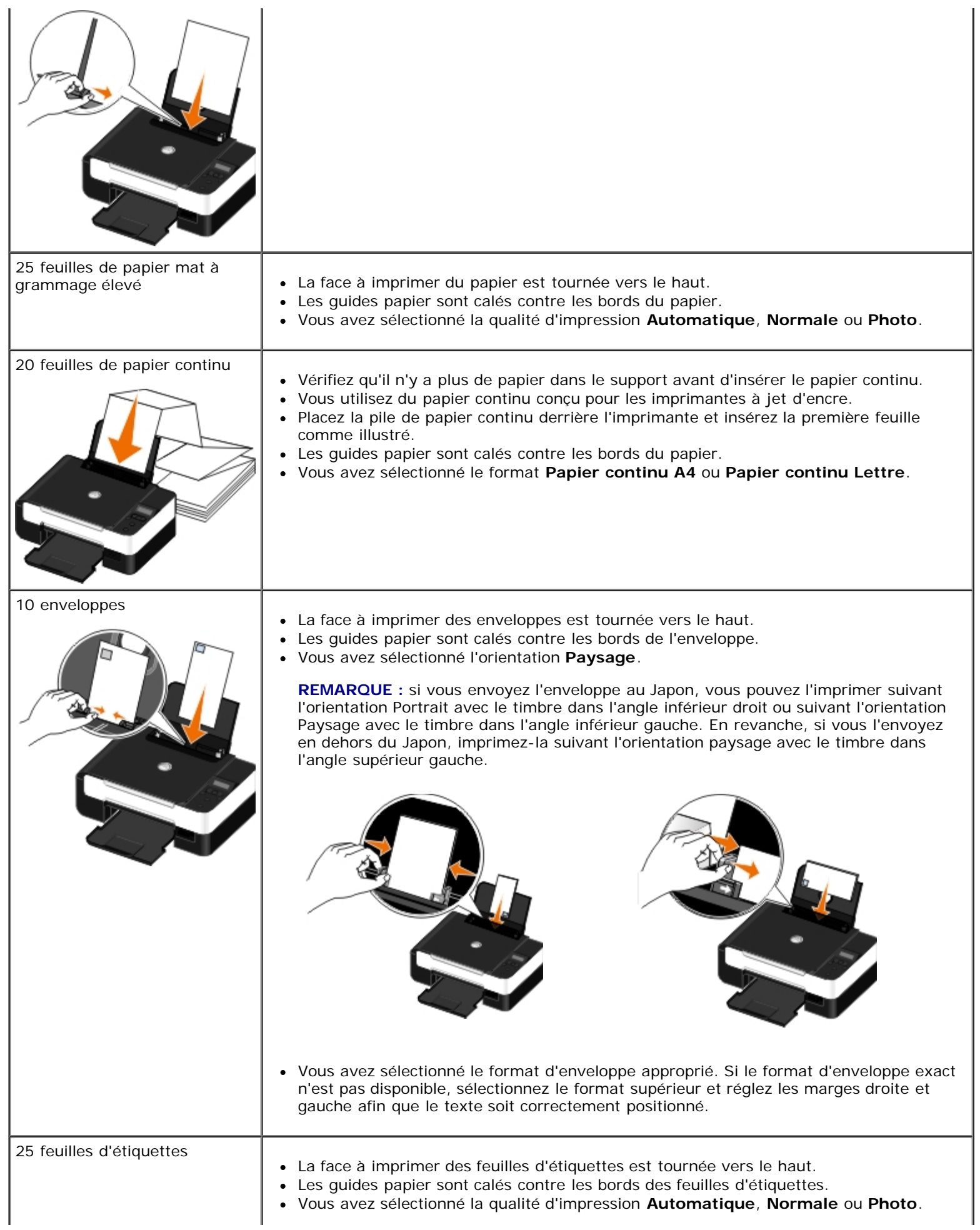

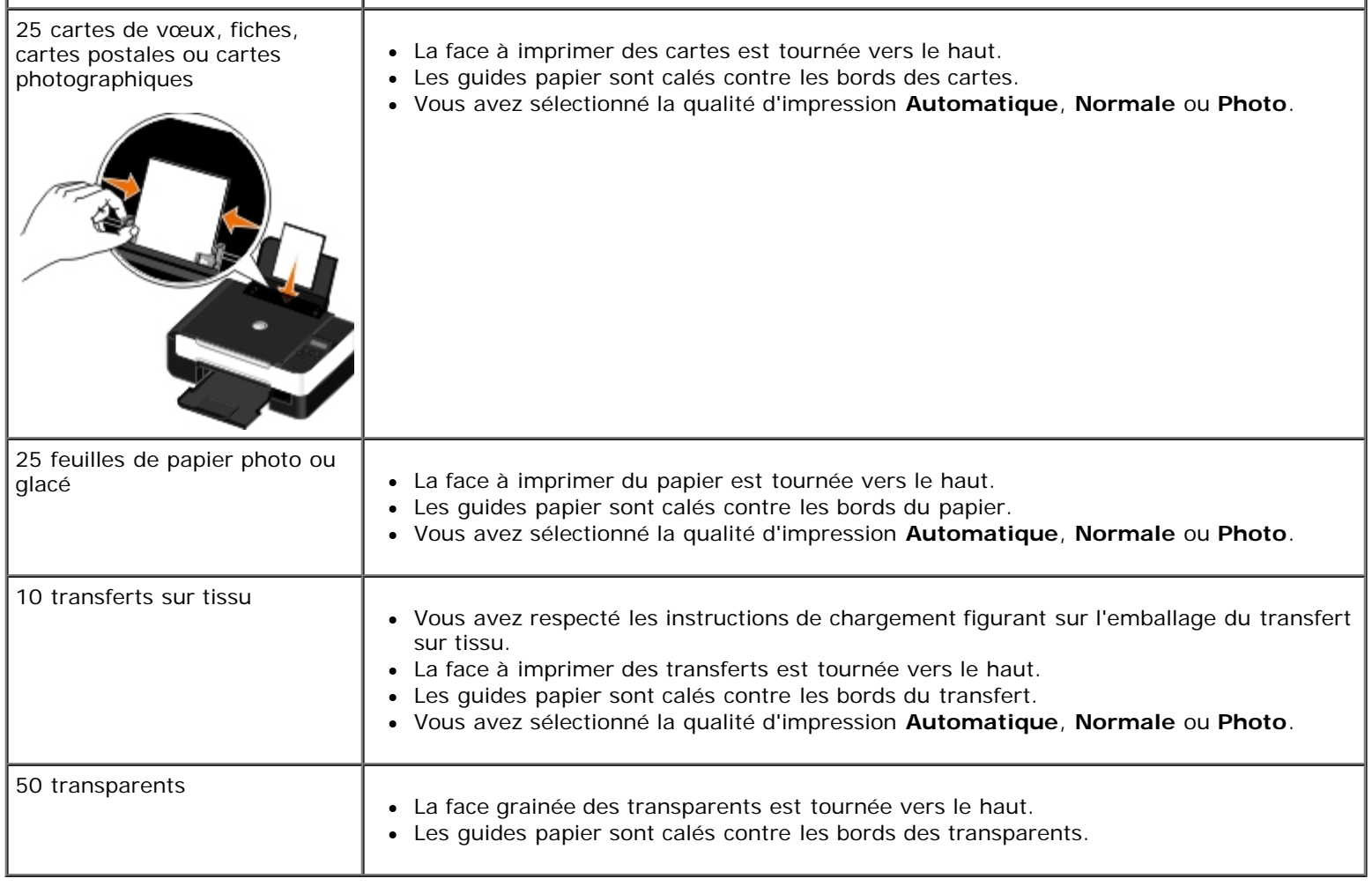

# <span id="page-40-0"></span>**Présentation du détecteur automatique de type de papier**

L'imprimante dispose d'un détecteur de type de papier reconnaissant automatiquement les types de papiers suivants :

- Papiers ordinaire, mat à grammage lourd
- Transparent
- Photo/glacé

Si vous chargez l'un de ces types de papier, l'imprimante le détecte automatiquement et ajuste les paramètres Qualité d'impression en conséquence.

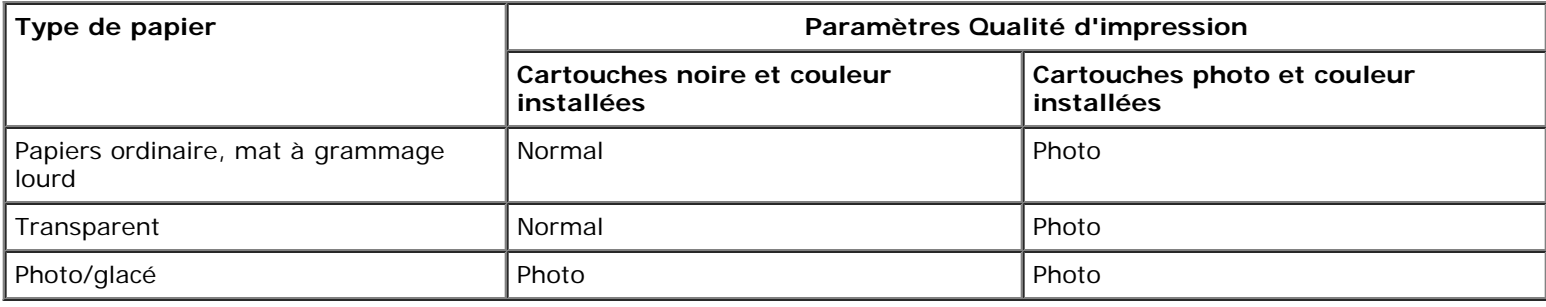

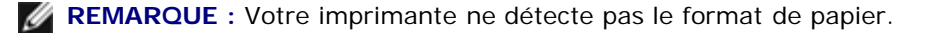

Pour sélectionner un format de papier :

1. Dans un document ouvert, cliquez sur **Fichier**® **Imprimer**.

La boîte de dialogue **Imprimer** s'affiche.

2. Cliquez sur **Propriétés**, **Préférences**, **Options** ou **Configuration** (en fonction de l'application ou du système d'exploitation utilisé).

La boîte de dialogue **Options d'impression** s'affiche.

- 3. Dans l'onglet **Configuration de l'impression**, sélectionnez le format de papier.
- 4. Cliquez sur **OK**.

Le détecteur de type de papier est toujours activé par défaut. Afin de le désactiver pour une tâche d'impression spécifique, procédez comme suit :

1. Dans un document ouvert, cliquez sur **Fichier**® **Imprimer**.

La boîte de dialogue **Imprimer** s'affiche.

2. Cliquez sur **Propriétés**, **Préférences**, **Options** ou **Configuration** (en fonction de l'application ou du système d'exploitation utilisé).

La boîte de dialogue **Options d'impression** s'affiche.

- 3. Dans l'onglet **Configuration de l'impression**, sélectionnez le format de papier.
- 4. Cliquez sur **OK**.

Pour désactiver le détecteur automatique de type de papier pour toutes les tâches d'impression, procédez comme suit :

- 1. *Sous Windows Vista™ :*
	- a. Cliquez sur ® **Panneau de configuration**.
	- b. Cliquez sur **Matériel et son**.
	- c. Cliquez sur **Imprimantes**.

*Sous Windows*® *XP*, cliquez sur **Démarrer**® **Panneau de configuration**® **Imprimantes et autres périphériques**® **Imprimantes et télécopieurs**.

*Sous Windows 2000*, cliquez sur **Démarrer**® **Paramètres**® **Imprimantes**.

- 2. Cliquez avec le bouton droit de la souris sur l'icône de l'imprimante.
- 3. Cliquez sur **Options d'impression**.
- 4. Dans l'onglet **Configuration de l'impression**, sélectionnez le format de papier.
- 5. Cliquez sur **OK**.

## <span id="page-41-0"></span>**Chargement d'un document original sur la vitre du scanner**

1. Soulevez le volet supérieur.

Chargement de papier et de documents originaux

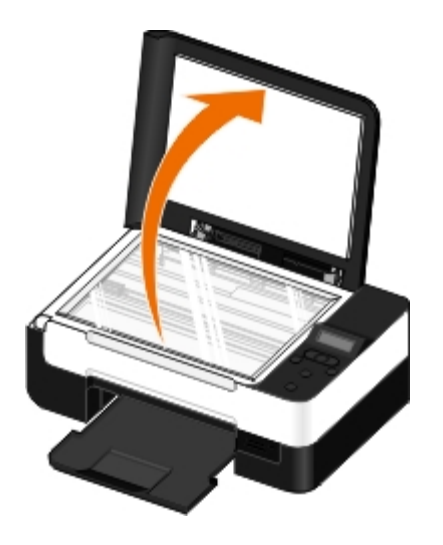

2. Placez le document sur la vitre du scanner, face à copier vers le bas.

**REMARQUE :** assurez-vous que le coin supérieur gauche du recto du document est aligné sur la flèche de l'imprimante.

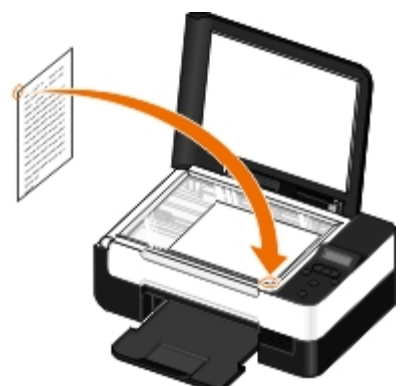

3. Fermez le volet supérieur.

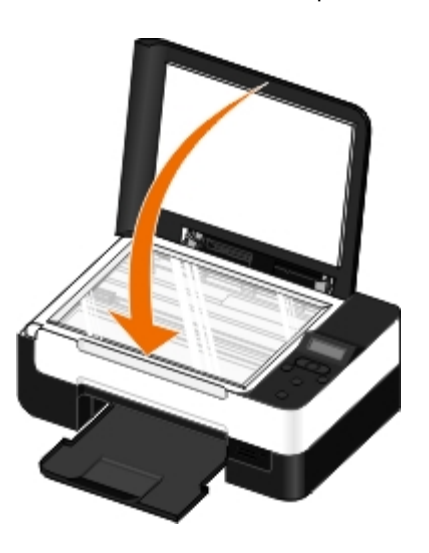

# **Maintenance**

- **[Remplacement des cartouches](#page-43-0)**
- [Alignement des cartouches](#page-45-0)
- [Nettoyage des buses des cartouches](#page-46-0)
- [Nettoyage de l'extérieur de l'imprimante](#page-47-0)
- [Modification des paramètres par défaut du panneau de commandes](#page-47-1)
- [Rétablissement des paramètres par défaut](#page-48-0)

**ATTENTION : avant d'effectuer les procédures décrites dans cette section, lisez et appliquez les consignes de sécurité figurant dans le** *Manuel du propriétaire***.**

Les cartouches d'encre Dell ne sont disponibles qu'auprès de Dell™. Vous pouvez commander des cartouches en ligne à l'adresse [www.dell.com/supplies](http://www.dell.com/supplies) ou par téléphone.

**ATTENTION : il est recommandé d'utiliser des cartouches Dell pour votre imprimante. La garantie Dell ne couvre pas les problèmes causés par l'utilisation d'accessoires ou de composants non fournis par Dell.**

# <span id="page-43-0"></span>**Remplacement des cartouches**

- 1. Mettez l'imprimante sous tension.
- 2. Soulevez l'unité du scanner.

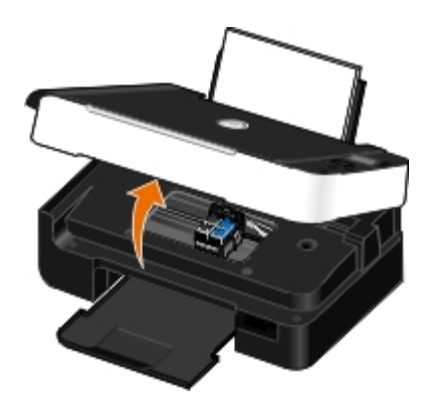

Le chariot des cartouches se place en position de chargement, sauf si l'imprimante est occupée.

3. Appuyez sur les leviers pour ouvrir le couvercle de chaque cartouche.

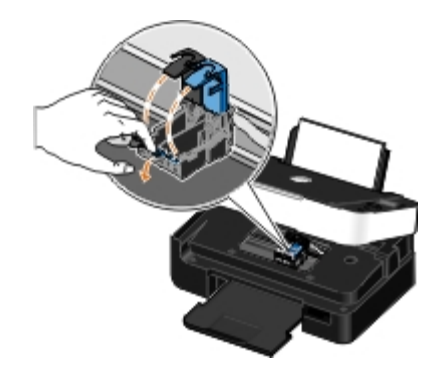

4. Retirez les anciennes cartouches.

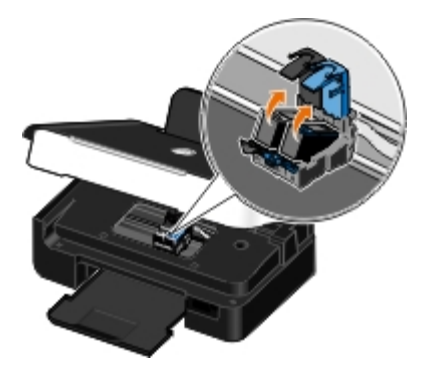

- 5. Conservez les cartouches dans un récipient hermétique du type de l'unité de stockage fournie avec la cartouche photo ou mettez-les au rebut.
- 6. S'il s'agit de cartouches neuves, ôtez l'autocollant et la bande protectrice transparente situés au dos et au-dessous de chaque cartouche.

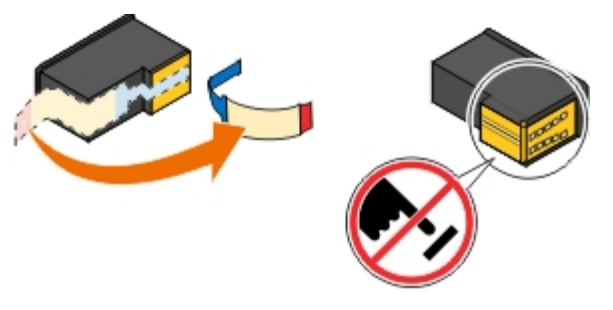

- **MISE EN GARDE :** ne touchez pas la zone de contact dorée qui se trouve sur le bord des cartouches, ni les buses que vous trouverez au bas de celles-ci.
- 7. Insérez les nouvelles cartouches. Vérifiez que la cartouche noire ou photo est correctement installée dans le chariot de gauche et la cartouche couleur dans le chariot de droite.

**REMARQUE :** pour une impression normale, utilisez une cartouche noire et une cartouche couleur. Pour une Ø impression photo, remplacez la cartouche noire par une cartouche photo.

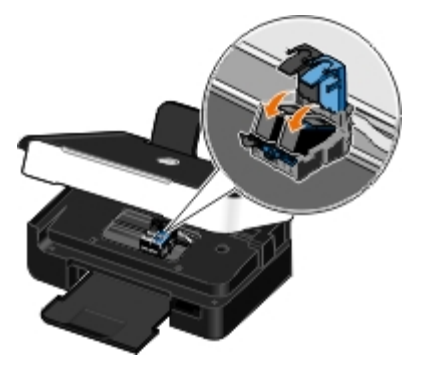

8. *Fermez* les couvercles d'un coup sec.

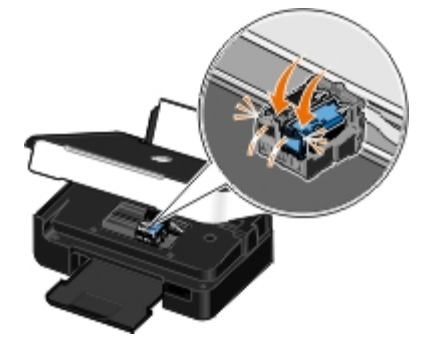

9. Abaissez l'unité du scanner jusqu'à ce qu'elle soit entièrement refermée.

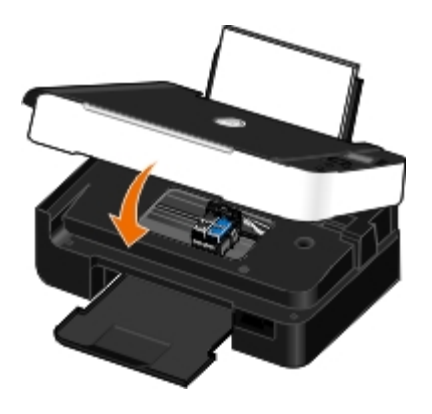

## <span id="page-45-0"></span>**Alignement des cartouches**

Lorsque vous installez ou remplacez une cartouche, l'imprimante vous envoie automatiquement un message vous demandant d'aligner les cartouches. Vous devrez peut-être également aligner les cartouches lorsque les caractères imprimés sont mal formés ou ne sont pas alignés correctement sur la marge de gauche ou lorsque les lignes verticales ou droites apparaissent ondulées.

Pour aligner les cartouches depuis le panneau de commandes :

- 1. Chargez du papier ordinaire. Pour plus d'informations, reportez-vous à la section [Chargement du papier dans le](#page-38-0) [support.](#page-38-0)
- 2. Utilisez les flèches vers la gauche et vers la droite <>>
pour rechercher l'option MAINTENANCE, puis appuyez sur la touche **Sélectionner** .
- 3. Utilisez les flèches vers la gauche et vers la droite suppour rechercher l'option Aligner les cartouches, puis appuyez sur la touche **Sélectionner** .

Une page d'alignement s'imprime. Les cartouches sont alignées lors de l'impression de la page. Vous pouvez jeter cette page une fois l'alignement terminé.

Pour aligner les cartouches depuis le logiciel de l'imprimante :

- 1. Chargez du papier ordinaire.
- 2. *Sous Windows Vista™ :*
	- a. Cliquez sur ® **Panneau de configuration**.
	- b. Cliquez sur **Matériel et son**.
	- c. Cliquez sur **Imprimantes**.

Sous *Windows® XP*, cliquez sur **Démarrer**® **Panneau de configuration**® **Imprimantes et autres périphériques**® **Imprimantes et télécopieurs**.

Sous *Windows 2000*, cliquez sur **Démarrer**® **Paramètres**® **Imprimantes**.

- 3. Cliquez avec le bouton droit sur l'icône **Dell V305** icon.
- 4. Cliquez sur **Options d'impression**.

La boîte de dialogue **Options d'impression** s'affiche.

- 5. Cliquez sur l'onglet **Maintenance**.
- 6. Cliquez sur **Aligner les cartouches d'encre**.
- 7. Cliquez sur **Imprimer**.

Une page d'alignement s'imprime. Les cartouches sont alignées lors de l'impression de la page. Vous pouvez jeter cette page une fois l'alignement terminé.

# <span id="page-46-0"></span>**Nettoyage des buses des cartouches**

Il peut être nécessaire de nettoyer les buses dans les cas suivants :

- Des lignes blanches apparaissent dans les graphiques ou dans les zones noires.
- L'impression est trop sombre ou présente des bavures.
- Les couleurs sont fades, ne s'impriment pas ou pas complètement.
- Les lignes verticales ne sont pas droites et les bords sont irréguliers.

Pour nettoyer les buses d'impression à partir du panneau de commandes :

- 1. Chargez du papier ordinaire. Pour plus d'informations, reportez-vous à la section [Chargement du papier dans le](#page-38-0) [support.](#page-38-0)
- 2. Utilisez les flèches vers la gauche et vers la droite <>>
pour rechercher l'option MAINTENANCE, puis appuyez sur la touche **Sélectionner** .
- 3. Utilisez les flèches vers la gauche et vers la droite et pour rechercher l'option Nettoyer les cartouches, puis appuyez sur la touche **Sélectionner** .

Pour nettoyer les buses d'impression à partir du logiciel de l'imprimante :

- 1. Chargez du papier ordinaire.
- 2. *Sous Windows Vista :*
	- a. Cliquez sur ® **Panneau de configuration**.
	- b. Cliquez sur **Matériel et son**.
	- c. Cliquez sur **Imprimantes**.

Sous *Windows XP*, cliquez sur **Démarrer**® **Panneau de configuration**® **Imprimantes et autres périphériques**® **Imprimantes et télécopieurs**.

Sous *Windows 2000*, cliquez sur **Démarrer**® **Paramètres**® **Imprimantes**.

- 3. Cliquez avec le bouton droit sur l'icône **Dell V305** icon.
- 4. Cliquez sur **Options d'impression**.

La boîte de dialogue **Options d'impression** s'affiche.

- 5. Cliquez sur l'onglet **Maintenance**.
- 6. Cliquez sur **Nettoyer les cartouches**.

Une page de nettoyage s'imprime.

- 7. Si la qualité ne s'est pas améliorée, cliquez sur **Nettoyer à nouveau**.
- 8. Relancez l'impression du document pour vérifier si la qualité d'impression s'est améliorée.

Si elle n'est toujours pas satisfaisante, essuyez les buses des cartouches avec un chiffon propre et sec, puis réimprimez le document.

# <span id="page-47-0"></span>**Nettoyage de l'extérieur de l'imprimante**

1. Vérifiez que l'imprimante est hors tension et débranchée de la prise murale.

**ATTENTION : Pour éviter tout risque d'électrocution, débranchez le cordon d'alimentation de la prise et déconnectez tous les câbles de l'imprimante avant de continuer.**

- 2. Retirez tout papier placé sur le support papier et le bac de sortie du papier.
- 3. Humidifiez un chiffon propre et sans peluches.

**MISE EN GARDE :** N'utilisez pas de nettoyants ni de détergents de ménage, car ils peuvent détériorer le fini de l'imprimante.

4. N'essuyez que l'extérieur de l'imprimante, en veillant à éliminer les résidus d'encre accumulés sur le bac de sortie du papier.

**MISE EN GARDE :** L'utilisation d'un chiffon pour nettoyer l'intérieur peut endommager votre imprimante. Les dégâts dus au non respect des instructions de nettoyage de l'imprimante ne sont pas couverts par la garantie.

5. Vérifiez que le support papier et le bac de sortie du papier sont secs avant de lancer une nouvelle impression.

## <span id="page-47-1"></span>**Modification des paramètres par défaut du panneau de commandes**

Pour modifier les paramètres par défaut du panneau de commandes :

- 1. Mettez l'imprimante sous tension.
- 2. Modifiez les paramètres du panneau de commandes.
- 3. Utilisez les flèches vers la gauche et vers la droite supeur rechercher l'option CONFIGURATION, puis appuyez sur la touche **Sélectionner** .
- 4. Utilisez les flèches vers la gauche et vers la droite et pour rechercher l'option Paramètres par défaut, puis appuyez sur la touche Sélectionner
- 5. Utilisez les flèches vers la gauche et vers la droite <>>
pour rechercher l'option Définir par défaut, puis appuyez sur la touche **Sélectionner** .
- 6. Utilisez les flèches vers la gauche et vers la droite <>>
pour rechercher l'option Param. en cours, puis appuyez sur la touche **Sélectionner** .

Les paramètres en cours du panneau de commandes sont enregistrés en tant que nouveaux paramètres par défaut.

## <span id="page-48-0"></span>**Rétablissement des paramètres par défaut**

- 1. Mettez l'imprimante sous tension.
- 2. Sur le panneau de commandes, utilisez les flèches vers le haut et vers le bas <>>>>> pour rechercher l'option CONFIGURATION, puis appuyez sur la touche **Sélectionner** .
- 3. Utilisez les flèches vers la gauche et vers la droite <>>
pour rechercher l'option Paramètres par défaut, puis appuyez sur la touche **Sélectionner**
- 4. Utilisez les flèches vers la gauche et vers la droite <>>>
pour rechercher l'option Définir par défaut, puis appuyez sur la touche **Sélectionner** .
- 5. Utilisez les flèches vers la gauche et vers la droite pour rechercher l'option Paramètre usine, puis appuyez sur la touche **Sélectionner** .
- 6. Sélectionnez la langue et le pays appropriés.

# **Impression**

- 
- **[Impression de photos](#page-49-1)** [Impression d'un livret](#page-59-1)
- **[Impression à partir d'un périphérique compatible](#page-53-0)** <u>[Bluetooth](#page-53-0)<sup>[®](#page-53-0)</sup> Bluetooth®</u> and particular performance of the contract contract and a [Assemblage d'un livret](#page-60-0)
- 
- **[Impression de plusieurs pages par feuille](#page-57-0) [Annulation d'une tâche d'impression](#page-61-1)**
- [Impression d'une image sous la forme d'une affiche de](#page-58-0) impression d'une image sous la forme d'une affiche de<br>[plusieurs pages](#page-58-0)
- **[Impression sur du papier continu](#page-58-1)al**
- [Impression de documents](#page-49-0) [Impression de copies assemblées](#page-59-0)
	-
	-
- [Impression d'enveloppes](#page-56-0) <br>● [Impression recto verso d'un document \(impression des deux](#page-61-0) [côtés du papier\)](#page-61-0)
	-
	-

## <span id="page-49-0"></span>**Impression de documents**

- 1. Mettez l'ordinateur et l'imprimante sous tension et vérifiez qu'ils sont connectés.
- 2. Chargez du papier. Pour plus d'informations, reportez-vous à la section [Chargement du papier dans le support](#page-38-0).
- 3. Dans un document ouvert, cliquez sur **Fichier**® **Imprimer**.

La boîte de dialogue **Imprimer** s'affiche.

4. Cliquez sur **Propriétés**, **Préférences**, **Options** ou **Configuration** (en fonction de l'application ou du système d'exploitation utilisé).

La boîte de dialogue **Options d'impression** s'affiche.

- 5. Dans les onglets **Configuration de l'impression** et **Avancé**, apportez les modifications nécessaires à votre document.
- 6. Une fois que vous avez personnalisé les paramètres, cliquez sur **OK**.

La boîte de dialogue **Options d'impression** se ferme.

7. Cliquez sur **OK** ou sur **Imprimer**.

# <span id="page-49-1"></span>**Impression de photos**

## **Impression de photos**

**REMARQUE :** Il est recommandé d'utiliser une cartouche couleur et une cartouche photo pour l'impression de photos.

- 1. Mettez l'ordinateur et l'imprimante sous tension et vérifiez qu'ils sont connectés.
- 2. Chargez du papier, face à imprimer tournée vers le haut.

*C* REMARQUE : Utilisez du papier photo ou glacé pour l'impression de photos.

3. Dans un document ouvert, cliquez sur **Fichier**® **Imprimer**.

La boîte de dialogue **Imprimer** s'affiche.

4. Cliquez sur **Propriétés**, **Préférences**, **Options** ou **Configuration** (en fonction de l'application ou du système d'exploitation utilisé).

La boîte de dialogue **Options d'impression** s'affiche.

5. Dans l'onglet **Configuration de l'impression**, sélectionnez **Photo**, puis choisissez les paramètres ppp pour la photo dans le menu déroulant.

**REMARQUE :** Pour imprimer des photos sans bordures, cochez la case **Sans bordures** de l'onglet **Configuration de l'impression**, puis sélectionnez le format de papier sans bordures dans le menu déroulant de l'onglet **Avancé**. L'impression sans bordures n'est possible que si vous utilisez du papier glacé/photo. Les impressions sur papier autre que du papier photo présentent une marge de 2 mm sur tout le contour.

- 6. Dans les onglets **Configuration de l'impression** et **Avancé**, apportez les modifications nécessaires à votre document.
- 7. Une fois que vous avez fini de personnaliser les paramètres, cliquez sur **OK**.

La boîte de dialogue **Options d'impression** se ferme.

- 8. Cliquez sur **OK** ou **Imprimer**.
- 9. Retirez les photos au fur et à mesure qu'elles apparaissent dans le bac de sortie du papier pour éviter les bavures ou empêcher qu'elles adhèrent les unes aux autres.

**REMARQUE :** Avant d'encadrer vos photos ou de les placer dans un album sans adhésif, laissez-les sécher complètement (de 12 à 24 heures selon les conditions ambiantes). La durée de vie de vos photos n'en sera que prolongée.

# <span id="page-50-0"></span>**Impression de photos depuis un appareil photo compatible PictBridge**

Votre imprimante prend en charge l'impression à partir d'un appareil photo compatible PictBridge.

- 1. Mettez l'imprimante sous tension.
- 2. Insérez une extrémité du câble USB dans l'appareil photo.
- 3. Insérez l'autre extrémité dans le port PictBridge qui se trouve sur la face avant de l'imprimante.

Reportez-vous aux instructions fournies avec l'appareil photo pour sélectionner les paramètres USB appropriés pour l'appareil photo et obtenir des informations sur la connexion PictBridge et l'utilisation de l'appareil photo.

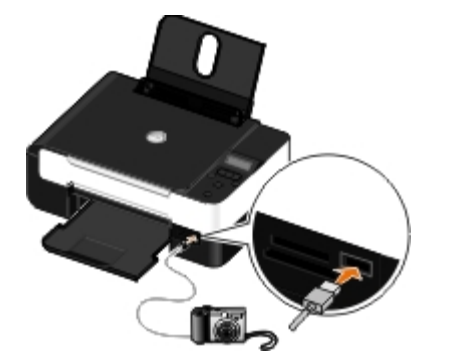

- **REMARQUE :** Si l'imprimante n'est pas reliée à un ordinateur mais à un appareil photo compatible PictBridge, certaines des fonctions auxquelles vous pouvez accéder via les touches du panneau de commandes ne sont pas disponibles. Ces fonctions ne sont disponibles que lorsque vous déconnectez l'appareil photo de l'imprimante.
- 4. Allumez votre appareil photo numérique.

L'imprimante se met automatiquement en mode **PictBridge**.

5. Pour imprimer des photos, reportez-vous aux instructions fournies avec votre appareil.

**MISE EN GARDE :** Ne retirez pas le périphérique compatible PictBridge et ne touchez pas la zone de l'imprimante comportant la carte mémoire ou le périphérique PictBridge alors que des opérations d'impression sont en cours sur ce dernier. Les données risquent d'être altérées.

*C* REMARQUE : Si votre appareil photo numérique permet de sélectionner le mode ordinateur ou imprimante USB (PTP), choisissez le mode imprimante USB pour l'impression PictBridge. Pour plus d'informations, reportez-vous à la documentation fournie avec l'appareil photo.

## **Impression de photos à partir de l'ordinateur**

- 1. Mettez l'ordinateur et l'imprimante sous tension et vérifiez qu'ils sont connectés.
- 2. Chargez du papier. Pour plus d'informations, reportez-vous à la section [Chargement du papier dans le support](#page-38-0).
- 3. *Sous Windows Vista™ :*
	- a. Cliquez sur ® **Programmes**.
	- b. Cliquez sur **Imprimantes Dell**.
	- c. Cliquez sur **Dell V305**.

*Sous Windows® XP et Windows 2000 :*

Cliquez sur **Démarrer**® **Programmes** ou **Tous les programmes**® **Imprimantes Dell**® **Dell V305**.

4. Sélectionnez **Dell Imaging Toolbox**.

La boîte de dialogue **Options de mise en réseau Dell** s'ouvre.

- 5. Dans l'écran d'**accueil**, cliquez sur **Mon album photos**.
- 6. Dans le volet **Dossiers**, accédez au dossier contenant vos photos.
- 7. Cliquez sur les photos que vous voulez imprimer pour les sélectionner.
- 8. Cliquez sur **Impressions de photos**.
- 9. Dans les listes déroulantes, sélectionnez les paramètres de qualité d'impression, de format et de type de papier de votre choix.
- 10. Pour sélectionner plusieurs impressions d'une photo ou pour sélectionner des formats de photos autres que 10 x 15 cm (4 x 6 po), sélectionnez les options voulues dans le tableau. Utilisez la liste déroulante de la dernière colonne pour afficher et sélectionner d'autres formats.
- 11. Cliquez sur **Imprimer**.

## **Impression de photos sans bordures**

- 1. Mettez l'ordinateur et l'imprimante sous tension et vérifiez qu'ils sont connectés.
- 2. Chargez du papier. Pour plus d'informations, reportez-vous à la section [Chargement du papier dans le support](#page-38-0).
- 3. *Sous Windows Vista :*
	- a. Cliquez sur ® **Programmes**.
	- b. Cliquez sur **Imprimantes Dell**.
	- c. Cliquez sur **Dell V305**.

*Sous Windows XP et Windows 2000 :*

Cliquez sur **Démarrer**® **Programmes** ou **Tous les programmes**® **Imprimantes Dell**® **Dell V305**.

4. Sélectionnez **Dell Imaging Toolbox**.

La boîte de dialogue **Options de mise en réseau Dell** s'ouvre.

- 5. Dans l'écran d'**accueil**, cliquez sur **Impression de photos sans bordures**.
- 6. Dans le volet **Dossiers**, accédez au dossier contenant vos photos.
- 7. Cliquez sur les photos que vous voulez imprimer pour les sélectionner.
- 8. Cliquez sur **Suivant**.
- 9. Dans les listes déroulantes, sélectionnez les paramètres de qualité d'impression, de format et de type de papier de votre choix.
- 10. Dans la liste déroulante de la dernière colonne du tableau, sélectionnez le nombre d'impressions de votre choix.
- 11. Cliquez sur **Imprimer**.

# **Création de cartes de vœux photographiques**

- 1. Mettez l'ordinateur et l'imprimante sous tension et vérifiez qu'ils sont connectés.
- 2. Chargez du papier. Pour plus d'informations, reportez-vous à la section [Chargement du papier dans le support](#page-38-0).
- 3. *Sous Windows Vista :*
	- a. Cliquez sur ® **Programmes**.
	- b. Cliquez sur **Imprimantes Dell**.

c. Cliquez sur **Dell V305**.

*Sous Windows XP et Windows 2000 :*

Cliquez sur **Démarrer**® **Programmes** ou **Tous les programmes**® **Imprimantes Dell**® **Dell V305**.

4. Sélectionnez **Dell Imaging Toolbox**.

La boîte de dialogue **Options de mise en réseau Dell** s'ouvre.

- 5. Dans l'écran d'**accueil**, cliquez sur **Activités**.
- 6. Cliquez sur **Cartes de vœux photographiques**.
- <span id="page-53-1"></span>7. Dans l'onglet **Style**, sélectionnez un style de carte de vœux.
- 8. Dans l'onglet **Photo**, accédez au dossier contenant vos photos.
- 9. Sélectionnez une photo et faites-la glisser dans le volet d'aperçu, situé sur la droite de l'écran.
- 10. Cliquez sur la zone de texte pour ajouter un texte à votre carte de vœux photographique.
- <span id="page-53-2"></span>11. Une fois que vous avez modifié votre texte, cliquez sur **OK**.
- 12. Pour créer une autre carte de vœux photographique en utilisant un style différent et/ou une autre photo, cliquez sur **Ajouter une carte** et répétez les opérations de l' [étape](#page-53-1) 7 à l'[étape](#page-53-2) 11.
- 13. Pour imprimer votre carte de vœux, sélectionnez **Imprimer la carte de vœux photographique** dans l'onglet Partage.
- 14. Sélectionnez la qualité de la copie, le format de papier, le type de papier et le nombre de copies à imprimer.
- 15. Cliquez sur **Imprimer**.
- 16. Si vous souhaitez envoyer votre carte de voeux photographique par email :
	- a. Dans l'onglet Partage, cliquez sur **Envoyer la carte de vœux photographique par email**.
	- b. Dans la zone **Qualité et vitesse d'envoi**, sélectionnez le format de l'image.
	- c. Cliquez sur **Créer un email** pour créer un message électronique en y ajoutant la carte de vœux photographique en pièce jointe.

# <span id="page-53-0"></span>**Impression à partir d'un périphérique compatible Bluetooth®**

- Cette imprimante est compatible avec la spécification Bluetooth 2.0. Elle prend en charge les profils suivants : impression PCL3, Object Push Profile (OPP), Serial Port Profile (SPP) et Basic Print Profile (BPP). Consultez le fabricant de votre appareil compatible Bluetooth (téléphone portable ou assistant personnel) afin de déterminer sa compatibilité et son interopérabilité avec les autres équipements. Il est conseillé d'utiliser la dernière version logicielle de votre périphérique compatible Bluetooth.
- Pour imprimer des documents Microsoft à partir de votre assistant personnel Windows® Mobile/Pocket PC, vous devez installer des logiciels et des pilotes tiers supplémentaires. Pour plus d'informations sur les logiciels nécessaires, consultez la documentation de votre assistant personnel.

Avant d'appeler l'assistance clientèle Dell, consultez la section relative à la configuration d'une connexion avec un périphérique compatible Bluetooth. Vous pouvez également accéder au site Web de Dell à l'adresse [support.dell.com.](http://support.dell.com/) Ce site contient la documentation la plus récente. Reportez-vous à la documentation fournie avec votre appareil compatible Bluetooth pour obtenir les instructions de configuration.

## <span id="page-54-0"></span>**Configuration d'une connexion entre l'imprimante et un périphérique compatible Bluetooth**

**REMARQUE :** L'imprimante ne prend pas en charge l'impression de fichiers à partir de l'ordinateur à l'aide d'une connexion Bluetooth.

Si vous lancez une tâche d'impression à partir de votre périphérique Bluetooth pour la première fois, vous devez configurer une connexion entre ce périphérique Bluetooth et votre imprimante. Vous devrez à nouveau la configurer si :

- Vous restaurez les paramètres par défaut de l'imprimante. Pour plus d'informations, reportez-vous à la section [Rétablissement des paramètres par défaut](#page-48-0).
- Vous avez modifié le niveau de sécurité ou le code d'accès Bluetooth. Pour plus d'informations, reportez-vous à la section [Définition du niveau de sécurité Bluetooth](#page-55-0).
- Le périphérique Bluetooth que vous utilisez requiert que les utilisateurs configurent une connexion Bluetooth pour chaque tâche d'impression. Reportez-vous aux instructions accompagnant le périphérique Bluetooth pour obtenir des informations sur l'impression.
- Vous avez supprimé le contenu de la liste des périphériques Bluetooth. Pour plus d'informations, reportez-vous à la section **Mode Bluetooth**.
- Le nom du périphérique Bluetooth utilisé est automatiquement supprimé de la liste des périphériques Bluetooth.

Lorsque le niveau de sécurité Bluetooth est défini sur Elevé, l'imprimante enregistre une liste de 8 périphériques Bluetooth maximum ayant déjà établi une connexion avec l'imprimante. Si la liste contient déjà 8 périphériques et que vous devez configurer une connexion pour un autre périphérique Bluetooth, le premier est automatiquement supprimé de la liste pour permettre au nouveau d'être enregistré. Vous devez recommencer la configuration du périphérique supprimé pour qu'il puisse renvoyer une tâche d'impression à l'imprimante.

**REMARQUE :** vous devez configurer une connexion pour chaque périphérique Bluetooth que vous serez amené à utiliser pour envoyer une tâche d'impression à l'imprimante.

Pour configurer une connexion entre l'imprimante et un périphérique Bluetooth :

- 1. Mettez l'imprimante sous tension.
- 2. Insérez un adaptateur Bluetooth USB dans le port USB situé à l'avant de l'imprimante.

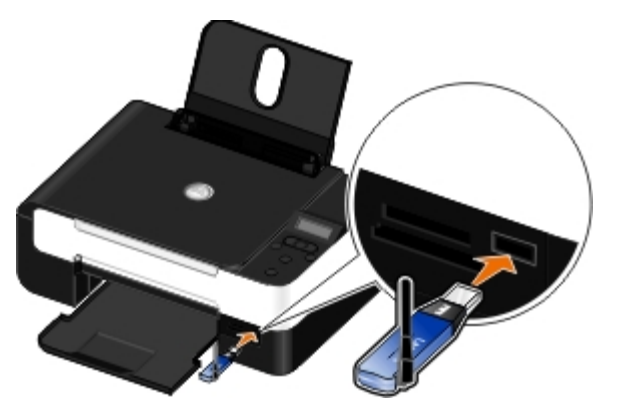

**REMARQUE :** L'adaptateur Bluetooth n'est pas fourni avec l'imprimante.

3. Utilisez les flèches vers la gauche et vers la droite <>>
pour rechercher l'option BLUETOOTH, puis appuyez sur la touche

### **Sélectionner**

- 4. Utilisez les flèches vers la gauche et vers la droite <>>>
pour rechercher l'option Reconnaissance, puis appuyez sur la touche **Sélectionner** .
- 5. Utilisez les flèches vers la gauche et vers la droite et pour rechercher l'option Activé, puis appuyez sur la touche **Sélectionner**

L'imprimante est maintenant prête à accepter une connexion à partir d'un périphérique Bluetooth.

6. Configurez le périphérique Bluetooth en vue d'établir une connexion avec l'imprimante. Reportez-vous aux instructions accompagnant le périphérique Bluetooth pour obtenir des informations sur la connexion.

**AREMARQUE** : Si le niveau de sécurité Bluetooth est défini sur Elevé, vous devez entrer un code d'accès. Pour plus d'informations, reportez-vous à la section [Définition du niveau de sécurité Bluetooth](#page-55-0).

## <span id="page-55-0"></span>**Définition du niveau de sécurité Bluetooth**

- 1. Mettez l'imprimante sous tension.
- 2. Insérez un adaptateur USB Bluetooth dans le port USB.

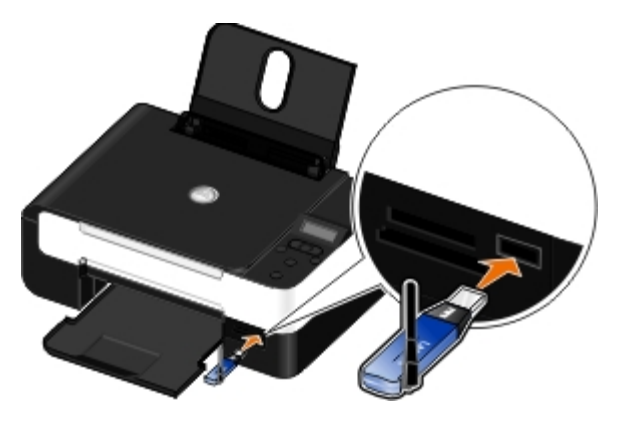

*C* **REMARQUE** : l'adaptateur Bluetooth n'est pas fourni avec l'imprimante.

- 3. Utilisez les flèches vers la gauche et vers la droite <>>
pour rechercher l'option BLUETOOTH, puis appuyez sur la touche **Sélectionner** .
- 4. Utilisez les flèches vers la gauche et vers la droite et pour rechercher l'option Niveau de sécurité, puis appuyez sur la touche **Sélectionner** .
- 5. Utilisez les flèches vers la gauche et vers la droite <>>>
pour choisir un niveau de sécurité, puis appuyez sur la touche **Sélectionner** .
	- Choisissez Faible pour permettre aux périphériques Bluetooth de se connecter à l'imprimante et aux utilisateurs d'envoyer des tâches d'impression sans avoir à entrer un code d'accès.
	- Choisissez Elevé pour demander aux utilisateurs un code d'accès numérique à quatre chiffres pour le périphérique Bluetooth, afin qu'ils puissent se connecter et envoyer des tâches à l'imprimante.
- 6. Le menu Code d'accès s'affiche sur l'écran du panneau de commandes si vous avez défini le niveau de sécurité sur Elevé. Utilisez le pavé numérique pour composer votre code d'accès à quatre chiffres, puis appuyez sur la touche **Sélectionner** .
- 7. Utilisez les flèches vers la gauche et vers la droite supour rechercher l'option oui lorsqu'un message vous demande

si vous voulez enregistrer le nouveau code d'accès, puis appuyez sur la touche **Sélectionner** .

## **Impression à partir d'un périphérique compatible Bluetooth**

- 1. Mettez l'imprimante sous tension.
- 2. Insérez un adaptateur USB Bluetooth dans le port USB.

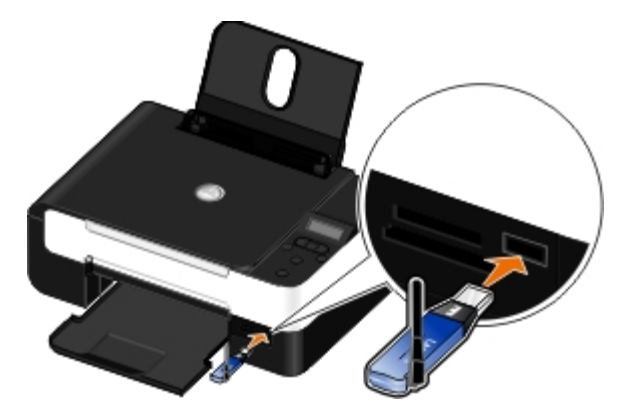

**REMARQUE :** L'adaptateur Bluetooth n'est pas fourni avec l'imprimante.

- 3. Assurez-vous que le mode Bluetooth est activé. Pour plus d'informations, reportez-vous à la section [Mode Bluetooth](#page-32-0).
- 4. Veillez à ce que l'imprimante soit configurée pour recevoir des connexions Bluetooth. Pour plus d'informations, reportez-vous à la section [Configuration d'une connexion entre l'imprimante et un périphérique compatible Bluetooth.](#page-54-0)
- 5. Configurez le périphérique Bluetooth pour qu'il utilise l'imprimante. Reportez-vous aux instructions accompagnant le périphérique Bluetooth pour obtenir des informations d'installation.
- 6. Pour lancer l'impression, reportez-vous aux instructions fournies avec le périphérique Bluetooth.

**A REMARQUE** : Si le niveau de sécurité Bluetooth est défini sur Elevé, vous devez entrer un code d'accès. Pour plus d'informations, reportez-vous à la section [Définition du niveau de sécurité Bluetooth](#page-55-0).

## <span id="page-56-0"></span>**Impression d'enveloppes**

- 1. Mettez l'ordinateur et l'imprimante sous tension et vérifiez qu'ils sont connectés.
- 2. Chargez une enveloppe avec la face à imprimer tournée vers le haut.

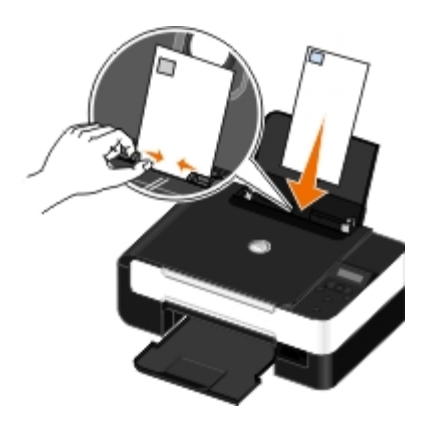

3. Dans un document ouvert, cliquez sur **Fichier**® **Imprimer**.

La boîte de dialogue **Imprimer** s'affiche.

4. Cliquez sur **Propriétés**, **Préférences**, **Options** ou **Configuration** (en fonction de l'application ou du système d'exploitation utilisé).

La boîte de dialogue **Préférences d'impression** s'affiche.

5. Dans l'onglet **Configuration de l'impression**, sélectionnez **Enveloppe**, puis choisissez le format de l'enveloppe dans le menu déroulant **Format de papier :**.

**REMARQUE** : si vous envoyez l'enveloppe au Japon, vous pouvez l'imprimer avec l'orientation Portrait, le timbre étant placé dans l'angle inférieur droit, ou avec l'orientation Paysage, le timbre étant placé dans l'angle inférieur gauche. Si vous l'envoyez dans un pays autre que le Japon, imprimez-la avec l'orientation Paysage, le timbre étant placé dans l'angle supérieur gauche.

Si vous envoyez l'enveloppe au Japon, vous pouvez la charger de deux manières :

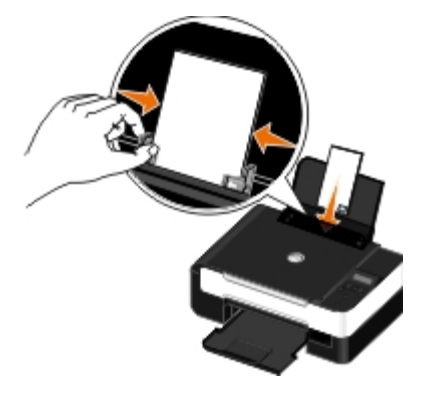

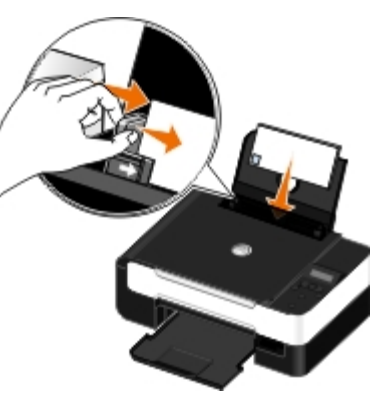

Si vous l'envoyez dans un pays autre que le Japon, chargez-la de la manière suivante :

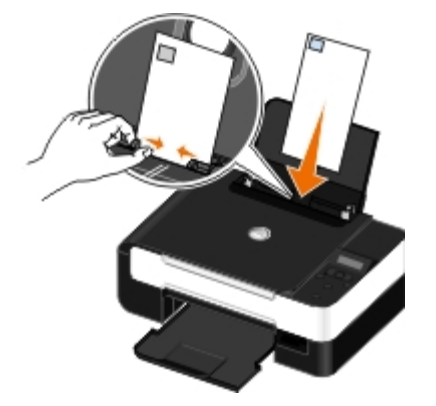

- 6. Dans les onglets **Configuration de l'impression** et **Avancé**, apportez les modifications nécessaires à votre document.
- 7. Une fois que vous avez fini de personnaliser les paramètres, cliquez sur **OK**.

La boîte de dialogue **Options d'impression** se ferme.

8. Cliquez sur **OK** ou sur **Imprimer**.

# <span id="page-57-0"></span>**Impression de plusieurs pages par feuille**

1. Mettez l'ordinateur et l'imprimante sous tension et vérifiez qu'ils sont connectés.

- 2. Chargez du papier. Pour plus d'informations, reportez-vous à la section [Chargement du papier dans le support](#page-38-0).
- 3. Dans un document ouvert, cliquez sur **Fichier**® **Imprimer**.
- 4. Cliquez sur **Propriétés**, **Préférences**, **Options** ou **Configuration** (en fonction de l'application ou du système d'exploitation utilisé).

La boîte de dialogue **Préférences d'impression** s'affiche.

- 5. Dans l'onglet **Avancé**, sélectionnez **Tout sur une page** dans la liste déroulante **Mise en page**.
- 6. Dans la liste déroulante **Pages par feuille**, sélectionnez le nombre de pages à imprimer sur une seule feuille.
- 7. Cochez la case **Imprimer les marges** si vous souhaitez imprimer des marges entre les pages.
- 8. Dans l'onglet **Configuration de l'impression**, apportez les modifications nécessaires à votre document.
- 9. Une fois que vous avez personnalisé les paramètres, cliquez sur **OK**.

La boîte de dialogue **Options d'impression** se ferme.

10. Cliquez sur **OK** ou sur **Imprimer**.

# <span id="page-58-0"></span>**Impression d'une image sous la forme d'une affiche de plusieurs pages**

- 1. Mettez l'ordinateur et l'imprimante sous tension et vérifiez qu'ils sont connectés.
- 2. Chargez du papier. Pour plus d'informations, reportez-vous à la section [Chargement du papier dans le support](#page-38-0).
- 3. Dans un document ouvert, cliquez sur **Fichier**® **Imprimer**.
- 4. Cliquez sur **Propriétés**, **Préférences**, **Options** ou **Configuration** (en fonction de l'application ou du système d'exploitation utilisé).

La boîte de dialogue **Options d'impression** s'affiche.

- 5. Dans l'onglet **Avancé**, sélectionnez **Affiche** dans la liste déroulante **Mise en page**.
- 6. Sélectionnez le format de l'affiche.
- 7. Dans les onglets **Configuration de l'impression** et **Avancé**, apportez les modifications nécessaires à votre document.
- 8. Une fois que vous avez personnalisé les paramètres, cliquez sur **OK**.

La boîte de dialogue **Options d'impression** se ferme.

9. Cliquez sur **OK** ou sur **Imprimer**.

# <span id="page-58-1"></span>**Impression sur du papier continu**

- 1. Mettez l'ordinateur et l'imprimante sous tension et vérifiez qu'ils sont connectés.
- 2. Chargez du papier. Pour plus d'informations, reportez-vous à la section [Chargement du papier dans le support](#page-38-0).
- 3. Dans un document ouvert, cliquez sur **Fichier**® **Imprimer**.
- 4. Cliquez sur **Propriétés**, **Préférences**, **Options** ou **Configuration** (en fonction de l'application ou du système d'exploitation utilisé).

La boîte de dialogue **Options d'impression** s'affiche.

- 5. Dans l'onglet **Avancé**, sélectionnez **Papier continu** dans la liste déroulante **Mise en page**, puis sélectionnez **Format lettre continu** ou **Papier continu A4** dans la liste déroulante **Format de papier continu**.
- 6. Dans les onglets **Configuration de l'impression** et **Avancé**, apportez les modifications nécessaires à votre document.
- 7. Une fois que vous avez personnalisé les paramètres, cliquez sur **OK**.

La boîte de dialogue **Options d'impression** se ferme.

8. Cliquez sur **OK** ou **Imprimer**.

**REMARQUE** : une fois que l'impression a commencé, attendez de voir le bord d'attaque du papier continu sortir de l'imprimante, puis dépliez avec précaution le papier jusqu'au sol devant l'imprimante.

## <span id="page-59-0"></span>**Impression de copies assemblées**

- 1. Mettez l'ordinateur et l'imprimante sous tension et vérifiez qu'ils sont connectés.
- 2. Chargez du papier. Pour plus d'informations, reportez-vous à la section [Chargement du papier dans le support](#page-38-0).
- 3. Dans un document ouvert, cliquez sur **Fichier**® **Imprimer**.

La boîte de dialogue **Imprimer** s'affiche.

4. Cliquez sur **Propriétés**, **Préférences**, **Options** ou **Configuration** (en fonction de l'application ou du système d'exploitation utilisé).

La boîte de dialogue **Options d'impression** s'affiche.

5. Dans l'onglet **Configuration de l'impression**, spécifiez le nombre de copies à imprimer.

**REMARQUE :** vous devez spécifier plusieurs copies pour que la case à cocher **Copies assemblées** devienne active.

- 6. Cochez la case **Copies assemblées**.
- 7. Dans les onglets **Configuration de l'impression** et **Avancé**, apportez les modifications nécessaires à votre document.

8. Une fois que vous avez personnalisé les paramètres, cliquez sur **OK**.

La boîte de dialogue **Options d'impression** se ferme.

9. Cliquez sur **OK** ou sur **Imprimer**.

## <span id="page-59-1"></span>**Impression d'un livret**

Avant de modifier des paramètres Options d'impression, vous devez sélectionner le format de papier approprié dans le programme. Vous pouvez imprimer des livrets pour les formats de papier suivants :

- Lettre
- $AA$
- 1. Chargez du papier. Pour plus d'informations, reportez-vous à la section [Chargement du papier dans le support](#page-38-0).
- 2. Dans un document ouvert, cliquez sur **Fichier**® **Imprimer**.
- 3. Dans la boîte de dialogue d'impression, cliquez sur le bouton **Propriétés**, **Préférences**, **Options** ou **Configuration** (selon l'application ou le système d'exploitation utilisé).
- 4. Cliquez sur l'onglet **Avancé**.
- 5. Dans la liste déroulante **Mise en page**, sélectionnez **Livret**.
- 6. Si vous imprimez un livret épais, sélectionnez le nombre de **Feuilles par liasse**.

**AREMARQUE** : une liasse se compose d'un certain nombre de feuilles de papier pliées ensemble. Les liasses imprimées sont empilées les unes au-dessus des autres, en respectant l'ordre correct des pages. Les liasses empilées peuvent être reliées afin de former un livret. Si vous utilisez un papier plus épais, sélectionnez un plus petit nombre pour l'option **Feuilles par liasse**.

- 7. Cliquez sur **OK** pour refermer les boîtes de dialogue du logiciel de l'imprimante actuellement ouvertes.
- 8. Imprimez le document.

*REMARQUE* : pour obtenir de l'aide sur l'assemblage et la reliure du livret, voir [Assemblage d'un livret.](#page-60-0)

# <span id="page-60-0"></span>**Assemblage d'un livret**

- 1. Retournez la pile de pages imprimées dans le bac de sortie.
- 2. Retirez la première liasse de la pile, pliez-la en deux et mettez-la de côté, la première page orientée vers le bas.
- 3. Prenez la liasse suivante, pliez-la en deux et placez-la au-dessus de la première, toujours avec la première page orientée vers le bas.

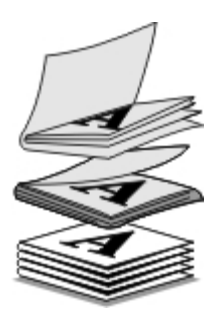

- 4. Empilez le reste des liasses les unes sur les autres, en gardant toujours la première page orientée vers le bas, jusqu'à ce que le livret soit complet.
- 5. Reliez l'ensemble des liasses pour terminer l'assemblage du livret.

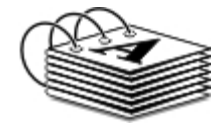

# <span id="page-61-0"></span>**Impression recto verso d'un document (impression des deux côtés du papier)**

Cette option vous permet d'imprimer sur les deux côtés d'une feuille de papier. L'imprimante commence par imprimer les pages impaires du document sur le côté recto des pages. Rechargez le document avec la page vierge face vers le haut et imprimez les pages paires sur le verso du papier.

- 1. Mettez l'ordinateur et l'imprimante sous tension et vérifiez qu'ils sont connectés.
- 2. Chargez du papier. Pour plus d'informations, reportez-vous à la section [Chargement du papier dans le support](#page-38-0).
- 3. Dans un document ouvert, cliquez sur **Fichier**® **Imprimer**.
- 4. Cliquez sur **Propriétés**, **Préférences**, **Options** ou **Configuration** (en fonction de l'application ou du système d'exploitation utilisé).
- 5. Cliquez sur l'onglet **Avancé**, sélectionnez l'option **Impression recto verso**.
- 6. Choisissez de quelle façon vous voulez associer vos pages.
- 7. Une fois que vous avez personnalisé les paramètres, cliquez sur **OK**.

La boîte de dialogue **Options d'impression** se ferme.

- 8. Cliquez sur **OK** ou sur **Imprimer**.
- 9. Lorsque toutes les pages sont sorties de l'imprimante, suivez les instructions à l'écran.

## <span id="page-61-1"></span>**Annulation d'une tâche d'impression**

## **Envoi à partir d'un ordinateur local**

Il existe deux moyens d'annuler une tâche d'impression envoyée à partir d'un ordinateur connecté à l'imprimante via un câble USB.

### **A partir du dossier Imprimantes :**

- 1. *Sous Windows Vista :*
	- a. Cliquez sur ® **Panneau de configuration.**
	- b. Cliquez sur **Matériel et son**.
	- c. Cliquez sur **Imprimantes**.

*Sous Windows® XP*, cliquez sur **Démarrer** ® **Réglages**® **Panneau de configuration**® **Imprimantes et autres périphériques**® **Imprimantes et télécopieurs**.

*Sous Windows 2000*, cliquez sur **Démarrer** ® **Réglages**® **Imprimantes**.

- 2. Cliquez avec le bouton droit sur l'icône **Dell V305** icon.
- 3. Cliquez sur **Ouvrir**.
- 4. Dans la liste qui s'affiche, sélectionnez le travail d'impression que vous voulez annuler.
- 5. Dans le menu **Document**, cliquez sur **Annuler**.

#### **Dans la fenêtre Etat d'impression :**

La fenêtre Etat d'impression s'ouvre automatiquement dans la partie inférieure droite de l'écran lorsque vous envoyez une tâche d'impression. Cliquez sur **Annuler l'impression** pour annuler le travail d'impression en cours.

#### **A partir de la barre des tâches :**

- 1. Double-cliquez sur l'icône de l'imprimante dans la partie inférieure droite de l'écran ou de la barre des tâches.
- 2. Double-cliquez sur le travail d'impression à annuler.
- 3. Cliquez sur **Annuler**.

## **Envoi à partir d'un périphérique compatible Bluetooth**

### **A partir de l'imprimante :**

- Appuyez sur le bouton **Annuler** et pour annuler la tâche d'impression et terminer la connexion Bluetooth.
- Appuyez sur la touche **Marche/arrêt** pour annuler la tâche d'impression, terminer la connexion Bluetooth et éteindre l'imprimante.

#### **A partir d'un périphérique Bluetooth :**

Pour des informations, reportez-vous à la documentation livrée avec votre périphérique.

## **Envoi à partir d'un ordinateur sur un réseau sans fil**

- 1. *Sous Windows Vista :*
	- a. Cliquez sur ® **Panneau de configuration.**
	- b. Cliquez sur **Matériel et son**.
	- c. Cliquez sur **Imprimantes**.

*Sous Windows XP*, cliquez sur **Démarrer** ® **Réglages**® **Panneau de configuration**® **Imprimantes et autres périphériques**® **Imprimantes et télécopieurs**.

*Sous Windows 2000*, cliquez sur **Démarrer** ® **Réglages**® **Imprimantes**.

- 2. Cliquez avec le bouton droit sur l'icône **Dell V305** icon.
- 3. Cliquez sur **Ouvrir**.
- 4. Dans la liste qui s'affiche, sélectionnez le travail d'impression que vous voulez annuler.
- 5. Dans le menu **Document**, cliquez sur **Annuler**.

## <span id="page-63-0"></span>**Modification des préférences d'impression par défaut**

Lorsque vous envoyez un document ou une photo à imprimer, vous pouvez spécifier différents paramètres tels que l'impression sur les deux faces du papier, l'impression en qualité supérieure ou inférieure, l'impression en noir et blanc, et bien plus encore. Si vous avez des paramètres favoris, vous pouvez les définir comme paramètres par défaut. Ainsi, vous n'aurez pas à spécifier vos paramètres d'impression chaque fois que vous envoyez une tâche d'impression.

Pour définir vos paramètres favoris en tant que paramètres par défaut pour la plupart des applications, ouvrez la boîte de dialogue Préférences d'impression dans le dossier Imprimantes.

- 1. *Sous Windows Vista :*
	- a. Cliquez sur ® **Panneau de configuration**.
	- b. Cliquez sur **Matériel et son**.
	- c. Cliquez sur **Imprimantes**.

*Sous Windows XP*, cliquez sur **Démarrer**® **Paramètres**® **Panneau de configuration**® **Imprimantes et autres périphériques**® **Imprimantes et télécopieurs**.

*Sous Windows 2000*, cliquez sur **Démarrer**® **Paramètres**® **Imprimantes**.

- 2. Cliquez avec le bouton droit sur l'icône **Dell V305** icon.
- 3. Sélectionnez **Options d'impression**.
- 4. Modifiez les paramètres que vous souhaitez définir comme étant les paramètres par défaut lorsque vous imprimez à partir de la plupart des programmes.

### **A partir de l'onglet Configuration de l'impression, vous pouvez :**

- Permuter entre les paramètres de qualité d'impression **Brouillon**, **Normale** ou **Photo**.
- Modifier le le type de support et le format de papier par défaut.
- Définir l'impression en noir et blanc et sans bordures comme étant le paramètre par défaut.
- Changer l'orientation par défaut.
- Modifier le nombre de copies par défaut.

### **A partir de l'onglet Avancé, vous pouvez :**

Spécifier les mises en page que vous souhaitez définir par défaut.

### **A partir de l'onglet Maintenance :**

Il n'existe aucun paramètre d'impression à définir comme paramètre par défaut dans l'onglet **Maintenance**. A partir d'ici, vous pouvez :

- Installer, nettoyer et aligner les cartouches.
- Imprimer une page de test.
- Obtenir des informations sur le partage de l'imprimante sur un réseau.

# **Dépannage**

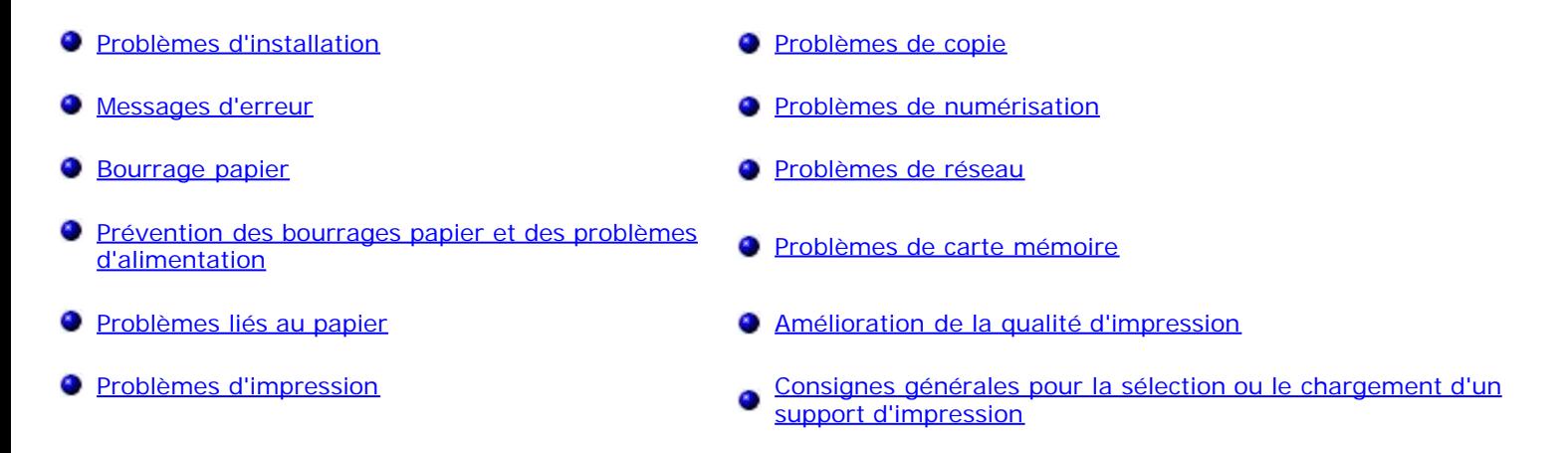

Si l'imprimante ne fonctionne pas, assurez-vous qu'elle est correctement branchée sur la prise de courant et, le cas échéant, sur l'ordinateur.

Pour obtenir de l'aide et consulter les informations les plus récentes sur le dépannage de votre imprimante, visitez le site [http://support.dell.com/support.](http://support.dell.com/support)

# <span id="page-64-0"></span>**Problèmes d'installation**

# **Problèmes liés à l'ordinateur**

### **Vérifiez que l'imprimante est compatible avec l'ordinateur.**

L'imprimante prend en charge Windows Vista™, Windows<sup>®</sup> XP et Windows 2000 uniquement.

Windows ME, Windows 98 and Windows 95 ne sont pas pris en charge par cette imprimante.

**Vérifiez que vous avez mis sous tension l'imprimante et l'ordinateur.**

### **Vérifiez le câble USB.**

- Assurez-vous que le câble USB est correctement branché à l'imprimante et à l'ordinateur.
- Arrêtez l'ordinateur, rebranchez le câble USB comme indiqué sur le dépliant *Installation de l'imprimante*, puis redémarrez l'ordinateur.

### **Si l'écran d'installation du logiciel n'apparaît pas automatiquement, installez le logiciel manuellement.**

- 1. Insérez le CD *Pilotes et utilitaires*.
- 2. *Sous Windows Vista*, cliquez sur ® **Ordinateur**.

*Sous Windows XP*, cliquez sur **Démarrer**® **Poste de travail**.

*Sous Windows 2000*, double-cliquez sur **Poste de travail** sur le bureau.

- 3. Double-cliquez sur l'icône **Lecteur de CD-ROM**, puis sur le fichier **setup.exe**.
- 4. Lorsque l'écran d'installation du logiciel de l'imprimante apparaît, cliquez sur **Utiliser un câble USB** ou sur **Utiliser un réseau sans fil**.
- 5. Suivez les instructions qui s'affichent à l'écran pour terminer l'installation.

#### **Déterminez si le logiciel de l'imprimante est installé.**

*Sous Windows Vista :*

- 1. Cliquez sur ® **Programmes**.
- 2. Cliquez sur **Imprimantes Dell**.

*Sous Windows XP et Windows 2000 :*

Cliquez sur **Démarrer**® **Programmes** ou **Tous les programmes**® **Imprimantes Dell**® **Dell V305**.

Si l'imprimante ne figure pas dans la liste des imprimantes, son logiciel n'est pas installé. Installez le logiciel de l'imprimante. Pour plus d'informations, reportez-vous à la section [Désinstallation et réinstallation de logiciels](#page-10-0).

#### **Résolvez les problèmes de communication entre l'imprimante et l'ordinateur.**

- Débranchez le câble USB de l'imprimante et de l'ordinateur. Reconnectez le câble USB à l'imprimante et à l'ordinateur.
- Mettez l'imprimante hors tension. Débranchez le câble d'alimentation de l'imprimante de la prise de courant. Rebranchez le cordon d'alimentation de l'imprimante dans la prise de courant et mettez l'imprimante sous tension.
- Redémarrez l'ordinateur.
- Si le problème persiste, remplacez le câble USB.

#### **Définissez l'imprimante en tant qu'imprimante par défaut.**

- 1. *Sous Windows Vista* :
	- a. Cliquez sur ® **Panneau de configuration**.
	- b. Cliquez sur **Matériel et son**.
	- c. Cliquez sur **Imprimantes**.

*Sous Windows XP*, cliquez sur **Démarrer**® **Panneau de configuration**® **Imprimantes et autres périphériques**® **Imprimantes et télécopieurs**.

*Sous Windows 2000*, cliquez sur **Démarrer**® **Paramètres**® **Imprimantes**.

- 2. Cliquez avec le bouton droit sur l'icône **Dell V305** icon.
- 3. Sélectionnez **Définir comme imprimante par défaut**.

#### **L'imprimante ne fonctionne pas et les tâches d'impression sont bloquées dans la file d'attente.**

Vérifiez si plusieurs instances de l'imprimante sont installées sur l'ordinateur.

1. *Sous Windows Vista :*

- a. Cliquez sur ® **Panneau de configuration**.
- b. Cliquez sur **Matériel et son**.
- c. Cliquez sur **Imprimantes**.

*Sous Windows XP*, cliquez sur **Démarrer**® **Panneau de configuration**® **Imprimantes et autres périphériques**® **Imprimantes et télécopieurs**.

*Sous Windows 2000*, cliquez sur **Démarrer**® **Paramètres**® **Imprimantes**.

- 2. Recherchez s'il existe plusieurs objets pour votre imprimante.
- 3. Imprimez une tâche sur chacun de ces objets pour voir quelle est l'imprimante active.
- 4. Définissez l'objet comme imprimante par défaut :
	- a. Cliquez avec le bouton droit sur l'icône **Dell V305** icon.
	- b. Cliquez sur **Définir comme imprimante par défaut**.
- 5. Supprimez les autres copies de l'objet en cliquant avec le bouton droit de la souris sur le nom de l'imprimante et en sélectionnant **Supprimer**.

Pour éviter que plusieurs instances de l'imprimante ne soient créées dans le dossier **Imprimantes**, veillez à brancher systématiquement le câble USB sur le port initialement utilisé pour l'imprimante. Par ailleurs, n'installez pas le logiciel de l'imprimante plusieurs fois à partir du CD *Pilotes et utilitaires*.

## **Problèmes liés à l'imprimante**

**Vérifiez que le câble d'alimentation de l'imprimante est correctement connecté à l'imprimante et à la prise de courant.**

**Déterminez si l'imprimante a été mise en attente ou en pause.**

- 1. *Sous Windows Vista* :
	- a. Cliquez sur ® **Panneau de configuration**.
	- b. Cliquez sur **Matériel et son**.
	- c. Cliquez sur **Imprimantes**.

*Sous Windows XP*, cliquez sur **Démarrer**® **Panneau de configuration**® **Imprimantes et autres périphériques**® **Imprimantes et télécopieurs**.

*Sous Windows 2000*, cliquez sur **Démarrer**® **Paramètres**® **Imprimantes**.

- 2. Cliquez avec le bouton droit sur l'icône **Dell V305** icon.
- 3. Vérifiez que l'option **Suspendre l'impression** n'est pas sélectionnée. Si elle l'est, cliquez dessus pour la désélectionner.

#### **Vérifiez si des voyants clignotent sur l'imprimante.**

Pour plus d'informations, reportez-vous à la section [Messages d'erreur.](#page-67-0)

**Vérifiez que les cartouches sont correctement installées et que l'autocollant et la bande adhésive ont été retirés de chaque cartouche. Assurez-vous que le papier a été chargé correctement.** Pour plus d'informations, reportez-vous à la section [Chargement du papier dans le support](#page-38-0).

**Vérifiez que l'imprimante n'est pas connectée à un appareil photo compatible PictBridge.**

Pour plus d'informations, reportez-vous à la section *Impression de photos depuis un appareil photo compatible PictBridge*.

# <span id="page-67-0"></span>**Messages d'erreur**

Pour obtenir de l'aide et consulter les informations les plus récentes sur le dépannage de votre imprimante, visitez le site [http://support.dell.com/support.](http://support.dell.com/support)

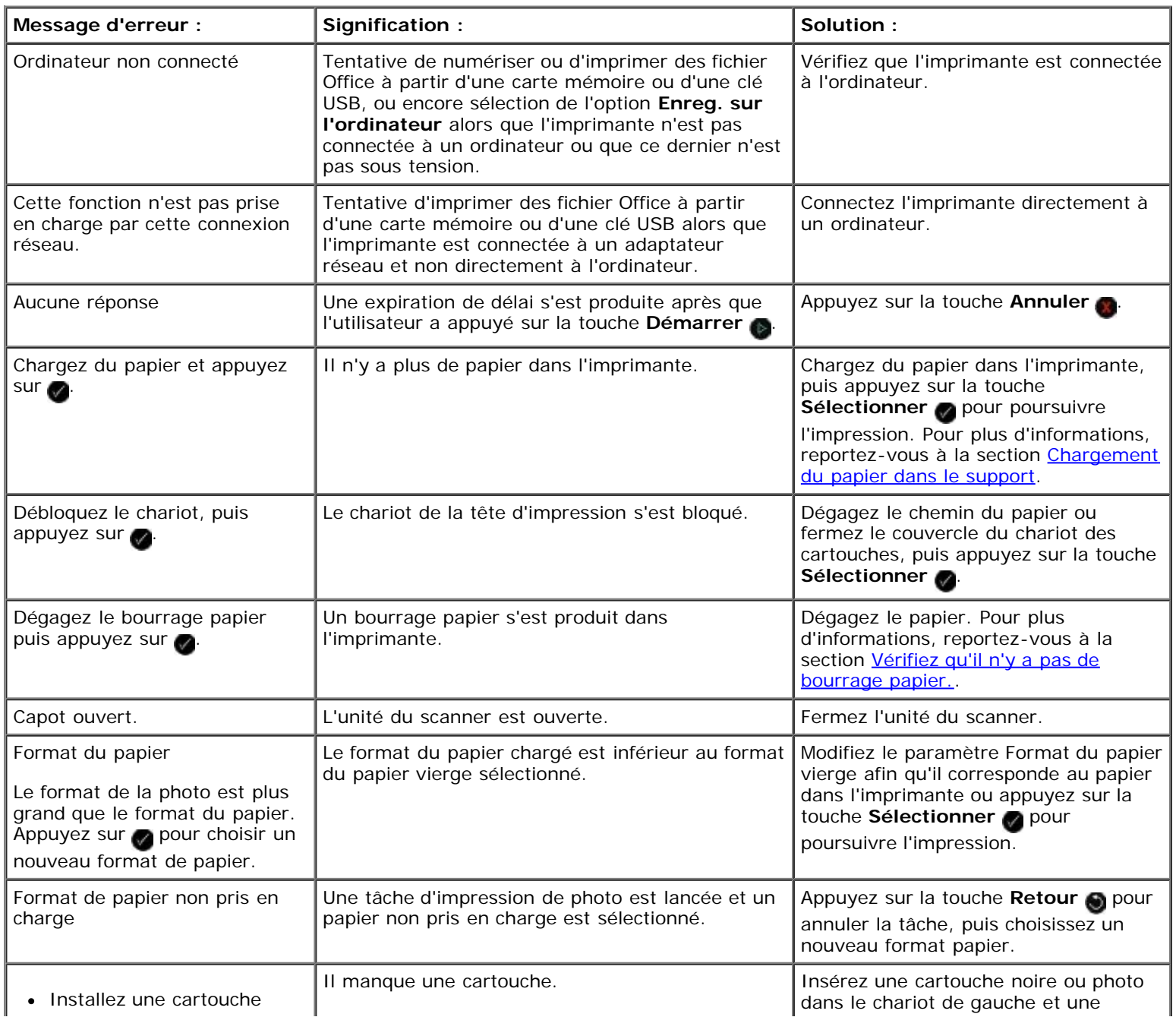

Dépannage

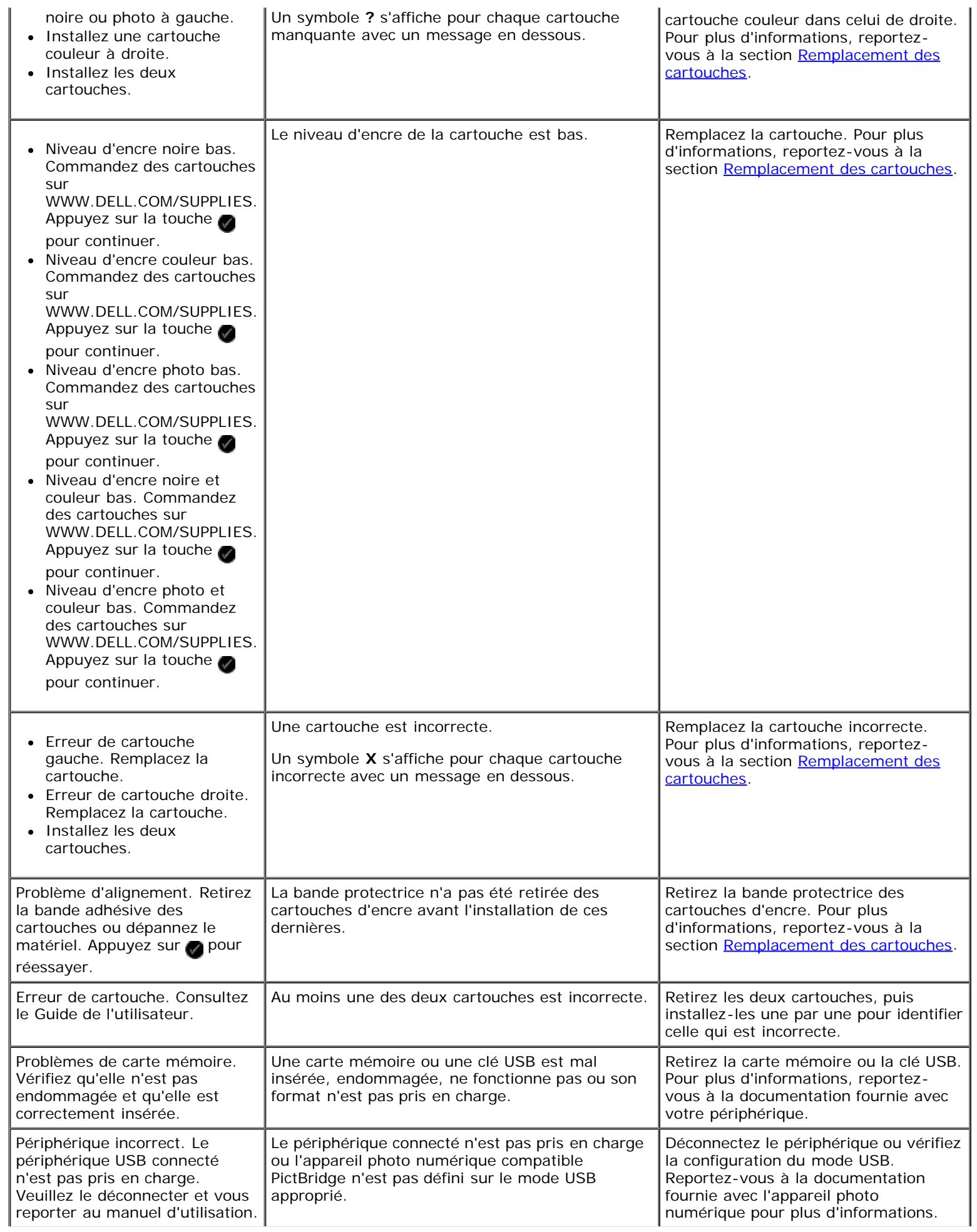

Dépannage

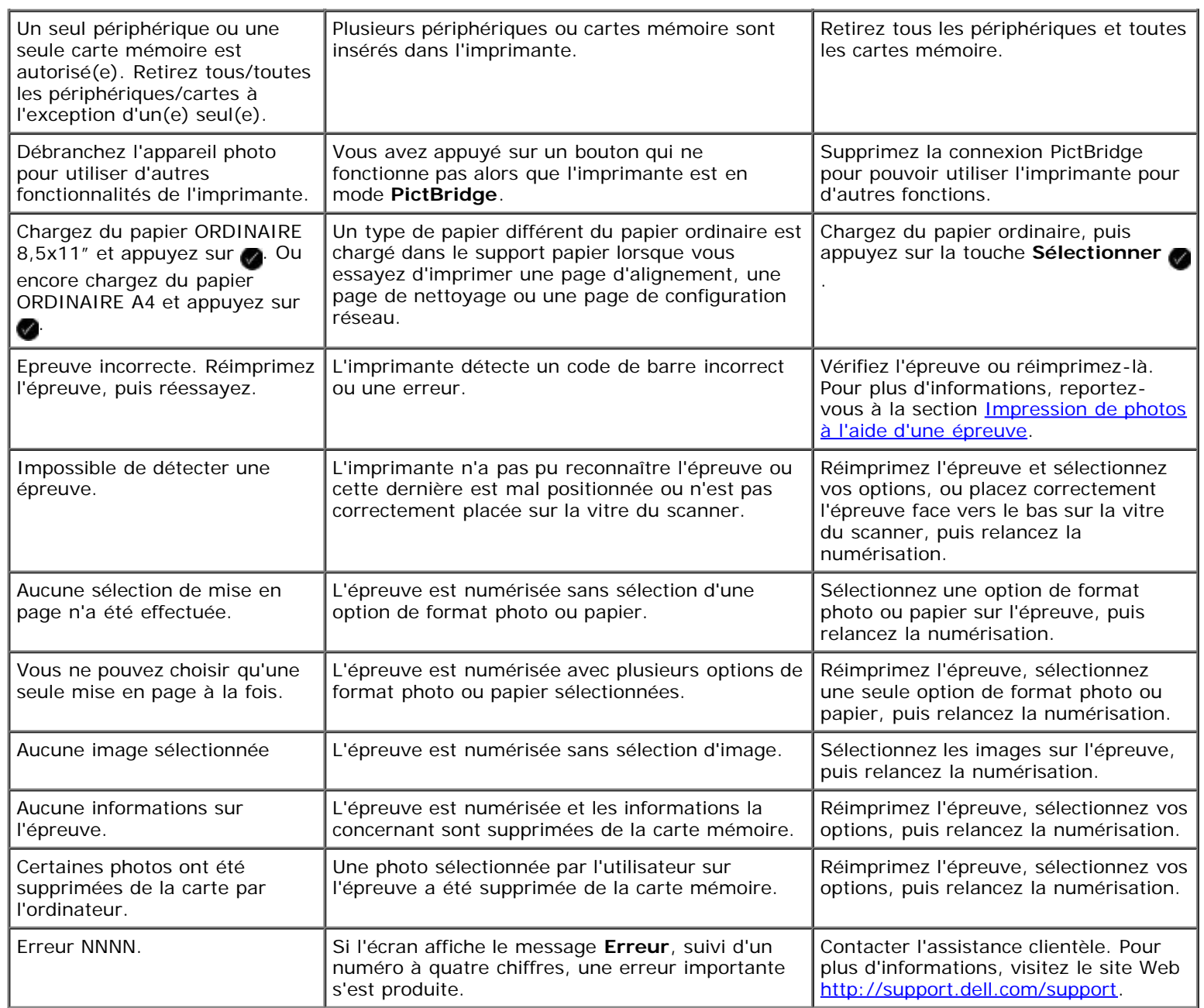

# **Bourrage papier**

### **Bourrage papier dans le chemin du papier**

- 1. Tirez fermement sur le papier pour le sortir. Si le papier est engagé trop loin et que vous ne pouvez pas l'atteindre, soulevez l'unité du scanner pour ouvrir l'imprimante.
- 2. Tirez sur le papier pour l'extraire.
- 3. Fermez l'unité du scanner.
- 4. Relancez l'impression pour imprimer toute page manquante.

## **Bourrage papier invisible**

1. Mettez l'imprimante hors tension.

2. Soulevez l'unité du scanner.

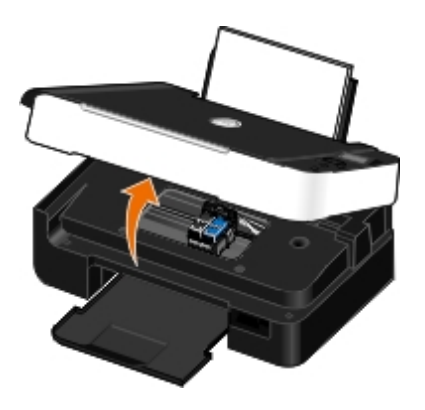

- 3. Tenez fermement le papier et retirez-le délicatement de l'imprimante.
- 4. Fermez l'unité du scanner.
- 5. Remettez l'imprimante sous tension et relancez l'impression du document.

# **Prévention des bourrages papier et des problèmes d'alimentation**

La majorité des bourrages et problèmes d'alimentation peuvent être évités si vous respectez les consignes suivantes :

- Utilisez un support conforme aux instructions d'utilisation de l'imprimante. Pour plus d'informations, reportez-vous à la section [Chargement du papier dans le support](#page-38-0).
- Vérifiez que le support est correctement chargé dans le bac d'alimentation.
- Ne chargez pas trop le bac d'alimentation.
- Ne retirez pas le support du bac d'alimentation alors qu'une impression est en cours.
- Déramez les feuilles et alignez les bords de la pile avant de charger le papier.
- N'utilisez pas du papier froissé, plié ou humide.
- Orientez le support conformément aux instructions fournies avec l'imprimante.

# <span id="page-70-0"></span>**Problèmes liés au papier**

### **Assurez-vous que le papier a été chargé correctement.**

Pour plus d'informations, reportez-vous à la section [Chargement du papier dans le support](#page-38-0).

## **Utilisez uniquement les types de papiers recommandés pour l'imprimante.**

Pour plus d'informations, reportez-vous à la section [Consignes d'utilisation.](#page-38-1)

## **Chargez moins de papier lorsque vous imprimez plusieurs pages.**

Pour plus d'informations, reportez-vous à la section [Consignes d'utilisation.](#page-38-1)

## **Vérifiez que le papier n'est pas froissé, déchiré ou abîmé.**

## **Vérifiez qu'il n'y a pas de bourrage papier.**

Pour plus d'informations, reportez-vous à la section Bourrage papier.

# <span id="page-71-0"></span>**Problèmes d'impression**

### **Vérifiez les niveaux d'encre et installez une nouvelle cartouche si nécessaire.**

Pour plus d'informations, reportez-vous à la section [Remplacement des cartouches](#page-43-0).

### **Veillez à retirer les feuilles du bac de sortie une par une.**

Pour éviter les bavures lorsque vous utilisez les supports suivants, retirez les feuilles au fur et à mesure qu'elles sortent de l'imprimante et laissez-les sécher :

- Papier glacé ou photo
- Transparents
- Etiquettes
- Enveloppes
- Transferts sur tissu

### **Lorsque l'impression est lente, libérez de la mémoire sur l'ordinateur.**

- Fermez toutes les applications non utilisées.
- Essayez de réduire le nombre et la taille des graphiques et des images figurant dans le document.
- Envisagez d'étendre la mémoire vive (RAM) de l'ordinateur.
- Supprimez de votre système les polices que vous utilisez rarement.
- Désinstallez le logiciel de l'imprimante et réinstallez-le. Pour plus d'informations, reportez-vous à la section [Désinstallation et réinstallation de logiciels](#page-10-0).
- Sélectionnez une qualité d'impression inférieure dans la boîte de dialogue Préférences d'impression.

### **Assurez-vous que vous avez correctement chargé le papier.**

Pour plus d'informations, reportez-vous à la section [Chargement du papier dans le support](#page-38-0).

# **Problèmes de copie**

## **Vérifiez si des voyants clignotent sur l'imprimante ou si des messages d'erreur s'affichent.**

Pour plus d'informations, reportez-vous à la section [Messages d'erreur.](#page-67-0)
#### **Vérifiez que la vitre du scanner est propre.**

Essuyez délicatement la vitre du scanner, ainsi que la bande de verre mince à côté d'elle, avec un chiffon humide, propre et sans peluches.

#### **Supprimez les motifs d'image des magazines ou des journaux.**

- 1. *Sous Windows Vista :*
	- a. Cliquez sur ® **Programmes**.
	- b. Cliquez sur **Imprimantes Dell**.
	- c. Cliquez sur **Dell V305**.

*Sous Windows XP et Windows 2000 :*

Cliquez sur **Démarrer**® **Programmes** ou **Tous les programmes**® **Imprimantes Dell**® **Dell V305**.

2. Sélectionnez **Dell Imaging Toolbox**.

La boîte de dialogue **Options de mise en réseau Dell** s'ouvre.

- 3. Dans l'écran d'accueil, cliquez sur **Mon album photos**.
- 4. Cliquez sur **Fichier**® **Ouvrir** pour sélectionner l'image à modifier.
- 5. Après avoir ouvert une image, cliquez sur l'onglet **Avancé**.
- 6. Cliquez sur **Motifs d'image**.

La boîte de dialogue **Motifs d'image** s'affiche.

- 7. Sélectionnez **Supprimer les motifs d'image d'un magazine/journal (détramage)**.
- 8. Dans le menu déroulant **Quels sont les motifs à supprimer ?**, sélectionnez un motif en fonction de l'élément numérisé.
- 9. Cliquez sur **OK**.

#### **Réduire les interférences d'arrière-plan sur les documents numérisés.**

- 1. *Sous Windows Vista :*
	- a. Cliquez sur ® **Programmes**.
	- b. Cliquez sur **Imprimantes Dell**.
	- c. Cliquez sur **Dell V305**.

*Sous Windows XP et Windows 2000 :*

Cliquez sur **Démarrer**® **Programmes** ou **Tous les programmes**® **Imprimantes Dell**® **Dell V305**.

2. Sélectionnez **Dell Imaging Toolbox**.

- 3. Dans l'écran d'accueil, cliquez sur **Mon album photos**.
- 4. Cliquez sur **Fichier**® **Ouvrir** pour sélectionner l'image à modifier.
- 5. Après avoir ouvert une image, cliquez sur l'onglet **Avancé**.
- 6. Cliquez sur **Motifs d'image**.

La boîte de dialogue **Motifs d'image** s'affiche.

- 7. Sélectionnez **Réduire les bavures (l'interférence d'arrière-plan) sur les documents couleur**.
- 8. Déplacez le curseur de la gauche vers la droite pour régler les interférences d'arrière-plan sur le document numérisé.
- 9. Cliquez sur **OK**.

#### **Vérifiez que la photo ou le document est positionné correctement sur la vitre du scanner.**

Pour plus d'informations, reportez-vous à la section [Chargement d'un document original sur la vitre du scanner](#page-41-0).

### **Vérifiez les formats de papier.**

Assurez-vous que le format du papier utilisé correspond au format sélectionné sur le panneau de commandes ou dans **Dell Imaging Toolbox**.

# **Problèmes de numérisation**

**Vérifiez si des voyants clignotent sur l'imprimante et si des messages d'erreur s'affichent.**

Pour plus d'informations, reportez-vous à la section [Messages d'erreur.](#page-67-0)

### **Vérifiez le câble USB.**

- Assurez-vous que le câble USB est correctement relié à l'imprimante et à l'ordinateur.
- Arrêtez l'ordinateur, rebranchez le câble USB comme indiqué sur le dépliant *Installation de l'imprimante*, puis redémarrez l'ordinateur.

#### **Déterminez si le logiciel de l'imprimante est installé.**

*Sous Windows Vista :*

- 1. Cliquez sur ® **Programmes**.
- 2. Cliquez sur **Imprimantes Dell**.

*Sous Windows XP et Windows 2000 :*

Cliquez sur **Démarrer**® **Programmes** ou **Tous les programmes**® **Imprimantes Dell**® **Dell V305**.

Si l'imprimante ne figure pas dans la liste des imprimantes, son logiciel n'est pas installé. Installez le logiciel de l'imprimante. Pour plus d'informations, reportez-vous à la section [Désinstallation et réinstallation de logiciels](#page-10-0).

### **Résolvez les problèmes de communication entre l'imprimante et l'ordinateur.**

- Débranchez le câble USB de l'imprimante et de l'ordinateur, puis rebranchez-le.
- Mettez l'imprimante hors tension. Débranchez le câble d'alimentation de l'imprimante de la prise de courant. Rebranchez le cordon d'alimentation de l'imprimante dans la prise de courant et mettez l'imprimante sous tension.
- Redémarrez l'ordinateur.

#### **Réduisez la résolution de numérisation si cette dernière prend trop de temps ou bloque l'ordinateur.**

- 1. *Sous Windows Vista :*
	- a. Cliquez sur ® **Programmes**.
	- b. Cliquez sur **Imprimantes Dell**.
	- c. Cliquez sur **Dell V305**.

*Sous Windows XP et Windows 2000 :*

Cliquez sur **Démarrer**® **Programmes** ou **Tous les programmes**® **Imprimantes Dell**® **Dell V305**.

2. Sélectionnez **Dell Imaging Toolbox**.

La boîte de dialogue **Options de mise en réseau Dell** s'ouvre.

3. Dans l'écran d'accueil, cliquez sur **Numériser**.

La boîte de dialogue **Que numérisez-vous ?** s'affiche.

- 4. Cliquez sur **Paramètres personnalisés**.
- 5. Dans le menu déroulant **Résolution de numérisation**, sélectionnez une valeur inférieure.
- 6. Pour en faire la valeur par défaut pour toutes les tâches de numérisation, sélectionnez **Toujours utiliser ces paramètres lors de la numérisation**.
- 7. Cliquez sur **Démarrer** pour lancer la numérisation ou sur **Aperçu** pour afficher un aperçu du document ou de la photo avant la numérisation.

#### **Augmentez la résolution de numérisation si la qualité de l'image numérisée est médiocre.**

- 1. *Sous Windows Vista :*
	- a. Cliquez sur ® **Programmes**.
	- b. Cliquez sur **Imprimantes Dell**.
	- c. Cliquez sur **Dell V305**.

*Sous Windows XP et Windows 2000 :*

#### Cliquez sur **Démarrer**® **Programmes** ou **Tous les programmes**® **Imprimantes Dell**® **Dell V305**.

2. Sélectionnez **Dell Imaging Toolbox**.

La boîte de dialogue **Options de mise en réseau Dell** s'ouvre.

3. Dans l'écran d'accueil, cliquez sur **Numériser**.

- La boîte de dialogue **Que numérisez-vous ?** s'affiche.
- 4. Cliquez sur **Paramètres personnalisés**.
- 5. Dans le menu déroulant **Résolution de numérisation**, sélectionnez une valeur supérieure.
- 6. Pour en faire la valeur par défaut pour toutes les tâches de numérisation, sélectionnez **Toujours utiliser ces paramètres lors de la numérisation**.
- 7. Cliquez sur **Démarrer** pour lancer la numérisation ou sur **Aperçu** pour afficher un aperçu du document ou de la photo avant la numérisation.

#### **Supprimez les motifs d'image des magazines ou des journaux.**

- 1. *Sous Windows Vista :*
	- a. Cliquez sur ® **Programmes**.
	- b. Cliquez sur **Imprimantes Dell**.
	- c. Cliquez sur **Dell V305**.

*Sous Windows XP et Windows 2000 :*

Cliquez sur **Démarrer**® **Programmes** ou **Tous les programmes**® **Imprimantes Dell**® **Dell V305**.

2. Sélectionnez **Dell Imaging Toolbox**.

La boîte de dialogue **Options de mise en réseau Dell** s'ouvre.

- 3. Dans l'écran d'accueil, cliquez sur **Mon album photos**.
- 4. Cliquez sur **Fichier**® **Ouvrir** pour sélectionner l'image à modifier.
- 5. Après avoir ouvert une image, cliquez sur l'onglet **Avancé**.
- 6. Cliquez sur **Motifs d'image**.

La boîte de dialogue **Motifs d'image** s'affiche.

- 7. Sélectionnez **Supprimer les motifs d'image d'un magazine/journal (détramage)**.
- 8. Dans le menu déroulant **Quels sont les motifs à supprimer ?**, sélectionnez un motif en fonction de l'élément numérisé.
- 9. Cliquez sur **OK**.

#### **Réduire les interférences d'arrière-plan sur les documents numérisés.**

- 1. *Sous Windows Vista :*
	- a. Cliquez sur ® **Programmes**.
	- b. Cliquez sur **Imprimantes Dell**.
	- c. Cliquez sur **Dell V305**.

*Sous Windows XP et Windows 2000 :*

Cliquez sur **Démarrer**® **Programmes** ou **Tous les programmes**® **Imprimantes Dell**® **Dell V305**.

2. Sélectionnez **Dell Imaging Toolbox**.

La boîte de dialogue **Options de mise en réseau Dell** s'ouvre.

- 3. Dans l'écran d'accueil, cliquez sur **Mon album photos**.
- 4. Cliquez sur **Fichier**® **Ouvrir** pour sélectionner l'image à modifier.
- 5. Après avoir ouvert une image, cliquez sur l'onglet **Avancé**.
- 6. Cliquez sur **Motifs d'image**.

La boîte de dialogue **Motifs d'image** s'affiche.

- 7. Sélectionnez **Réduire les bavures (l'interférence d'arrière-plan) sur les documents couleur**.
- 8. Déplacez le curseur de la gauche vers la droite pour régler les interférences d'arrière-plan sur le document numérisé.
- 9. Cliquez sur **OK**.

#### **Vérifiez que la photo ou le document est positionné correctement sur la vitre du scanner.**

Pour plus d'informations, reportez-vous à la section [Chargement d'un document original sur la vitre du scanner](#page-41-0).

#### **Vérifiez que la vitre du scanner est propre.**

Essuyez délicatement la vitre du scanner, ainsi que la bande de verre mince à côté d'elle, avec un chiffon humide, propre et sans peluches.

## **Problèmes de réseau**

#### **Vérifiez l'alimentation.**

Vérifiez que le voyant de mise sous tension de l'imprimante est allumé.

#### **Vérifiez le câble.**

- Vérifiez que le câble d'alimentation est branché à l'imprimante et à la prise de courant.
- Vérifiez que le câble USB n'est pas connecté.

#### **Vérifiez votre connexion réseau.**

- Vérifiez que l'imprimante est reliée à une connexion réseau fonctionnant correctement.
- Avant d'envoyer une tâche d'impression, vérifiez que l'ordinateur est relié à une connexion réseau fonctionnant correctement.

#### **Redémarrez l'ordinateur.**

Eteignez, puis rallumez l'ordinateur.

**Consultez la documentation de l'adaptateur réseau pour obtenir des informations sur sa configuration et son utilisation.**

# **Problèmes de carte mémoire**

**Vérifiez que le type de carte mémoire utilisé est compatible avec l'imprimante.**

Pour plus d'informations, reportez-vous à la section *Impression depuis une carte mémoire ou une clé USB*.

**N'insérez qu'une carte mémoire à la fois.**

**Insérez la carte mémoire jusqu'à ce qu'elle se bloque.**

L'imprimante ne lira pas le contenu de la carte mémoire si elle n'est pas correctement insérée dans l'emplacement approprié.

#### **Lorsque vous imprimez des images à partir d'une carte mémoire, vérifiez que le format des images est pris en charge par l'imprimante.**

Seules les images au format JPEG et certains types de formats TIFF peuvent être imprimés directement depuis la carte mémoire. Seules les formats TIFF créés directement à partir des appareils photos numériques immobiles et non modifiés par des applications sont pris en charge. Si vous souhaitez imprimer des photos stockées sur la carte avec un format différent, vous devez les transférer sur votre ordinateur avant l'impression.

**Vérifiez que l'imprimante n'est pas connectée à un appareil photo compatible PictBridge.**

Pour plus d'informations, reportez-vous à la section [Impression de photos depuis un appareil photo compatible PictBridge](#page-50-0).

## **Amélioration de la qualité d'impression**

Si vous n'êtes pas satisfait de la qualité d'impression des documents, vous pouvez l'améliorer de différentes manières.

- Utilisez le papier approprié. Par exemple, utilisez du papier photo Dell™ Premium si vous imprimez des photos avec une cartouche photo.
- Sélectionnez une qualité d'impression supérieure.

Pour sélectionner une qualité d'impression supérieure :

1. Dans un document ouvert, cliquez sur **Fichier**® **Imprimer**.

La boîte de dialogue **Imprimer** s'affiche.

2. Cliquez sur **Propriétés**, **Préférences**, **Options** ou **Configuration** (en fonction de l'application ou du système d'exploitation utilisé).

La boîte de dialogue **Options d'impression** s'affiche.

- 3. Dans l'onglet **Configuration de l'impression**, sélectionnez une meilleure qualité.
- 4. Réimprimez le document.
- 5. Si la qualité d'impression ne s'améliore pas, essayez d'aligner et de nettoyer les cartouches. Pour plus d'informations, reportez-vous aux sections [Alignement des cartouches](#page-45-0) et [Nettoyage des buses des cartouches.](#page-46-0)

Pour obtenir des solutions supplémentaires, visitez le site[http://support.dell.com/support.](http://support.dell.com/)

# **Consignes générales pour la sélection ou le chargement d'un support d'impression**

- L'impression d'un document sur du papier humide, plié, froissé ou déchiré risque de provoquer un bourrage papier et d'altérer la qualité d'impression.
- Pour obtenir une qualité d'impression optimale, utilisez exclusivement du papier de qualité, adapté aux photocopieuses.
- Evitez d'utiliser du papier comportant des lettres en relief ou des perforations, ainsi que du papier doté d'une texture trop lisse ou, à l'inverse, trop rugueuse. Des bourrages papier risquent de se produire.
- Tant que vous ne l'utilisez pas, laissez le papier dans son emballage. Placez les cartons sur des palettes ou des étagères plutôt que de les poser par terre.
- Ne posez pas d'objet lourd sur le support, qu'il soit emballé ou non.
- Conservez le papier à l'abri de l'humidité ou de toute autre condition susceptible de le froisser ou le courber.
- Stockez le papier non utilisé à une température comprise entre 15 et 30°C (59°F et 86°F). L'humidité relative doit être comprise entre 10 et 70 %.
- Il est conseillé de protéger le papier stocké à l'aide d'un emballage étanche, tel qu'un sac ou un conteneur en plastique, afin que la poussière et l'humidité ne l'abîment pas.

# <span id="page-79-0"></span>**Impression depuis une carte mémoire ou une clé USB**

**[Impression de photos](#page-79-1)** 

#### [Impression de fichiers Office](#page-83-0)

La plupart des appareils photo numériques utilisent une carte mémoire pour stocker les photos. L'imprimante prend en charge les cartes mémoire suivantes :

- Compact Flash Type I et II
- Memory Stick
- Memory Stick PRO
- Memory Stick Duo (avec adaptateur)
- Mini SD (avec adaptateur)
- Microdrive
- Secure Digital
- MultiMedia Card
- xD-Picture Card

Insérez les cartes mémoire en orientant l'étiquette vers le haut. Le lecteur de cartes comporte deux logements dans lesquels insérer ces cartes et un voyant qui clignote pour indiquer que la carte est en train d'être lue ou de transmettre des données.

**REMARQUE** : n'insérez qu'une seule carte mémoire à la fois.

Le connecteur utilisé pour PictBridge permet également d'accéder aux informations stockées sur des clés USB.

**MISE EN GARDE :** ne retirez pas la carte mémoire ou la clé USB et ne touchez pas la zone de l'imprimante contenant la carte ou la clé alors que des opérations de lecture, d'écriture ou d'impression sont en cours sur ces périphériques, car les données risquent d'être altérées.

**REMARQUE :** n'insérez pas de clé USB s'il y a déjà une carte mémoire insérée dans l'imprimante.

Lorsque vous insérez une carte mémoire ou une clé USB, l'imprimante passe automatiquement en mode **Photo** si elle ne contient que des fichiers de photos numériques. Si la carte mémoire ou la clé USB contient à la fois des documents et des photos, l'imprimante demande quels sont les fichiers à imprimer. Pour plus d'informations, reportez-vous à la section [Mode](#page-28-0) [Photo](#page-28-0).

**REMARQUE :** l'imprimante prend en charge le format de données FAT32. Les fichiers enregistrés en NTFS doivent être convertis en FAT32 avant l'insertion de la carte mémoire ou de la clé USB dans l'imprimante.

# <span id="page-79-1"></span>**Impression de photos**

# <span id="page-79-2"></span>**Enregistrement de photos sur l'ordinateur**

1. Insérez une carte mémoire ou une clé USB.

Si la carte mémoire ou la clé USB ne contient que des photos, l'imprimante passe automatiquement en mode PHOTO.

Si la carte mémoire ou la clé USB contient des documents et des photos, l'écran affiche un message vous demandant quels fichiers imprimer. Utilisez les flèches vers la gauche et vers la droite sour rechercher l'option Photos, puis appuyez sur la touche **Sélectionner** .

- 2. Utilisez les flèches vers la gauche et vers la droite suppour rechercher l'option Enregistrer les photos, puis appuyez sur la touche **Sélectionner** .
- 3. Appuyez sur la touche **Démarrer** .

Le **gestionnaire de cartes mémoire** est lancé automatiquement sur l'ordinateur.

4. Suivez les instructions de la boîte de dialogue du **Gestionnaire de cartes mémoire** pour transférer les photos sur votre ordinateur.

## **Impression de photos directement depuis un CD ou une carte mémoire flash**

- 1. Mettez l'ordinateur et l'imprimante sous tension et vérifiez qu'ils sont connectés.
- 2. Chargez du papier. Pour plus d'informations, reportez-vous à la section [Chargement du papier dans le support](#page-38-0).
- 3. Insérez un CD ou connectez une carte mémoire flash (par exemple un lecteur flash, une carte mémoire ou un appareil photo numérique) à l'ordinateur, puis fermez les boîtes de dialogue Windows qui s'affichent.
- 4. *Sous Windows Vista™ :*
	- a. Cliquez sur ® **Programmes**.
	- b. Cliquez sur **Imprimantes Dell**.
	- c. Cliquez sur **Dell V305**.

*Sous Windows XP et Windows 2000 :*

Cliquez sur **Démarrer**® **Programmes** ou **Tous les programmes**® **Imprimantes Dell**® **Dell V305**.

5. Sélectionnez **Dell Imaging Toolbox**.

La boîte de dialogue **Options de mise en réseau Dell** s'ouvre.

- 6. Dans l'écran d'**accueil**, cliquez sur **Mon album photos**.
- 7. Dans le volet **Dossiers**, accédez au lecteur contenant votre CD ou votre carte mémoire flash, puis ouvrez le dossier contenant vos photos.

**AREMARQUE** : si le lecteur contenant votre carte mémoire flash n'apparaît pas dans le volet Dossiers, fermez et ouvrez à nouveau le logiciel, puis répétez les étapes 1 à 2.

Les miniatures des photos contenues dans le dossier s'affichent dans le volet d'aperçu.

8. Cliquez sur les photos que vous voulez imprimer pour les sélectionner.

#### 9. Cliquez sur **Impressions de photos**.

10. Dans les listes déroulantes, sélectionnez les paramètres de qualité d'impression, de format et de type de papier de votre choix.

Impression depuis une carte mémoire ou une clé USB

- 11. Pour sélectionner plusieurs impressions d'une photo ou pour sélectionner des formats de photo autres que 10 x 15 cm (4 x 6 po), sélectionnez les options voulues dans le tableau. Utilisez la liste déroulante de la dernière colonne pour afficher et sélectionner d'autres formats.
	- **REMARQUE :** si vous souhaitez modifier une photo avant l'impression, cliquez sur l'option **Modifier la photo** située au-dessus du volet Aperçu avant impression. Sélectionnez **Correction automatique en un clic**, **Réduction automatique des yeux rouges** ou **Correction automatique de la luminosité** pour permettre au logiciel de modifier automatiquement la photo. Cliquez sur **Autres outils de retouche** pour accéder à la fenêtre de modification des photos. Lorsque vous avez terminé vos modifications, cliquez sur **Renvoyer avec modifications** dans l'angle inférieur droit pour retourner à la fenêtre d'impression.
- 12. Cliquez sur **Imprimer**.

### **Impression de toutes les photos**

1. Insérez une carte mémoire ou une clé USB.

Si la carte mémoire ou la clé USB ne contient que des photos, l'imprimante passe automatiquement en mode PHOTO.

Si la carte mémoire ou la clé USB contient des documents et des photos, l'écran affiche un message vous demandant quels fichiers imprimer. Utilisez les flèches vers la gauche et vers la droite <>>
pour rechercher l'option Photos, puis appuyez sur la touche **Sélectionner** .

2. Utilisez les flèches vers la gauche et vers la droite <>>
pour rechercher l'option Impression d'images, puis appuyez deux fois sur la touche **Sélectionner** sur le panneau de commandes.

L'imprimante imprime toutes les photos contenues dans la carte mémoire ou la clé USB.

**A REMARQUE** : Si vous voulez n'imprimer que quelques photos de la carte mémoire ou de la clé USB, utilisez une épreuve pour sélectionner les photos à imprimer. Pour plus d'informations, reportez-vous à la section [Impression](#page-82-0) [de photos à l'aide d'une épreuve](#page-82-0).

**Z REMARQUE** : Seules les images au format JPEG et certains types de formats TIFF peuvent être imprimées directement depuis la carte mémoire ou la clé de mémoire USB. Seules les formats TIFF créés directement à partir des appareils photos numériques immobiles et non modifiés par des applications sont pris en charge. Si vous souhaitez imprimer des photos de format autre que JPG stockées sur la carte mémoire ou la clé USB, vous devez les transférer sur votre ordinateur avant l'impression. Pour plus d'informations, reportez-vous à la section [Enregistrement de photos sur l'ordinateur.](#page-79-2)

### **Impression de photos à partir d'un appareil numérique à l'aide de la fonction DPOF**

La fonction DPOF, disponible sur certains appareils photo numériques, vous permet de stocker des informations de configuration d'impression sur une carte mémoire, avec les photos que vous souhaitez imprimer. A l'aide d'un appareil photo numérique compatible DPOF, vous pouvez spécifier les photos de la carte mémoire à imprimer, le nombre de copie et d'autres paramètres d'impression. L'imprimante reconnaît ces paramètres lors de l'insertion de la carte mémoire.

1. Chargez du papier photo ou du papier glacé, face à imprimer tournée vers le haut.

**REMARQUE :** Vérifiez que le format du papier chargé est plus grand que celui spécifié dans la sélection DPOF.

2. Insérez la carte mémoire. L'imprimante passe automatiquement en mode PHOTO.

*BEMARQUE* : n'insérez qu'une seule carte mémoire ou clé USB à la fois.

3. Utilisez les flèches vers la gauche et vers la droite < > pour rechercher l'option Impression de la sélection DPOF.

Impression depuis une carte mémoire ou une clé USB

4. Appuyez sur la touche **Démarrer** .

### <span id="page-82-0"></span>**Impression de photos à l'aide d'une épreuve**

1. Insérez une carte mémoire ou une clé USB.

Si la carte mémoire ou la clé USB ne contient que des photos, l'imprimante passe automatiquement en mode PHOTO.

Si la carte mémoire ou la clé USB contient des documents et des photos, l'écran affiche un message vous demandant quels fichiers imprimer. Utilisez les flèches vers la gauche et vers la droite pour rechercher l'option Photos, puis appuyez sur la touche **Sélectionner** .

**A REMARQUE** : seules les images au format JPEG et TIFF peuvent être directement imprimées à partir d'une carte mémoire ou d'une clé USB. Si vous souhaitez imprimer des photos d'un format autre que JPG stockées sur la carte mémoire ou la clé USB, vous devez les transférer sur votre ordinateur avant l'impression. Pour plus d'informations, reportez-vous à la section *Enregistrement de photos sur l'ordinateur*.

- 2. Utilisez les flèches vers la gauche et vers la droite pour rechercher l'option Epreuve, puis appuyez sur la touche **Sélectionner** .
- 3. Utilisez les flèches vers la gauche et vers la droite <>>
pour rechercher l'option Imprimer épreuve, puis appuyez sur la touche **Sélectionner** .
- 4. Utilisez les flèches vers la gauche et vers la droite pour indiquer quelles photos de la carte mémoire ou de la clé USB doivent être imprimées sur l'épreuve.

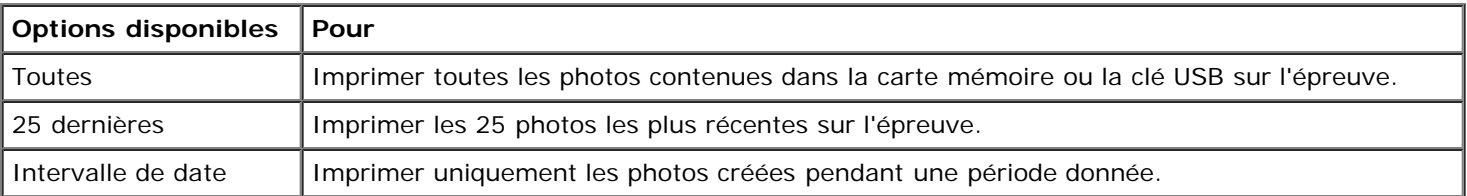

5. Appuyez sur la touche **Démarrer** .

L'épreuve s'imprime.

6. Suivez les instructions sur l'épreuve pour sélectionner les photos à imprimer et pour choisir une mise en page et le type de papier à utiliser.

Remplissez le cercle correspondant à l'icône de réduction des yeux rouges situé sous une photo pour réduire l'effet yeux rouges sur l'impression.

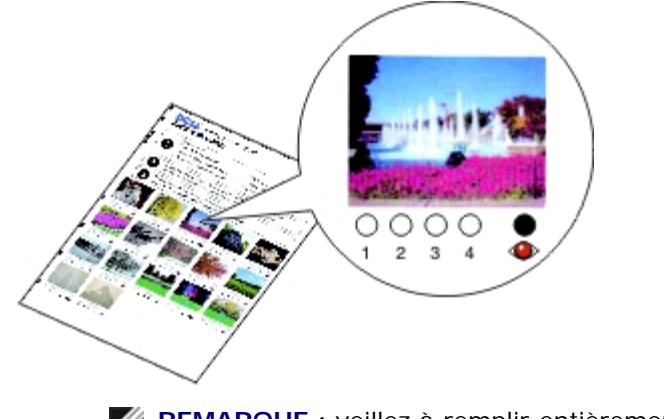

**REMARQUE :** veillez à remplir entièrement les cercles lorsque vous effectuez des sélections.

- 7. Chargez l'épreuve face vers le bas sur la vitre du scanner. Pour plus d'informations, reportez-vous à la section [Chargement d'un document original sur la vitre du scanner](#page-41-0).
- 8. Chargez du papier. Pour plus d'informations, reportez-vous à la section [Chargement du papier dans le support](#page-38-0).

*P* REMARQUE : Vérifiez que le format du papier chargé dans l'imprimante correspond au format spécifié dans l'épreuve.

**AREMARQUE** : Il est recommandé d'utiliser du papier photo ou glacé pour l'impression de photos.

9. Utilisez les flèches vers la gauche et vers la droite <>>
pour rechercher l'option Numériser épreuve, puis appuyez sur la touche **Démarrer** .

### <span id="page-83-0"></span>**Impression de fichiers Office**

- 1. Mettez l'ordinateur et l'imprimante sous tension et vérifiez qu'ils sont connectés.
- 2. Insérez une carte mémoire dans le logement correspondant ou une clé USB dans le port PictBridge.

Si la carte mémoire ou la clé USB ne contient que des documents, l'imprimante passe automatiquement en mode FICHIER OFFICE.

Si la carte mémoire ou la clé USB contient des documents et des photos, l'écran affiche un message vous demandant quels fichiers imprimer. Utilisez les flèches vers la gauche et vers la droite pour rechercher l'option Documents, puis appuyez sur la touche **Sélectionner** .

Pour des informations sur les types de fichiers pris en charge par votre imprimante, reportez-vous à la section [Mode](#page-31-0) [Fichier Office](#page-31-0).

- 3. Utilisez les flèches vers la gauche et vers la droite <>>>
pour rechercher le fichier à imprimer.
- 4. Appuyez sur la touche **Démarrer** .

# **Spécifications**

- **[Présentation](#page-84-0)**
- **[Conditions d'exploitation](#page-84-1)**
- **[Consommation électrique](#page-84-2)**
- **[Fonctionnalités des modes d'impression et de numérisation](#page-85-0)**
- [Systèmes d'exploitation pris en charge](#page-85-1)
- $\bullet$  [Mémoire et configuration requises](#page-85-2)
- **[Types et formats de supports](#page-86-0)**
- **C**âbles

# <span id="page-84-0"></span>**Présentation**

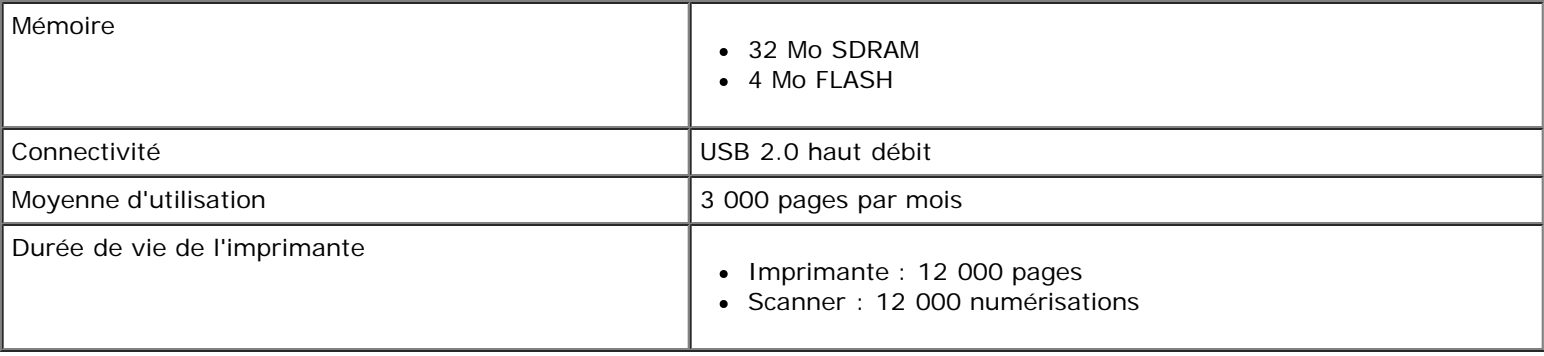

# <span id="page-84-1"></span>**Conditions d'exploitation**

### **Température et humidité relative**

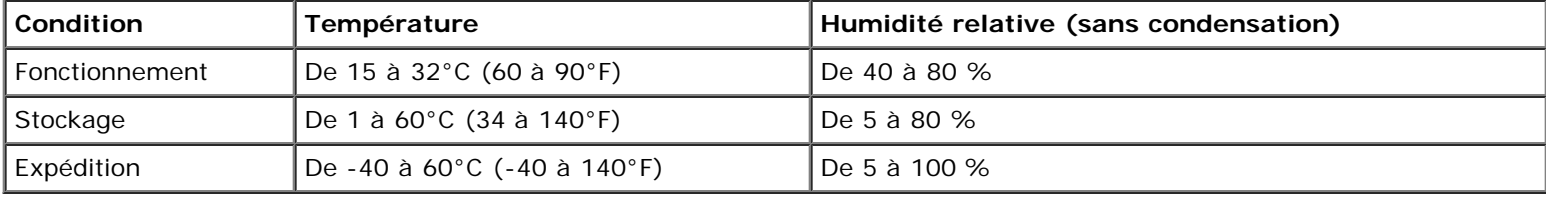

# <span id="page-84-2"></span>**Consommation électrique**

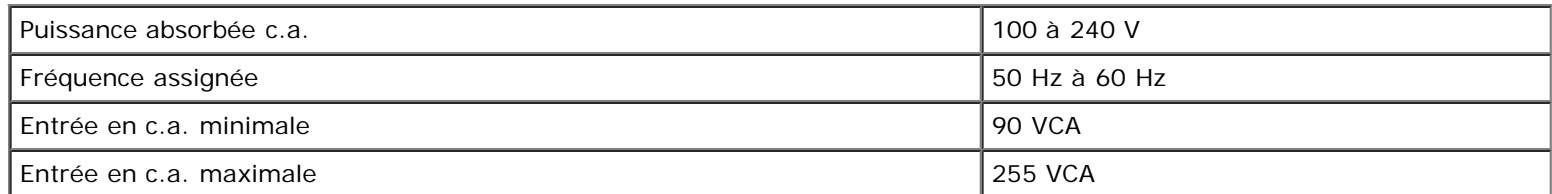

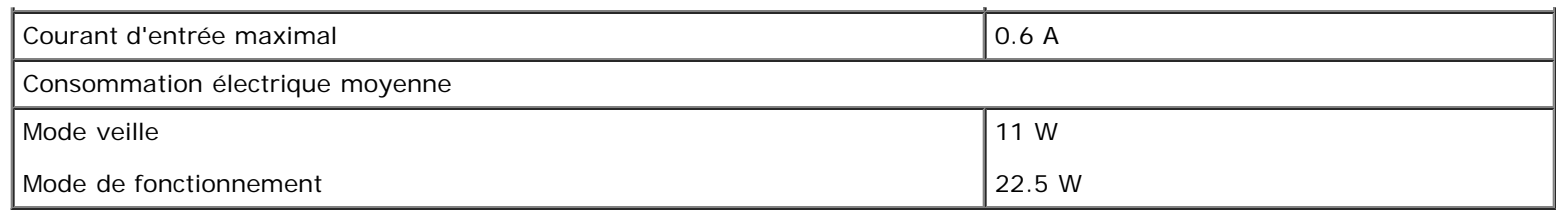

# <span id="page-85-0"></span>**Fonctionnalités des modes d'impression et de numérisation**

Votre imprimante peut numériser de 72 à 19 200 ppp. Bien que l'imprimante que vous avez achetée ait une telle capacité, Dell™ recommande d'utiliser des résolutions prédéfinies.

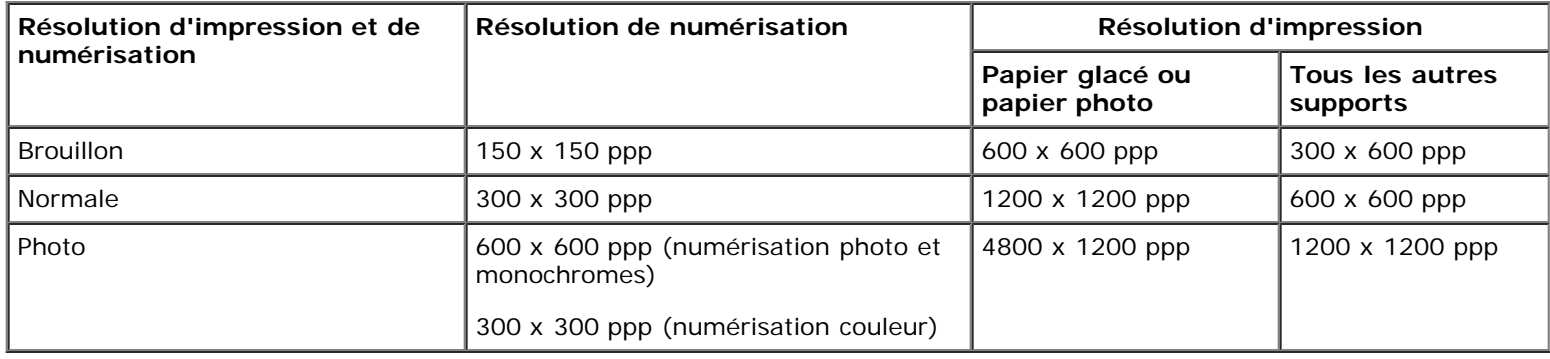

# <span id="page-85-1"></span>**Systèmes d'exploitation pris en charge**

L'imprimante prend en charge les systèmes d'exploitation suivants :

- Windows Vista™
- Microsoft<sup>®</sup> Windows<sup>®</sup> XP Professionnel x64
- Microsoft Windows XP
- Microsoft Windows 2000

# <span id="page-85-2"></span>**Mémoire et configuration requises**

Votre système d'exploitation doit avoir la configuration minimale suivante :

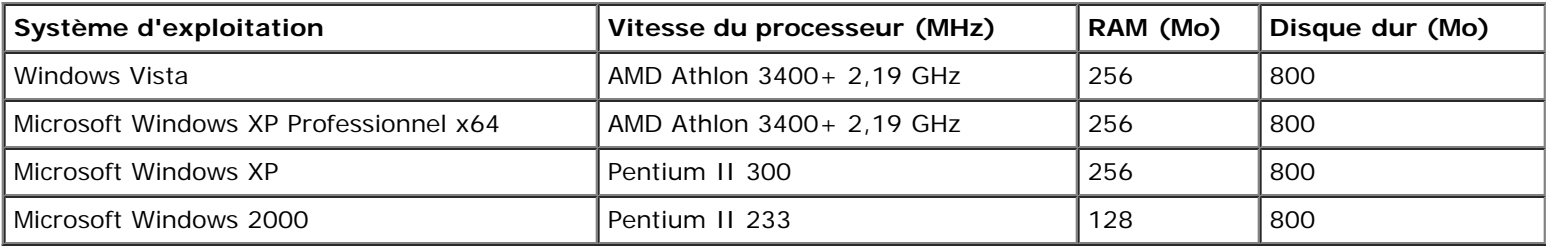

# <span id="page-86-0"></span>**Types et formats de supports**

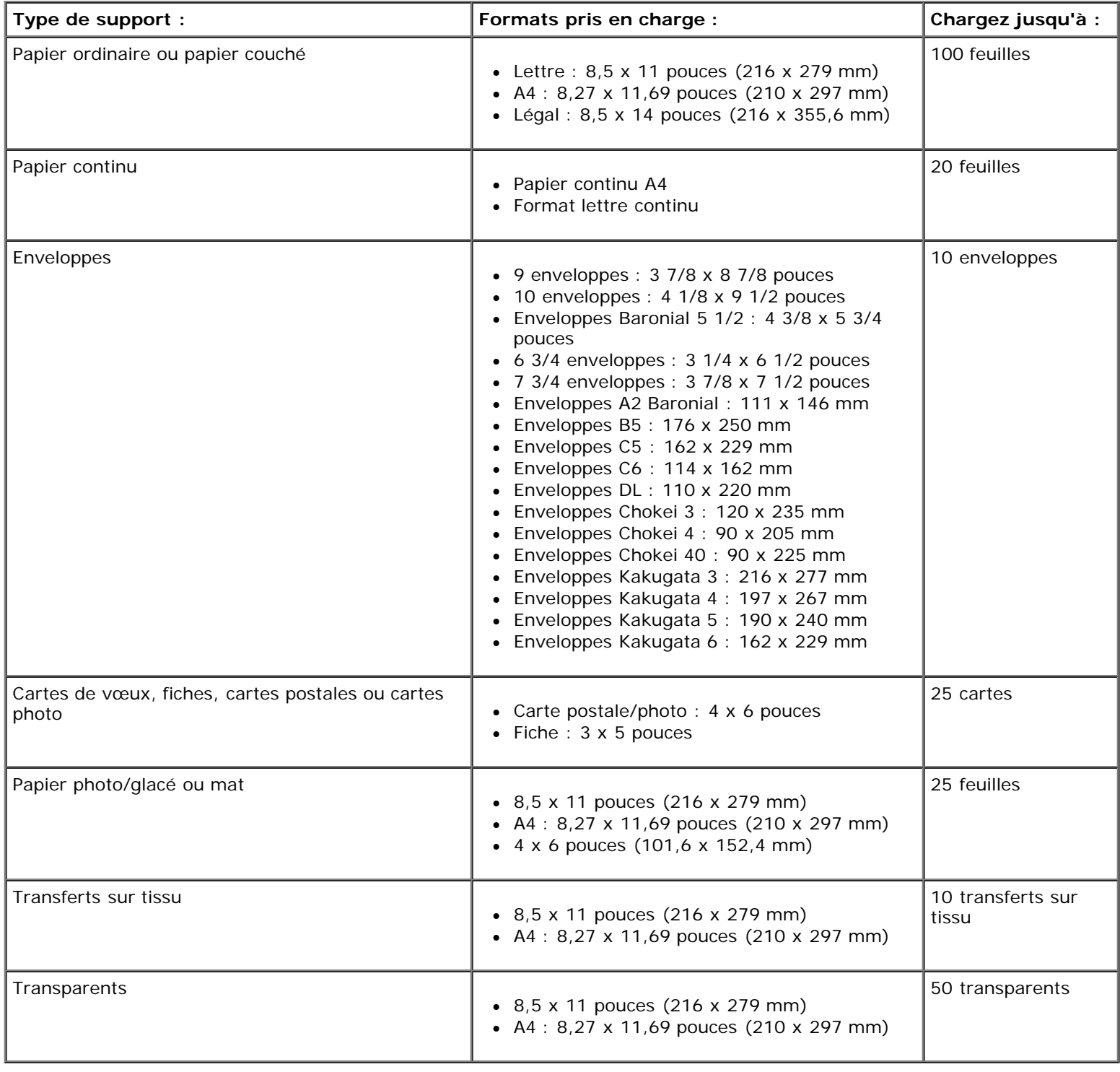

# <span id="page-86-1"></span>**Câbles**

L'imprimante utilise un câble USB (vendu séparément).

Spécifications

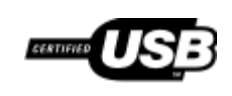

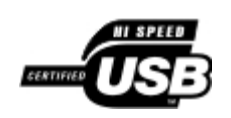

# **Copie**

- [Copie de documents](#page-88-0)
- [Copie de photos](#page-89-0)

# <span id="page-88-0"></span>**Copie de documents**

### **Utilisation du panneau de commandes**

- 1. Mettez l'imprimante sous tension.
- 2. Chargez le papier. Pour plus d'informations, reportez-vous à la section [Chargement du papier dans le support](#page-38-1).
- 3. Chargez le document original.

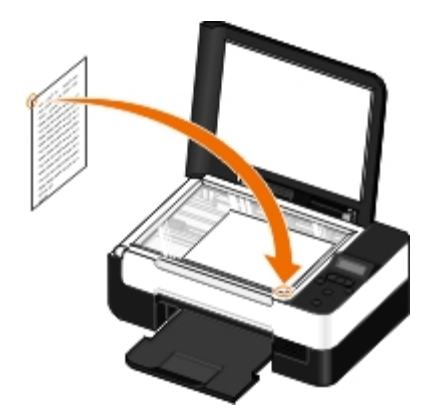

- 4. Utilisez les flèches sour rechercher le mode COPIER, puis appuyez sur le bouton Sélectionner
- 5. Utilisez les flèches < > pour parcourir les sous-menus et modifier les paramètres de copie. Pour plus d'informations, reportez-vous à la section [Mode Copie](#page-25-0).
- 6. Appuyez sur la touche **Démarrer** .

*L* REMARQUE : Si vous appuyez sur le bouton Démarrer sans modifier les paramètres de copie à partir des sous-menus, la copie s'imprime avec les paramètres actuels par défaut.

### **Utilisation de l'ordinateur**

- 1. Mettez l'ordinateur et l'imprimante sous tension et vérifiez qu'ils sont connectés.
- 2. Chargez du papier. Pour plus d'informations, reportez-vous à la section [Chargement du papier dans le support](#page-38-0).
- 3. Chargez le document original. Pour plus d'informations, reportez-vous à la section [Chargement d'un document original](#page-41-1) [sur la vitre du scanner.](#page-41-1)
- 4. *Sous Windows Vista™ :*
- a. Cliquez sur ® **Programmes**.
- b. Cliquez sur **Imprimantes Dell**.
- c. Cliquez sur **Dell V305**.

*Sous Windows® XP et Windows 2000 :*

Cliquez sur **Démarrer**® **Programmes** ou **Tous les programmes**® **Imprimantes Dell**® **Dell V305**.

5. Sélectionnez **Dell Imaging Toolbox**.

La boîte de dialogue **Options de mise en réseau Dell** s'ouvre.

6. Dans l'écran d'**accueil**, cliquez sur **Copier**.

La boîte de dialogue **Que numérisez-vous ?** s'affiche.

- 7. Sélectionnez **Document**.
- 8. Cliquez sur **Paramètres personnalisés** si vous souhaitez régler le mode de numérisation de votre document avant d'en créer une ou des copie(s).
- 9. Cliquez sur **Démarrer**.

Le document apparaît dans le volet droit de la boîte de dialogue **Copier**.

- 10. Dans le volet gauche de la boîte de dialogue **Copier**, sélectionnez les paramètres de copie de votre choix.
- 11. Cliquez sur le bouton **Copier**.

# <span id="page-89-0"></span>**Copie de photos**

## **Utilisation du panneau de commandes**

- 1. Mettez l'imprimante sous tension.
- 2. Chargez du papier.
- 3. Chargez le document original.

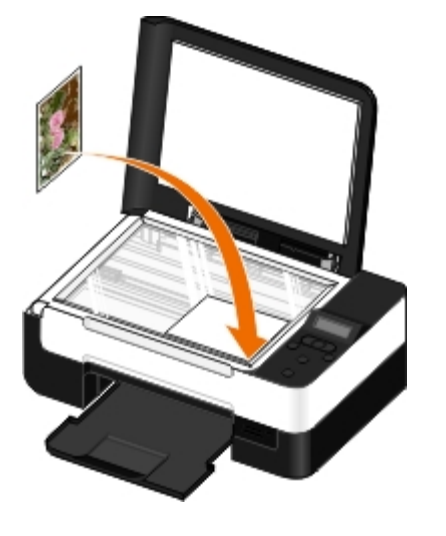

- 4. Dans le menu secondaire **Qualité de la copie**, sélectionnez **Photo**.
- 5. Appuyez sur la touche **Démarrer** .

### **Utilisation de l'ordinateur**

- 1. Mettez l'ordinateur et l'imprimante sous tension et vérifiez qu'ils sont connectés.
- 2. Chargez du papier photo ou du papier glacé, face à imprimer tournée vers le haut. Si vous souhaitez copier une photo 4 x 6, chargez une carte photo 4 x 6 (10 x 15 cm), face à imprimer vers le haut. Pour plus d'informations, reportezvous à la section [Chargement du papier dans le support](#page-38-0).
- 3. Positionnez la photo originale sur la vitre du scanner. Pour plus d'informations, reportez-vous à la section [Chargement](#page-41-1) [d'un document original sur la vitre du scanner.](#page-41-1)
- 4. *Sous Windows Vista :*
	- a. Cliquez sur ® **Programmes**.
	- b. Cliquez sur **Imprimantes Dell**.
	- c. Cliquez sur **Dell V305**.

*Sous Windows XP et Windows 2000 :*

Cliquez sur **Démarrer**® **Programmes** ou **Tous les programmes**® **Imprimantes Dell**® **Dell V305**.

5. Sélectionnez **Dell Imaging Toolbox**.

La boîte de dialogue **Options de mise en réseau Dell** s'ouvre.

6. Dans l'écran d'**accueil**, cliquez sur **Copier**.

La boîte de dialogue **Que numérisez-vous ?** s'affiche.

- 7. Sélectionnez **Photo**.
- 8. Cliquez sur **Paramètres personnalisés** si vous souhaitez régler le mode de numérisation de votre document avant d'en créer une ou des copie(s).
- 9. Cliquez sur **Démarrer**.

Copie

La photo apparaît dans le volet droit de la boîte de dialogue **Copier**.

- 10. Dans les listes déroulantes, sélectionnez les paramètres de qualité d'impression, de format et de type de papier de votre choix.
- 11. Pour sélectionner plusieurs impressions d'une même photo ou pour sélectionner des formats de photo autres que 10 x 5 cm (4 x 6 po), sélectionnez les options de votre choix dans le tableau. Utilisez la liste déroulante de la dernière colonne pour afficher et sélectionner d'autres formats.
- 12. Cliquez sur le bouton **Copier**.

# **Annexe**

- [Politique du service d'assistance technique de Dell](#page-92-0)
- [Contacter Dell](#page-92-1)
- [Garantie limitée et règles de retour](#page-93-0)
- [Informations réglementaires concernant les imprimantes sans fil](#page-93-1)

## <span id="page-92-0"></span>**Politique du service d'assistance technique de Dell**

La procédure de dépannage assistée par un technicien du service d'assistance technique nécessite la participation et la coopération de l'utilisateur. Elle permet de rétablir la configuration d'origine définie en usine du système d'exploitation, du logiciel de l'application et des pilotes du matériel et de vérifier le fonctionnement de l'unité de l'imprimante et du matériel installé par Dell. Outre cette procédure de dépannage assistée par un technicien, Dell propose un service d'assistance technique en ligne. Vous pouvez également acheter des options d'assistance supplémentaires.

Dell fournit une assistance technique limitée pour l'imprimante, ainsi que pour les périphériques et les logiciels installés en usine. Toute assistance pour un logiciel ou des périphériques tiers est fournie par le fabricant d'origine, y compris ceux achetés et/ou installées via Software And Peripherals (DellWare), ReadyWare et Custom Factory Integration (CFI/DellPlus).

## <span id="page-92-1"></span>**Contacter Dell**

Vous pouvez accéder au service de support de Dell à l'adresse [support.dell.com.](http://support.dell.com/) Sélectionnez votre pays sur la page d'accueil du service d'assistance Dell, puis fournissez les informations requises pour accéder aux outils et aux informations d'aide.

Pour contacter Dell par le biais électronique, utilisez les adresses suivantes :

World Wide Web

[www.dell.com/](http://www.dell.com/)

[www.dell.com/ap/](http://www.dell.com/ap/) (pays d'Asie et du Pacifique uniquement)

[www.dell.com/jp](http://www.dell.com/jp/) (Japon uniquement)

[www.euro.dell.com](http://www.euro.dell.com/) (Europe uniquement)

[www.dell.com/la/](http://www.dell.com/la/) (pays d'Amérique latine et des Caraïbes)

[www.dell.ca](http://www.dell.ca/) (Canada uniquement)

Protocole FTP

#### [ftp.dell.com](ftp://ftp.dell.com/)

Ouvrez une session en tant qu'utilisateur anonyme et entrez votre adresse de messagerie comme mot de passe.

Service d'assistance électronique

[mobile\\_support@us.dell.com](mailto:mobile_support@us.dell.com)

[support@us.dell.com](mailto:support@us.dell.com)

[la-techsupport@dell.com](mailto:la-techsupport@dell.com) (pays d'Amérique latine et des Caraïbes uniquement)

[apsupport@dell.com](mailto:apsupport@dell.com) (pays d'Asie et du Pacifique uniquement)

[support.jp.dell.com](http://support.jp.dell.com/) (Japon uniquement)

[support.euro.dell.com](http://support.euro.dell.com/) (Europe uniquement)

Service de devis électronique

[apmarketing@dell.com](mailto:apmarketing@dell.com) (pays d'Asie et du Pacifique uniquement)

[sales\\_canada@dell.com](mailto:sales_canada@dell.com) (Canada uniquement)

### <span id="page-93-0"></span>**Garantie limitée et règles de retour**

Dell Inc. ("Dell") fabrique ses produits à partir de pièces et de composants neufs ou équivalents, conformément aux pratiques standard du secteur. Pour obtenir des informations relatives à la garantie Dell de l'imprimante, reportez-vous au *Guide d'informations sur le produit*.

### <span id="page-93-1"></span>**Informations réglementaires concernant les imprimantes sans fil**

### **Interopérabilité sans fil**

Les produits de l'adaptateur d'imprimante sans fil Dell sont conçus pour permettre leur interopérabilité avec tout produit de réseau local sans fil basé sur la fréquence radio DSSS (Direct Sequence Spread Spectrum), afin d'être conforme aux normes suivantes :

- Norme IEEE 802.11b-1999 sur le réseau local sans fil 2,4 GHz
- Norme IEEE 802.11g sur le réseau local sans fil 2,4 GHz
- Certification WiFi (Wireless Fidelity), telle qu'elle est définie par l'organisme Wi-Fi Alliance

### **Garantie limitée et règles de retour**

A l'instar de tout autre périphérique radio, la carte Ethernet/sans fil Dell émet des ondes électromagnétiques dues à la fréquence radio. Toutefois, la quantité d'ondes émises par ce périphérique est inférieure à l'énergie électromagnétique émise par les autres appareils sans fil tels que les téléphones portables. L'adaptateur d'imprimante sans fil Dell répond aux critères de sécurité définis par les normes et recommandations liées à la fréquence radio. Ces normes et recommandations reflètent le consensus de la communauté scientifique et résultent de délibérations menées par des comités d'experts, dont le rôle est d'examiner et d'interpréter en permanence les nombreuses publications scientifiques. Dans certaines circonstances ou certains environnements, l'utilisation de l'adaptateur d'imprimante sans fil Dell peut être limitée par le propriétaire du bâtiment ou par les représentants de l'organisme concerné.

Voici des exemples de ces situations :

- Utilisation de l'adaptateur d'imprimante sans fil Dell à bord des avions, ou
- Utilisation de l'adaptateur d'imprimante sans fil Dell dans tout autre environnement où le risque d'interférences avec d'autres appareils ou services est perçu ou reconnu comme étant dangereux.

Si vous n'êtes pas sûr de la réglementation applicable à l'utilisation des appareils sans fil au sein d'un organisme ou d'un environnement particulier (tel qu'un aéroport), nous vous incitons à demander l'autorisation d'utiliser l'adaptateur d'imprimante sans fil Dell avant de l'activer.

**ATTENTION : avertissement en cas de proximité avec un appareil explosif : n'utilisez pas d'émetteur portable (un appareil réseau sans fil, par exemple) à proximité d'éléments explosifs non protégés ou dans un environnement sujet à explosion, sauf si l'appareil en question a été modifié pour permettre un tel**

**usage.**

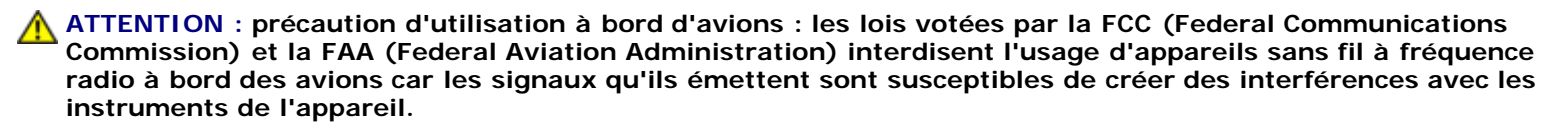

### **Informations règlementaires**

L'adaptateur d'imprimante sans fil Dell doit être installé et utilisé en parfaite conformité avec les instructions du fabricant, décrites dans le manuel d'utilisation fourni avec le produit. Pour connaître les autorisations par pays, reportez-vous à la section « Autorisations radio ». Dell Inc. n'est pas responsable des interférences radio ou télévision provoquées par une modification non autorisée des appareils fournis avec le kit d'adaptateur d'imprimante sans fil Dell, par le remplacement ou la connexion de câbles et d'équipements autres que ceux spécifiés par Dell Inc. La correction des interférences causées par ce type de modification, de remplacement ou de connexion relève de la responsabilité de l'utilisateur. Dell Inc. et ses revendeurs ou distributeurs agréés ne pourront être tenus pour responsables de tout dommage ou de toute violation des lois du pays provoqué par le non-respect de ces instructions par l'utilisateur.

### **Conditions requises liées aux interférences de fréquences radio**

**ATTENTION : cet appareil est exclusivement destiné à un usage intérieur, car il fonctionne selon une plage de fréquences comprise entre 2,412 GHz et 2,462 GHz. La FCC exige que ce produit soit utilisé en intérieur pour la plage de fréquences comprise entre 2,412 GHz et 2,462 GHz afin de réduire le risque d'interférences nuisibles aux systèmes MSS (Mobile Satellite System) à canal commun.**

### **Déclaration sur les interférences**

Ces appareils sont conformes à l'article 15 de la réglementation FCC. Leur fonctionnement est soumis aux deux conditions suivantes : (1) ces appareils ne doivent pas causer d'interférences nuisibles et (2) doivent accepter toute interférence pouvant entraîner un fonctionnement indésirable. Cet équipement a été testé et déclaré conforme aux limites imposées pour les appareils numériques de classe B, conformément à l'article 15 de la réglementation FCC. Ces limites ont été définies afin de garantir une protection raisonnable contre les interférences nuisibles dans une installation résidentielle. Ce matériel génère, utilise et peut émettre de l'énergie sous forme de fréquences radio. S'il n'est pas installé en respectant les consignes d'utilisation, il peut provoquer des interférences perturbant les communications radio. Nous ne pouvons cependant pas garantir qu'aucune interférence ne se produira dans une installation donnée. Si cet appareil interfère avec la réception radiophonique ou télévisuelle, ce qui se vérifie en allumant et en éteignant successivement l'appareil, l'utilisateur est invité à corriger ces interférences en prenant l'une des mesures suivantes :

- Déplacer l'appareil.
- Eloigner davantage l'appareil du récepteur.
- Brancher l'appareil sur une prise de courant se trouvant sur un circuit différent de celui sur lequel sont branchés les autres appareils électriques.
- Contacter le distributeur ou un technicien radioexpérimenté pour obtenir de l'aide.

**REMARQUE :** l'adaptateur d'imprimante sans fil Dell doit être installé et utilisé en parfaite conformité avec les instructions du fabricant, décrites dans le manuel d'utilisation fourni avec le produit. Toute autre installation ou utilisation constitue une violation de l'article 15 de la réglementation FCC. Les modifications non expressément approuvées par Dell sont susceptibles d'annuler votre droit d'exploiter ce matériel.

Cet appareil ne doit pas être installé à proximité ou utilisé conjointement avec une autre antenne ou un autre émetteur.

# **Numérisation**

- [Numérisation de documents d'une seule page et de photos](#page-95-0) [uniques](#page-95-0) de documents d'une seule page et de priories de [Redimensionnement d'images ou de documents](#page-100-0)
- **O** [Définition du nom de l'ordinateur et du code](#page-96-0) PIN **[Envoi par email de documents ou de photos](#page-101-0)**
- [Numérisation de plusieurs photos dans un fichier unique](#page-97-0) [Création d'un PDF](#page-102-0)
- 
- 
- [Enregistrement de photos sur l'ordinateur](#page-99-0)
- 
- 
- 
- [Numérisation de documents en vue de les modifier](#page-98-0) **en la personnalisation des paramètres de numérisation**
- [Numérisation de photos en vue de les modifier](#page-98-1) [Modification des préférences des paramètres de](#page-105-0) [numérisation](#page-105-0)

# <span id="page-95-0"></span>**Numérisation de documents d'une seule page et de photos uniques**

## **Utilisation du panneau de commandes**

- 1. Mettez l'ordinateur et l'imprimante sous tension et vérifiez qu'ils sont connectés. Si vous souhaitez procéder à la numérisation sur un réseau, vérifiez que l'imprimante est connectée à ce réseau.
- 2. Chargez le document original. Pour plus d'informations, reportez-vous à la section [Chargement d'un document original](#page-41-0) [sur la vitre du scanner.](#page-41-0)
- 3. Utilisez les flèches vers la gauche et vers la droite <>>
pour rechercher l'option NUMERISER, puis appuyez sur la touche **Sélectionner** .
- 4. Utilisez les flèches vers la gauche et vers la droite suppour afficher l'option Numériser sur l'ordinateur, puis appuyez sur la touche **Sélectionner** .
- 5. *Si l'imprimante est connectée via un câble USB :*
	- a. Elle télécharge la liste des applications depuis l'ordinateur.

Utilisez les flèches vers la gauche et vers la droite pour faire défiler les applications vers lesquelles vous souhaitez envoyer le document numérisé.

b. Lorsque l'application que vous souhaitez utiliser apparaît, appuyez sur la touche **Sélectionner** .

*Si l'imprimante est connectée à un réseau :*

- a. Utilisez les flèches vers la gauche et vers la droite et pour faire défiler les applications vers lesquelles vous souhaitez envoyer le document numérisé.
- b. Lorsque l'ordinateur que vous souhaitez utiliser apparaît, appuyez sur la touche **Sélectionner** .
- c. Si l'ordinateur dispose d'un code PIN, utilisez le pavé numérique pour entrer ce code à quatre chiffres.
- **AREMARQUE** : par défaut, le code PIN n'est pas nécessaire. Il ne vous est demandé que s'il a été défini sur l'ordinateur vers lequel vous souhaitez envoyer votre numérisation. Vous pouvez afficher ou modifier le code PIN ou le nom de l'ordinateur vers lequel vous souhaitez envoyer la numérisation. Pour plus d'informations, reportez-vous à la section [Définition du nom de l'ordinateur et du code](#page-96-0) PIN.
- d. Appuyez sur la touche **Sélectionner** .
- 6. Appuyez sur la touche **Démarrer** .

L'imprimante numérise la page. Une fois la numérisation terminée, un fichier est créé dans l'application sélectionnée.

### **Utilisation de l'ordinateur**

- 1. Mettez l'ordinateur et l'imprimante sous tension et vérifiez qu'ils sont connectés.
- 2. Placez votre document original recto vers le bas sur la vitre du scanner. Pour plus d'informations, reportez-vous à la section [Chargement d'un document original sur la vitre du scanner](#page-41-1).
- 3. *Sous Windows Vista™ :*
	- a. Cliquez sur ® **Programmes**.
	- b. Cliquez sur **Imprimantes Dell**.
	- c. Cliquez sur **Dell V305**.

*Sous Windows® XP et Windows 2000 :*

Cliquez sur **Démarrer**® **Programmes** ou **Tous les programmes**® **Imprimantes Dell**® **Dell V305**.

4. Sélectionnez **Dell Imaging Toolbox**.

La boîte de dialogue **Options de mise en réseau Dell** s'ouvre.

5. Dans l'écran d'**accueil**, cliquez sur **Numériser**.

La boîte de dialogue **Que numérisez-vous ?** s'affiche.

6. Sélectionnez l'option **Photo**.

Pour numériser un document sans modifier le texte ni créer un PDF, sélectionnez l'option **Photo** pour le numériser sous la forme d'une image et l'envoyer à la Bibliothèque plutôt qu'à votre application de traitement de texte par défaut.

7. Cliquez sur **Démarrer**.

# <span id="page-96-0"></span>**Définition du nom de l'ordinateur et du code PIN**

Spécifiez un nom pour votre ordinateur que vous pouvez rechercher dans l'écran de sélection de l'hôte lors de chaque numérisation via un réseau. Si vous voulez empêcher les utilisateurs d'envoyer un document numérisé à votre ordinateur, définissez un code PIN de numérisation en réseau.

- 1. *Sous Windows Vista :*
	- a. Cliquez sur ® **Panneau de configuration**.
- b. Cliquez sur **Matériel et son**.
- c. Cliquez sur **Imprimantes**.

*Sous Windows XP*, cliquez sur **Démarrer** ® **Réglages**® **Panneau de configuration**® **Imprimantes et autres périphériques**® **Imprimantes et télécopieurs**.

*Sous Windows 2000*, cliquez sur **Démarrer**® **Paramètres**® **Imprimantes**.

2. Cliquez avec le bouton droit de la souris sur l'icône de l'imprimante, puis cliquez sur **Options d'impression**.

La boîte de dialogue **Options d'impression** s'affiche.

3. Dans l'onglet **Maintenance**, cliquez sur **Support réseau**.

La boîte de dialogue **Options de mise en réseau Dell** s'ouvre.

- 4. Dans la boîte de dialogue **Options de mise en réseau Dell**, cliquez sur **Modifier le nom de votre PC et le code PIN pour la numérisation en réseau**.
- 5. Suivez les instructions qui s'affichent à l'écran.
- 6. Une fois toutes les valeurs entrées, cliquez sur **OK**.

### <span id="page-97-0"></span>**Numérisation de plusieurs photos dans un fichier unique**

*A* **REMARQUE** : certaines applications ne permettent pas de numériser plusieurs pages.

- 1. Mettez l'ordinateur et l'imprimante sous tension et vérifiez qu'ils sont connectés.
- 2. Positionnez les photos originales sur la vitre du scanner. Pour plus d'informations, reportez-vous à la section [Chargement d'un document original sur la vitre du scanner](#page-41-1).

**REMARQUE :** pour un résultat optimal, laissez le plus d'espace possible entre les photos et les bords de la zone de numérisation.

- 3. *Sous Windows Vista :*
	- a. Cliquez sur ® **Programmes**.
	- b. Cliquez sur **Imprimantes Dell**.
	- c. Cliquez sur **Dell V305**.

*Sous Windows XP et Windows 2000 :*

Cliquez sur **Démarrer**® **Programmes** ou **Tous les programmes**® **Imprimantes Dell**® **Dell V305**.

4. Sélectionnez **Dell Imaging Toolbox**.

- 5. Dans l'écran d'**accueil**, cliquez sur **Numériser plusieurs photos**.
- 6. Cliquez sur **Démarrer**.

# <span id="page-98-0"></span>**Numérisation de documents en vue de les modifier**

La fonction de *reconnaissance optique des caractères* (ROC) de l'imprimante vous permet de transformer le document numérisé en texte pouvant être modifié au moyen d'une application de traitement de texte.

**A REMARQUE** : pour les clients qui utilisent le japonais ou le chinois simplifié, vérifiez qu'un logiciel de reconnaissance optique des caractères est installé sur votre ordinateur. Un logiciel ROC est fourni avec l'imprimante et s'est installé en principe sur votre ordinateur en même temps que le logiciel de l'imprimante.

- 1. Mettez l'ordinateur et l'imprimante sous tension et vérifiez qu'ils sont connectés.
- 2. Placez le document original recto vers le bas sur la vitre du scanner. Pour plus d'informations, reportez-vous à la section [Chargement d'un document original sur la vitre du scanner](#page-41-1).
- 3. *Sous Windows Vista :*
	- a. Cliquez sur ® **Programmes**.
	- b. Cliquez sur **Imprimantes Dell**.
	- c. Cliquez sur **Dell V305**.

*Sous Windows XP et Windows 2000 :*

Cliquez sur **Démarrer**® **Programmes** ou **Tous les programmes**® **Imprimantes Dell**® **Dell V305**.

4. Sélectionnez **Dell Imaging Toolbox**.

La boîte de dialogue **Options de mise en réseau Dell** s'ouvre.

- 5. Dans l'écran d'**accueil**, cliquez sur **Activités**.
- 6. Cliquez sur **Convertir le document numérisé en texte (ROC)**.
- 7. Cliquez sur **Démarrer**.

Le document numérisé est chargé dans votre application de traitement de texte par défaut et vous pouvez le modifier.

### <span id="page-98-1"></span>**Numérisation de photos en vue de les modifier**

- 1. Mettez l'ordinateur et l'imprimante sous tension et vérifiez qu'ils sont connectés.
- 2. Placez la photo recto vers le bas sur la vitre du scanner. Pour plus d'informations, reportez-vous à la section [Chargement d'un document original sur la vitre du scanner](#page-41-1).
- 3. *Sous Windows Vista :*
	- a. Cliquez sur ® **Programmes**.
	- b. Cliquez sur **Imprimantes Dell**.
	- c. Cliquez sur **Dell V305**.

*Sous Windows XP et Windows 2000 :*

Cliquez sur **Démarrer**® **Programmes** ou **Tous les programmes**® **Imprimantes Dell**® **Dell V305**.

4. Sélectionnez **Dell Imaging Toolbox**.

La boîte de dialogue **Options de mise en réseau Dell** s'ouvre.

- 5. Dans l'écran d'**accueil**, cliquez sur **Activités**.
- 6. Cliquez sur **Modifier image**.
- 7. Sélectionnez l'option **Photo** ou **Plusieurs photos**.
- 8. Cliquez sur **Démarrer**.

L'image apparaît dans la boîte dialogue **Enregistrer ou Modifier**.

9. Sélectionnez les options de modification dans le volet de gauche pour modifier vos photos.

### <span id="page-99-0"></span>**Enregistrement de photos sur l'ordinateur**

- 1. Mettez l'ordinateur et l'imprimante sous tension et vérifiez qu'ils sont connectés.
- 2. Placez la ou les photo(s) originale(s) recto vers le bas sur la vitre du scanner. Pour plus d'informations, reportez-vous à la section [Chargement d'un document original sur la vitre du scanner.](#page-41-1)

**AREMARQUE** : pour un résultat optimal, laissez le plus d'espace possible entre les photos et les bords de la zone de numérisation.

- 3. *Sous Windows Vista :*
	- a. Cliquez sur ® **Programmes**.
	- b. Cliquez sur **Imprimantes Dell**.
	- c. Cliquez sur **Dell V305**.

*Sous Windows XP et Windows 2000 :*

Cliquez sur **Démarrer**® **Programmes** ou **Tous les programmes**® **Imprimantes Dell**® **Dell V305**.

4. Sélectionnez **Dell Imaging Toolbox**.

- 5. Dans l'écran d'**accueil**, cliquez sur **Numériser**.
- 6. Sélectionnez l'option **Photo** ou **Plusieurs photos**.
- 7. Cliquez sur **Démarrer**.
- 8. Dans le volet droit de la boîte de dialogue **Enregistrer ou modifier**, cliquez sur **Enregistrer**.
- 9. Pour modifier le mode d'enregistrement de l'image :
	- a. Essayez une ou plusieurs des solutions ci-dessous :
		- Pour enregistrer dans un autre dossier, cliquez sur **Parcourir**, sélectionnez un dossier, puis cliquez sur **OK**.
		- Pour renommer le fichier, entrez un nom dans la zone **Nom de fichier**.
- Pour enregistrer une photo sous un autre type de fichier, sélectionnez la valeur souhaitée dans la liste déroulante **Type de fichier**.
- Pour sélectionner une date pour la photo, cliquez sur la liste déroulante et sélectionnez une date dans le calendrier.
- b. Cliquez sur **Enregistrer**.

### <span id="page-100-0"></span>**Redimensionnement d'images ou de documents**

- 1. Mettez l'ordinateur et l'imprimante sous tension et vérifiez qu'ils sont connectés.
- 2. *Sous Windows Vista :*
	- a. Cliquez sur ® **Programmes**.
	- b. Cliquez sur **Imprimantes Dell**.
	- c. Cliquez sur **Dell V305**.

*Sous Windows XP et Windows 2000 :*

Cliquez sur **Démarrer**® **Programmes** ou **Tous les programmes**® **Imprimantes Dell**® **Dell V305**.

3. Sélectionnez **Dell Imaging Toolbox**.

La boîte de dialogue **Options de mise en réseau Dell** s'ouvre.

- 4. Dans l'écran d'**accueil**, cliquez sur **Activités**.
- 5. Cliquez sur **Redimensionner une image numérisée**.
- 6. Si vous numérisez une nouvelle image :
	- a. Cliquez sur **Fichier**® **Nouveau**® **Numériser une nouvelle image**.
	- b. Sélectionnez une option dans le menu **Photo**.
	- c. Cliquez sur **Démarrer**.

La miniature de l'image numérisée apparaît dans le volet droit de la boîte de dialogue **Bibliothèque**.

d. Sélectionnez la photo que vous voulez redimensionner.

Si vous utilisez une image enregistrée :

a. Dans le volet **Dossiers** de la boîte de dialogue **Bibliothèque**, ouvrez le dossier contenant le fichier que vous souhaitez redimensionner.

Les miniatures des photos et documents contenus dans le dossier s'affichent dans le volet d'aperçu.

- b. Sélectionnez la photo que vous voulez redimensionner.
- 7. Cliquez sur **Suivant**.

La boîte de dialogue **Résolution de l'image/Format** s'affiche.

8. Sélectionnez le format de votre nouvelle image à l'aide des formats de photos prédéfinis ou définissez votre propre

format.

9. Cliquez sur **OK**.

## <span id="page-101-0"></span>**Envoi par email de documents ou de photos**

### **Numérisation de documents ou de photos pour un envoi par email**

Vous pouvez numériser des documents ou des photos et les joindre aux emails.

- 1. Mettez l'ordinateur et l'imprimante sous tension et vérifiez qu'ils sont connectés.
- 2. Placez votre document original recto vers le bas sur la vitre du scanner. Pour plus d'informations, reportez-vous à la section [Chargement d'un document original sur la vitre du scanner](#page-41-1).
- 3. *Sous Windows Vista :*
	- a. Cliquez sur ® **Programmes**.
	- b. Cliquez sur **Imprimantes Dell**.
	- c. Cliquez sur **Dell V305**.

*Sous Windows XP et Windows 2000 :*

Cliquez sur **Démarrer**® **Programmes** ou **Tous les programmes**® **Imprimantes Dell**® **Dell V305**.

4. Sélectionnez **Dell Imaging Toolbox**.

La boîte de dialogue **Options de mise en réseau Dell** s'ouvre.

- 5. Dans l'écran d'**accueil**, cliquez sur **Numériser**.
- 6. Sélectionnez l'option **Photo** ou **Plusieurs photos**.

**REMARQUE :** lorsque vous numérisez un document à envoyer par email, choisissez **Photo** ou **Plusieurs photos**. Si vous sélectionnez **Document**, la numérisation s'ouvre dans votre application de traitement de texte par défaut et non dans la Bibliothèque.

7. Cliquez sur **Démarrer**.

L'image numérisée apparaît dans le volet droit de la boîte de dialogue **Enregistrer ou modifier**.

- 8. Réglez l'image numérisée à l'aide des paramètres proposés dans le volet gauche de la boîte de dialogue **Enregistrer ou modifier**.
- 9. Enregistrez l'image numérisée.
- 10. Sélectionnez l'élément numérisé, puis cliquez sur **Email**.
- 11. Dans la zone **Qualité et vitesse d'envoi**, sélectionnez l'option Format de photo.
- 12. Cliquez sur **Créer un email** pour joindre votre document ou photo à un email.

### **Ajout d'un fichier à un message électronique**

- 1. *Sous Windows Vista :*
	- a. Cliquez sur ® **Programmes**.
	- b. Cliquez sur **Imprimantes Dell**.
	- c. Cliquez sur **Dell V305**.

*Sous Windows XP et Windows 2000 :*

Cliquez sur **Démarrer**® **Programmes** ou **Tous les programmes**® **Imprimantes Dell**® **Dell V305**.

2. Sélectionnez **Dell Imaging Toolbox**.

La boîte de dialogue **Options de mise en réseau Dell** s'ouvre.

- 3. Dans l'écran d'**accueil**, cliquez sur **Mon album photos**.
- 4. Dans le volet **Dossiers**, accédez au dossier contenant les fichiers à envoyer.

Les miniatures des photos et documents contenus dans le dossier s'affichent dans le volet d'aperçu.

- 5. Cliquez sur chaque photo ou document à ajouter pour le sélectionner , puis cliquez sur **Email**.
- 6. Si vous envoyez une ou plusieurs photos, sélectionnez un format de photo.
- 7. Cliquez sur **Créer un email** pour créer un message électronique en ajoutant le fichier en pièce jointe.

# <span id="page-102-0"></span>**Création d'un PDF**

## **A partir d'un élément numérisé**

- 1. Placez un document original face vers le bas sur la vitre du scanner.
- 2. *Sous Windows Vista :*
	- a. Cliquez sur ® **Programmes**.
	- b. Cliquez sur **Imprimantes Dell**.
	- c. Cliquez sur **Dell V305**.

*Sous Windows XP et Windows 2000 :*

Cliquez sur **Démarrer**® **Programmes** ou **Tous les programmes**® **Imprimantes Dell**® **Dell V305**.

3. Sélectionnez **Dell Imaging Toolbox**.

- 4. Dans l'écran d'**accueil**, cliquez sur **Mon album photos**.
- 5. Cliquez sur **Ajouter**, puis sur **Ajouter une nouvelle numérisation**.
- 6. Sélectionnez **Photo**, **Plusieurs photos** ou **Document**.
- 7. Cliquez sur **Démarrer** pour commencer la numérisation.
- 8. Votre numérisation étant sélectionnée, cliquez sur **Convertir en PDF**.
- 9. Cliquez sur **Ajouter** pour numériser d'autres images ou pour ajouter une image de la Bibliothèque.
- 10. Pour ajouter ou numériser une autre image :
	- a. Effectuez l'une des opérations suivantes :
		- Sélectionnez **Ajouter une nouvelle numérisation**, puis **Photo**, **Plusieurs photos** ou **Document**. Cliquez sur **Démarrer**.
		- Sélectionnez **Ajouter une photo de la bibliothèque** pour ajouter une image précédemment numérisée, puis sélectionnez ou désélectionnez une image en cliquant dessus dans le volet d'aperçu.
	- b. Cliquez sur **Ajouter des fichiers** une fois vos sélections effectuées.
- 11. Sélectionnez **Enregistrer toutes les images dans un seul fichier PDF** ou **Enregistrer chaque image en tant que fichier PDF distinct**.
- 12. Cliquez sur **Créer un PDF**.

Le logiciel prépare le document PDF et ouvre la boîte de dialogue **Enregistrer**.

- 13. Entrez un nom de fichier pour le PDF et choisissez un emplacement de stockage.
- 14. Cliquez sur **Enregistrer**.

### **A partir d'un élément enregistré**

- 1. *Sous Windows Vista :*
	- a. Cliquez sur ® **Programmes**.
	- b. Cliquez sur **Imprimantes Dell**.
	- c. Cliquez sur **Dell V305**.

*Sous Windows XP et Windows 2000 :*

Cliquez sur **Démarrer**® **Programmes** ou **Tous les programmes**® **Imprimantes Dell**® **Dell V305**.

2. Sélectionnez **Dell Imaging Toolbox**.

- 3. Dans l'écran d'**accueil**, cliquez sur **Mon album photos**.
- 4. Dans le volet Dossiers, ouvrez le dossier contenant l'image à convertir en PDF, puis sélectionnez la miniature.
- 5. Cliquez sur **Convertir en PDF**.
- 6. Cliquez sur **Ajouter** pour numériser une image ou pour ajouter d'autres images à partir de la Bibliothèque.
- 7. Pour ajouter ou numériser une autre image :
- a. Effectuez l'une des opérations suivantes :
	- Sélectionnez **Ajouter une nouvelle numérisation**, puis **Photo**, **Plusieurs photos** ou **Document**. Cliquez sur **Démarrer**.
	- Sélectionnez **Ajouter une photo de la bibliothèque**, puis sélectionnez ou désélectionnez les images en cliquant dessus dans le volet d'aperçu.
- b. Cliquez sur **Ajouter des fichiers** une fois vos sélections effectuées.
- 8. Sélectionnez **Enregistrer toutes les images dans un seul fichier PDF** ou **Enregistrer chaque image en tant que fichier PDF distinct**.
- 9. Cliquez sur **Créer un PDF**.

Le logiciel prépare le document PDF et ouvre la boîte de dialogue **Enregistrer**.

- 10. Entrez un nom de fichier pour le PDF et choisissez un emplacement de stockage.
- 11. Cliquez sur **Enregistrer**.

## <span id="page-104-0"></span>**Personnalisation des paramètres de numérisation**

- 1. *Sous Windows Vista :*
	- a. Cliquez sur ® **Programmes**.
	- b. Cliquez sur **Imprimantes Dell**.
	- c. Cliquez sur **Dell V305**.

*Sous Windows XP et Windows 2000 :*

Cliquez sur **Démarrer**® **Programmes** ou **Tous les programmes**® **Imprimantes Dell**® **Dell V305**.

2. Sélectionnez **Dell Imaging Toolbox**.

- 3. Dans l'écran d'**accueil**, cliquez sur **Numériser**.
- 4. Cliquez sur **Paramètres personnalisés**.
- 5. Modifiez les paramètres en fonction de vos besoins.

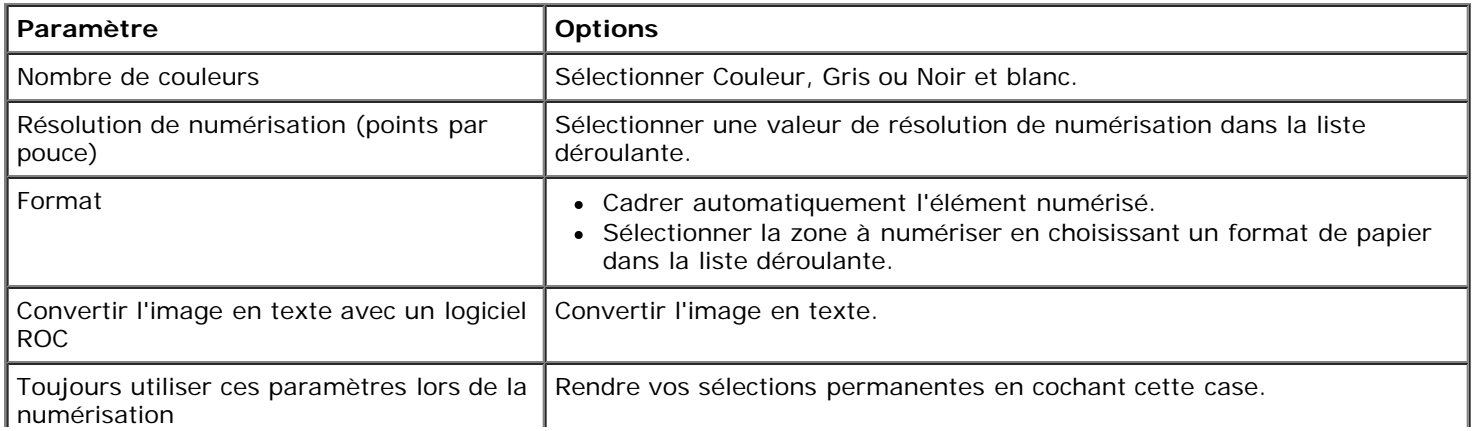

# <span id="page-105-0"></span>**Modification des préférences des paramètres de numérisation**

- 1. *Sous Windows Vista :*
	- a. Cliquez sur ® **Programmes**.
	- b. Cliquez sur **Imprimantes Dell**.
	- c. Cliquez sur **Dell V305**.

*Sous Windows XP et Windows 2000 :*

Cliquez sur **Démarrer**® **Programmes** ou **Tous les programmes**® **Imprimantes Dell**® **Dell V305**.

2. Sélectionnez **Dell Imaging Toolbox**.

- 3. Dans l'écran d'**accueil**, cliquez sur **Paramètres**, puis sur **Paramètres de la boîte d'outils**.
- 4. Cliquez sur **Paramètres de numérisation**.
	- Sélectionnez l'option **Utilisez toujours des paramètres de numérisation simples** pour utiliser les paramètres de numérisation par défaut.
	- Sélectionnez l'option **Toujours commencer la numérisation avec les paramètres ci-dessous** pour personnaliser les paramètres de numérisation restants.
	- Dans la zone **Nombre de couleurs**, sélectionnez une valeur dans la liste.
	- Dans la zone **Résolution de numérisation (points par pouce)**, sélectionnez la valeur de résolution dans la liste.
	- Cliquez sur **Cadrage auto de l'élément numérisé** et utilisez le curseur pour sélectionner la valeur de cadrage souhaitée.
	- Cliquez sur **Sélectionner la zone à numériser**, puis sélectionnez la valeur souhaitée dans la liste.
	- Cliquez sur **Convertir les images en texte avec un logiciel de ROC** pour convertir les images en texte.
- 5. Cliquez sur **OK**.

# **Licences**

- **[BSD License and Warranty statements](#page-106-0)**
- **[GNU License](#page-106-1)**

Le logiciel résident de l'imprimante contient :

- le logiciel développé et soumis à un droit d'auteur par Dell et/ou des sociétés tierces ;
- le logiciel modifié par Dell et fourni sous licence conformément aux conditions stipulées dans la licence GNU General Public License, version 2, et la licence GNU Lesser General Public License, version 2.1 ;
- un logiciel sous licence, soumis aux Déclarations de garantie et de licence BSD ;
- un logiciel partiellement basé sur le travail de l'Independent JPEG Group (Groupe JPEG indépendant).

Le logiciel modifié par Dell et fourni sous licence conformément aux conditions de la licence GNU General Public License est non protégé, c'est-à-dire que vous pouvez le redistribuer et/ou le modifier suivant les termes des licences mentionnées cidessus. Ces licences ne vous garantissent aucun droit sur le logiciel Dell ou le logiciel de société tierce fourni avec cette imprimante.

Etant donné que le logiciel sous licence GNU GPL sur lequel reposent les modifications Dell est livré explicitement sans garantie, la version modifiée par Dell est également fournie sans garantie. Reportez-vous aux limitations de garanties des licences référencées pour plus de détails.

# <span id="page-106-0"></span>**BSD License and Warranty statements**

Copyright (c) 1991 The Regents of the University of California. All rights reserved.

Redistribution and use in source and binary forms, with or without modification, are permitted provided that the following conditions are met:

- 1. Redistributions of source code must retain the above copyright notice, this list of conditions and the following disclaimer.
- 2. Redistributions in binary form must reproduce the above copyright notice, this list of conditions and the following disclaimer in the documentation and/or other materials provided with the distribution.
- 3. The name of the author may not be used to endorse or promote products derived from this software without specific prior written permission.

THIS SOFTWARE IS PROVIDED BY THE AUTHOR ``AS IS'' AND ANY EXPRESS OR IMPLIED WARRANTIES, INCLUDING, BUT NOT LIMITED TO, THE IMPLIED WARRANTIES OF MERCHANTABILITY AND FITNESS FOR A PARTICULAR PURPOSE ARE DISCLAIMED. IN NO EVENT SHALL THE AUTHOR BE LIABLE FOR ANY DIRECT, INDIRECT, INCIDENTAL, SPECIAL, EXEMPLARY, OR CONSEQUENTIAL DAMAGES (INCLUDING, BUT NOT LIMITED TO, PROCUREMENT OF SUBSTITUTE GOODS OR SERVICES; LOSS OF USE, DATA, OR PROFITS; OR BUSINESS INTERRUPTION) HOWEVER CAUSED AND ON ANY THEORY OF LIABILITY, WHETHER IN CONTRACT, STRICT LIABILITY, OR TORT (INCLUDING NEGLIGENCE OR OTHERWISE) ARISING IN ANY WAY OUT OF THE USE OF THIS SOFTWARE, EVEN IF ADVISED OF THE POSSIBILITY OF SUCH DAMAGE.

## <span id="page-106-1"></span>**GNU License**

GENERAL PUBLIC LICENSE

Version 2, June 1991

Copyright (C) 1989, 1991 Free Software Foundation, Inc.

59 Temple Place, Suite 330, Boston, MA 02111-1307 USA

Everyone is permitted to copy and distribute verbatim copies of this license document, but changing it is not allowed.

#### Preamble

The licenses for most software are designed to take away your freedom to share and change it. By contrast, the GNU General Public License is intended to guarantee your freedom to share and change free software--to make sure the software is free for all its users. This General Public License applies to most of the Free Software Foundation's software and to any other program whose authors commit to using it. (Some other Free Software Foundation software is covered by the GNU Library General Public License instead.) You can apply it to your programs, too.

When we speak of free software, we are referring to freedom, not price. Our General Public Licenses are designed to make sure that you have the freedom to distribute copies of free software (and charge for this service if you wish), that you receive source code or can get it if you want it, that you can change the software or use pieces of it in new free programs; and that you know you can do these things.

To protect your rights, we need to make restrictions that forbid anyone to deny you these rights or to ask you to surrender the rights. These restrictions translate to certain responsibilities for you if you distribute copies of the software, or if you modify it.

For example, if you distribute copies of such a program, whether gratis or for a fee, you must give the recipients all the rights that you have. You must make sure that they, too, receive or can get the source code. And you must show them these terms so they know their rights.

We protect your rights with two steps: (1) copyright the software, and (2) offer you this license which gives you legal permission to copy, distribute and/or modify the software.

Also, for each author's protection and ours, we want to make certain that everyone understands that there is no warranty for this free software. If the software is modified by someone else and passed on, we want its recipients to know that what they have is not the original, so that any problems introduced by others will not reflect on the original authors' reputations.

Finally, any free program is threatened constantly by software patents. We wish to avoid the danger that redistributors of a free program will individually obtain patent licenses, in effect making the program proprietary. To prevent this, we have made it clear that any patent must be licensed for everyone's free use or not licensed at all.

The precise terms and conditions for copying, distribution and modification follow.

#### GNU GENERAL PUBLIC LICENSE

#### TERMS AND CONDITIONS FOR COPYING, DISTRIBUTION AND MODIFICATION

0. This License applies to any program or other work which contains a notice placed by the copyright holder saying it may be distributed under the terms of this General Public License. The "Program", below, refers to any such program or work, and a "work based on the Program" means either the Program or any derivative work under copyright law: that is to say, a work containing the Program or a portion of it, either verbatim or with modifications and/or translated into another language. (Hereinafter, translation is included without limitation in the term "modification".) Each licensee is addressed as "you". Activities other than copying, distribution and modification are not covered by this License; they are outside its scope. The act of running the Program is not restricted, and the output from the Program is covered only if its contents constitute a work based on the Program (independent of having been made by running the Program). Whether that is true depends on what the Program does.

1. You may copy and distribute verbatim copies of the Program's source code as you receive it, in any medium, provided that you conspicuously and appropriately publish on each copy an appropriate copyright notice and disclaimer of warranty; keep intact all the notices that refer to this License and to the absence of any warranty; and give any other recipients of the Program a copy of this License along with the Program.

You may charge a fee for the physical act of transferring a copy, and you may at your option offer warranty protection in exchange for a fee.

2. You may modify your copy or copies of the Program or any portion of it, thus forming a work based on the Program, and copy and distribute such modifications or work under the terms of Section 1 above, provided that you also meet all of these conditions:

a. You must cause the modified files to carry prominent notices stating that you changed the files and the date of any change.

b. You must cause any work that you distribute or publish, that in whole or in part contains or is derived from the Program or any part thereof, to be licensed as a whole at no charge to all third parties under the terms of this License.
c. If the modified program normally reads commands interactively when run, you must cause it, when started running for such interactive use in the most ordinary way, to print or display an announcement including an appropriate copyright notice and a notice that there is no warranty (or else, saying that you provide a warranty) and that users may redistribute the program under these conditions, and telling the user how to view a copy of this License. (Exception: if the Program itself is interactive but does not normally print such an announcement, your work based on the Program is not required to print an announcement.)

These requirements apply to the modified work as a whole. If identifiable sections of that work are not derived from the Program, and can be reasonably considered independent and separate works in themselves, then this License, and its terms, do not apply to those sections when you distribute them as separate works. But when you distribute the same sections as part of a whole which is a work based on the Program, the distribution of the whole must be on the terms of this License, whose permissions for other licensees extend to the entire whole, and thus to each and every part regardless of who wrote it.

Thus, it is not the intent of this section to claim rights or contest your rights to work written entirely by you; rather, the intent is to exercise the right to control the distribution of derivative or collective works based on the Program.

In addition, mere aggregation of another work not based on the Program with the Program (or with a work based on the Program) on a volume of a storage or distribution medium does not bring the other work under the scope of this License.

3. You may copy and distribute the Program (or a work based on it, under Section 2) in object code or executable form under the terms of Sections 1 and 2 above provided that you also do one of the following:

a. Accompany it with the complete corresponding machine-readable source code, which must be distributed under the terms of Sections 1 and 2 above on a medium customarily used for software interchange; or,

b. Accompany it with a written offer, valid for at least three years, to give any third party, for a charge no more than your cost of physically performing source distribution, a complete machine-readable copy of the corresponding source code, to be distributed under the terms of Sections 1 and 2 above on a medium customarily used for software interchange; or,

c. Accompany it with the information you received as to the offer to distribute corresponding source code. (This alternative is allowed only for noncommercial distribution and only if you received the program in object code or executable form with such an offer, in accord with Subsection b above.)

The source code for a work means the preferred form of the work for making modifications to it. For an executable work, complete source code means all the source code for all modules it contains, plus any associated interface definition files, plus the scripts used to control compilation and installation of the executable. However, as a special exception, the source code distributed need not include anything that is normally distributed (in either source or binary form) with the major components (compiler, kernel, and so on) of the operating system on which the executable runs, unless that component itself accompanies the executable.

If distribution of executable or object code is made by offering access to copy from a designated place, then offering equivalent access to copy the source code from the same place counts as distribution of the source code, even though third parties are not compelled to copy the source along with the object code.

4. You may not copy, modify, sublicense, or distribute the Program except as expressly provided under this License. Any attempt otherwise to copy, modify, sublicense or distribute the Program is void, and will automatically terminate your rights under this License. However, parties who have received copies, or rights, from you under this License will not have their licenses terminated so long as such parties remain in full compliance.

5. You are not required to accept this License, since you have not signed it. However, nothing else grants you permission to modify or distribute the Program or its derivative works. These actions are prohibited by law if you do not accept this License. Therefore, by modifying or distributing the Program (or any work based on the Program), you indicate your acceptance of this License to do so, and all its terms and conditions for copying, distributing or modifying the Program or works based on it.

6. Each time you redistribute the Program (or any work based on the Program), the recipient automatically receives a license from the original licensor to copy, distribute or modify the Program subject to these terms and conditions. You may not impose any further restrictions on the recipients' exercise of the rights granted herein. You are not responsible for enforcing compliance by third parties to this License.

7. If, as a consequence of a court judgment or allegation of patent infringement or for any other reason (not limited to patent issues), conditions are imposed on you (whether by court order, agreement or otherwise) that contradict the conditions of this License, they do not excuse you from the conditions of this License. If you cannot distribute so as to satisfy simultaneously your obligations under this License and any other pertinent obligations, then as a consequence you may not distribute the Program at all. For example, if a patent license would not permit royalty-free redistribution of the Program by all those who receive copies directly or indirectly through you, then the only way you could satisfy both it and this License would be to refrain entirely from distribution of the Program.

If any portion of this section is held invalid or unenforceable under any particular circumstance, the balance of the section is intended to apply and the section as a whole is intended to apply in other circumstances.

It is not the purpose of this section to induce you to infringe any patents or other property right claims or to contest validity

of any such claims; this section has the sole purpose of protecting the integrity of the free software distribution system, which is implemented by public license practices. Many people have made generous contributions to the wide range of software distributed through that system in reliance on consistent application of that system; it is up to the author/donor to decide if he or she is willing to distribute software through any other system and a licensee cannot impose that choice.

This section is intended to make thoroughly clear what is believed to be a consequence of the rest of this License.

8. If the distribution and/or use of the Program is restricted in certain countries either by patents or by copyrighted interfaces, the original copyright holder who places the Program under this License may add an explicit geographical distribution limitation excluding those countries, so that distribution is permitted only in or among countries not thus excluded. In such case, this License incorporates the limitation as if written in the body of this License.

9. The Free Software Foundation may publish revised and/or new versions of the General Public License from time to time. Such new versions will be similar in spirit to the present version, but may differ in detail to address new problems or concerns.

Each version is given a distinguishing version number. If the Program specifies a version number of this License which applies to it and "any later version", you have the option of following the terms and conditions either of that version or of any later version published by the Free Software Foundation. If the Program does not specify a version number of this License, you may choose any version ever published by the Free Software Foundation.

10. If you wish to incorporate parts of the Program into other free programs whose distribution conditions are different, write to the author to ask for permission. For software which is copyrighted by the Free Software Foundation, write to the Free Software Foundation; we sometimes make exceptions for this. Our decision will be guided by the two goals of preserving the free status of all derivatives of our free software and of promoting the sharing and reuse of software generally.

## NO WARRANTY

11. BECAUSE THE PROGRAM IS LICENSED FREE OF CHARGE, THERE IS NO WARRANTY FOR THE PROGRAM, TO THE EXTENT PERMITTED BY APPLICABLE LAW. EXCEPT WHEN OTHERWISE STATED IN WRITING THE COPYRIGHT HOLDERS AND/OR OTHER PARTIES PROVIDE THE PROGRAM "AS IS" WITHOUT WARRANTY OF ANY KIND, EITHER EXPRESSED OR IMPLIED, INCLUDING, BUT NOT LIMITED TO, THE IMPLIED WARRANTIES OF MERCHANTABILITY AND FITNESS FOR A PARTICULAR PURPOSE. THE ENTIRE RISK AS TO THE QUALITY AND PERFORMANCE OF THE PROGRAM IS WITH YOU. SHOULD THE PROGRAM PROVE DEFECTIVE, YOU ASSUME THE COST OF ALL NECESSARY SERVICING, REPAIR OR CORRECTION.

12. IN NO EVENT UNLESS REQUIRED BY APPLICABLE LAW OR AGREED TO IN WRITING WILL ANY COPYRIGHT HOLDER, OR ANY OTHER PARTY WHO MAY MODIFY AND/OR REDISTRIBUTE THE PROGRAM AS PERMITTED ABOVE, BE LIABLE TO YOU FOR DAMAGES, INCLUDING ANY GENERAL, SPECIAL, INCIDENTAL OR CONSEQUENTIAL DAMAGES ARISING OUT OF THE USE OR INABILITY TO USE THE PROGRAM (INCLUDING BUT NOT LIMITED TO LOSS OF DATA OR DATA BEING RENDERED INACCURATE OR LOSSES SUSTAINED BY YOU OR THIRD PARTIES OR A FAILURE OF THE PROGRAM TO OPERATE WITH ANY OTHER PROGRAMS), EVEN IF SUCH HOLDER OR OTHER PARTY HAS BEEN ADVISED OF THE POSSIBILITY OF SUCH DAMAGES.

## END OF TERMS AND CONDITIONS

How to Apply These Terms to Your New Programs

If you develop a new program, and you want it to be of the greatest possible use to the public, the best way to achieve this is to make it free software which everyone can redistribute and change under these terms.

To do so, attach the following notices to the program. It is safest to attach them to the start of each source file to most effectively convey the exclusion of warranty; and each file should have at least the "copyright" line and a pointer to where the full notice is found.

1 April 1989

Lexmark International, Inc.

This General Public License does not permit incorporating your program into proprietary programs. If your program is a subroutine library, you may consider it more useful to permit linking proprietary applications with the library. If this is what you want to do, use the GNU Library General Public License instead of this License.

## GNU LESSER GENERAL PUBLIC LICENSE

Version 2.1, February 1999

Copyright (C) 1991, 1999 Free Software Foundation, Inc.

59 Temple Place, Suite 330, Boston, MA 02111-1307 USA

Everyone is permitted to copy and distribute verbatim copies of this license document, but changing it is not allowed.

[This is the first released version of the Lesser GPL. It also counts as the successor of the GNU Library Public License, version

2, hence the version number 2.1.]

#### Preamble

The licenses for most software are designed to take away your freedom to share and change it. By contrast, the GNU General Public Licenses are intended to guarantee your freedom to share and change free software--to make sure the software is free for all its users.

This license, the Lesser General Public License, applies to some specially designated software packages--typically libraries--of the Free Software Foundation and other authors who decide to use it. You can use it too, but we suggest you first think carefully about whether this license or the ordinary General Public License is the better strategy to use in any particular case, based on the explanations below.

When we speak of free software, we are referring to freedom of use, not price. Our General Public Licenses are designed to make sure that you have the freedom to distribute copies of free software (and charge for this service if you wish); that you receive source code or can get it if you want it; that you can change the software and use pieces of it in new free programs; and that you are informed that you can do these things.

To protect your rights, we need to make restrictions that forbid distributors to deny you these rights or to ask you to surrender these rights. These restrictions translate to certain responsibilities for you if you distribute copies of the library or if you modify it.

For example, if you distribute copies of the library, whether gratis or for a fee, you must give the recipients all the rights that we gave you. You must make sure that they, too, receive or can get the source code. If you link other code with the library, you must provide complete object files to the recipients, so that they can relink them with the library after making changes to the library and recompiling it. And you must show them these terms so they know their rights.

We protect your rights with a two-step method: (1) we copyright the library, and (2) we offer you this license, which gives you legal permission to copy, distribute and/or modify the library.

To protect each distributor, we want to make it very clear that there is no warranty for the free library. Also, if the library is modified by someone else and passed on, the recipients should know that what they have is not the original version, so that the original author's reputation will not be affected by problems that might be introduced by others.

Finally, software patents pose a constant threat to the existence of any free program. We wish to make sure that a company cannot effectively restrict the users of a free program by obtaining a restrictive license from a patent holder. Therefore, we insist that any patent license obtained for a version of the library must be consistent with the full freedom of use specified in this license.

Most GNU software, including some libraries, is covered by the ordinary GNU General Public License. This license, the GNU Lesser General Public License, applies to certain designated libraries, and is quite different from the ordinary General Public License. We use this license for certain libraries in order to permit linking those libraries into non-free programs.

When a program is linked with a library, whether statically or using a shared library, the combination of the two is legally speaking a combined work, a derivative of the original library. The ordinary General Public License therefore permits such linking only if the entire combination fits its criteria of freedom. The Lesser General Public License permits more lax criteria for linking other code with the library.

We call this license the "Lesser" General Public License because it does Less to protect the user's freedom than the ordinary General Public License. It also provides other free software developers Less of an advantage over competing non-free programs. These disadvantages are the reason we use the ordinary General Public License for many libraries. However, the Lesser license provides advantages in certain special circumstances.

For example, on rare occasions, there may be a special need to encourage the widest possible use of a certain library, so that it becomes a de-facto standard. To achieve this, non-free programs must be allowed to use the library. A more frequent case is that a free library does the same job as widely used non-free libraries. In this case, there is little to gain by limiting the free library to free software only, so we use the Lesser General Public License.

In other cases, permission to use a particular library in non-free programs enables a greater number of people to use a large body of free software. For example, permission to use the GNU C Library in non-free programs enables many more people to use the whole GNU operating system, as well as its variant, the GNU/Linux operating system.

Although the Lesser General Public License is Less protective of the users' freedom, it does ensure that the user of a program that is linked with the Library has the freedom and the wherewithal to run that program using a modified version of the Library.

The precise terms and conditions for copying, distribution and modification follow. Pay close attention to the difference between a "work based on the library" and a "work that uses the library". The former contains code derived from the library, whereas the latter must be combined with the library in order to run.

GNU LESSER GENERAL PUBLIC LICENSE

# TERMS AND CONDITIONS FOR COPYING, DISTRIBUTION AND MODIFICATION

0. This License Agreement applies to any software library or other program which contains a notice placed by the copyright holder or other authorized party saying it may be distributed under the terms of this Lesser General Public License (also called "this License"). Each licensee is addressed as "you".

A "library" means a collection of software functions and/or data prepared so as to be conveniently linked with application programs (which use some of those functions and data) to form executables.

The "Library", below, refers to any such software library or work which has been distributed under these terms. A "work based on the Library" means either the Library or any derivative work under copyright law: that is to say, a work containing the Library or a portion of it, either verbatim or with modifications and/or translated straightforwardly into another language. (Hereinafter, translation is included without limitation in the term "modification".)

"Source code" for a work means the preferred form of the work for making modifications to it. For a library, complete source code means all the source code for all modules it contains, plus any associated interface definition files, plus the scripts used to control compilation and installation of the library.

Activities other than copying, distribution and modification are not covered by this License; they are outside its scope. The act of running a program using the Library is not restricted, and output from such a program is covered only if its contents constitute a work based on the Library (independent of the use of the Library in a tool for writing it). Whether that is true depends on what the Library does and what the program that uses the Library does.

1. You may copy and distribute verbatim copies of the Library's complete source code as you receive it, in any medium, provided that you conspicuously and appropriately publish on each copy an appropriate copyright notice and disclaimer of warranty; keep intact all the notices that refer to this License and to the absence of any warranty; and distribute a copy of this License along with the Library.

You may charge a fee for the physical act of transferring a copy, and you may at your option offer warranty protection in exchange for a fee.

2. You may modify your copy or copies of the Library or any portion of it, thus forming a work based on the Library, and copy and distribute such modifications or work under the terms of Section 1 above, provided that you also meet all of these conditions:

a. The modified work must itself be a software library.

b. You must cause the files modified to carry prominent notices stating that you changed the files and the date of any change.

c. You must cause the whole of the work to be licensed at no charge to all third parties under the terms of this License.

d. If a facility in the modified Library refers to a function or a table of data to be supplied by an application program that uses the facility, other than as an argument passed when the facility is invoked, then you must make a good faith effort to ensure that, in the event an application does not supply such function or table, the facility still operates, and performs whatever part of its purpose remains meaningful.

(For example, a function in a library to compute square roots has a purpose that is entirely well-defined independent of the application. Therefore, Subsection 2d requires that any application-supplied function or table used by this function must be optional: if the application does not supply it, the square root function must still compute square roots.)

These requirements apply to the modified work as a whole. If identifiable sections of that work are not derived from the Library, and can be reasonably considered independent and separate works in themselves, then this License, and its terms, do not apply to those sections when you distribute them as separate works. But when you distribute the same sections as part of a whole which is a work based on the Library, the distribution of the whole must be on the terms of this License, whose permissions for other licensees extend to the entire whole, and thus to each and every part regardless of who wrote it.

Thus, it is not the intent of this section to claim rights or contest your rights to work written entirely by you; rather, the intent is to exercise the right to control the distribution of derivative or collective works based on the Library.

In addition, mere aggregation of another work not based on the Library with the Library (or with a work based on the Library) on a volume of a storage or distribution medium does not bring the other work under the scope of this License.

3. You may opt to apply the terms of the ordinary GNU General Public License instead of this License to a given copy of the Library. To do this, you must alter all the notices that refer to this License, so that they refer to the ordinary GNU General Public License, version 2, instead of to this License. (If a newer version than version 2 of the ordinary GNU General Public License has appeared, then you can specify that version instead if you wish.) Do not make any other change in these notices.

Once this change is made in a given copy, it is irreversible for that copy, so the ordinary GNU General Public License applies to all subsequent copies and derivative works made from that copy.

This option is useful when you wish to copy part of the code of the Library into a program that is not a library.

4. You may copy and distribute the Library (or a portion or derivative of it, under Section 2) in object code or executable form under the terms of Sections 1 and 2 above provided that you accompany it with the complete corresponding machinereadable source code, which must be distributed under the terms of Sections 1 and 2 above on a medium customarily used for software interchange.

If distribution of object code is made by offering access to copy from a designated place, then offering equivalent access to copy the source code from the same place satisfies the requirement to distribute the source code, even though third parties are not compelled to copy the source along with the object code.

5. A program that contains no derivative of any portion of the Library, but is designed to work with the Library by being compiled or linked with it, is called a "work that uses the Library". Such a work, in isolation, is not a derivative work of the Library, and therefore falls outside the scope of this License.

However, linking a "work that uses the Library" with the Library creates an executable that is a derivative of the Library (because it contains portions of the Library), rather than a "work that uses the library". The executable is therefore covered by this License. Section 6 states terms for distribution of such executables.

When a "work that uses the Library" uses material from a header file that is part of the Library, the object code for the work may be a derivative work of the Library even though the source code is not. Whether this is true is especially significant if the work can be linked without the Library, or if the work is itself a library. The threshold for this to be true is not precisely defined by law.

If such an object file uses only numerical parameters, data structure layouts and accessors, and small macros and small inline functions (ten lines or less in length), then the use of the object file is unrestricted, regardless of whether it is legally a derivative work. (Executables containing this object code plus portions of the Library will still fall under Section 6.)

Otherwise, if the work is a derivative of the Library, you may distribute the object code for the work under the terms of Section 6. Any executables containing that work also fall under Section 6, whether or not they are linked directly with the Library itself.

6. As an exception to the Sections above, you may also combine or link a "work that uses the Library" with the Library to produce a work containing portions of the Library, and distribute that work under terms of your choice, provided that the terms permit modification of the work for the customer's own use and reverse engineering for debugging such modifications.

You must give prominent notice with each copy of the work that the Library is used in it and that the Library and its use are covered by this License. You must supply a copy of this License. If the work during execution displays copyright notices, you must include the copyright notice for the Library among them, as well as a reference directing the user to the copy of this License. Also, you must do one of these things:

a. Accompany the work with the complete corresponding machine-readable source code for the Library including whatever changes were used in the work (which must be distributed under Sections 1 and 2 above); and, if the work is an executable linked with the Library, with the complete machine-readable "work that uses the Library", as object code and/or source code, so that the user can modify the Library and then relink to produce a modified executable containing the modified Library. (It is understood that the user who changes the contents of definitions files in the Library will not necessarily be able to recompile the application to use the modified definitions.)

b. Use a suitable shared library mechanism for linking with the Library. A suitable mechanism is one that (1) uses at run time a copy of the library already present on the user's computer system, rather than copying library functions into the executable, and (2) will operate properly with a modified version of the library, if the user installs one, as long as the modified version is interface-compatible with the version that the work was made with.

c. Accompany the work with a written offer, valid for at least three years, to give the same user the materials specified in Subsection 6a, above, for a charge no more than the cost of performing this distribution.

d. If distribution of the work is made by offering access to copy from a designated place, offer equivalent access to copy the above specified materials from the same place.

e. Verify that the user has already received a copy of these materials or that you have already sent this user a copy.

For an executable, the required form of the "work that uses the Library" must include any data and utility programs needed for reproducing the executable from it. However, as a special exception, the materials to be distributed need not include anything that is normally distributed (in either source or binary form) with the major components (compiler, kernel, and so on) of the operating system on which the executable runs, unless that component itself accompanies the executable.

It may happen that this requirement contradicts the license restrictions of other proprietary libraries that do not normally accompany the operating system. Such a contradiction means you cannot use both them and the Library together in an executable that you distribute.

7. You may place library facilities that are a work based on the Library side-by-side in a single library together with other library facilities not covered by this License, and distribute such a combined library, provided that the separate distribution of the work based on the Library and of the other library facilities is otherwise permitted, and provided that you do these two

things:

a. Accompany the combined library with a copy of the same work based on the Library, uncombined with any other library facilities. This must be distributed under the terms of the Sections above.

b. Give prominent notice with the combined library of the fact that part of it is a work based on the Library, and explaining where to find the accompanying uncombined form of the same work.

8. You may not copy, modify, sublicense, link with, or distribute the Library except as expressly provided under this License. Any attempt otherwise to copy, modify, sublicense, link with, or distribute the Library is void, and will automatically terminate your rights under this License. However, parties who have received copies, or rights, from you under this License will not have their licenses terminated so long as such parties remain in full compliance.

9. You are not required to accept this License, since you have not signed it. However, nothing else grants you permission to modify or distribute the Library or its derivative works. These actions are prohibited by law if you do not accept this License. Therefore, by modifying or distributing the Library (or any work based on the Library), you indicate your acceptance of this License to do so, and all its terms and conditions for copying, distributing or modifying the Library or works based on it.

10. Each time you redistribute the Library (or any work based on the Library), the recipient automatically receives a license from the original licensor to copy, distribute, link with or modify the Library subject to these terms and conditions. You may not impose any further restrictions on the recipients' exercise of the rights granted herein. You are not responsible for enforcing compliance by third parties with this License.

11. If, as a consequence of a court judgment or allegation of patent infringement or for any other reason (not limited to patent issues), conditions are imposed on you (whether by court order, agreement or otherwise) that contradict the conditions of this License, they do not excuse you from the conditions of this License. If you cannot distribute so as to satisfy simultaneously your obligations under this License and any other pertinent obligations, then as a consequence you may not distribute the Library at all. For example, if a patent license would not permit royalty-free redistribution of the Library by all those who receive copies directly or indirectly through you, then the only way you could satisfy both it and this License would be to refrain entirely from distribution of the Library.

If any portion of this section is held invalid or unenforceable under any particular circumstance, the balance of the section is intended to apply, and the section as a whole is intended to apply in other circumstances.

It is not the purpose of this section to induce you to infringe any patents or other property right claims or to contest validity of any such claims; this section has the sole purpose of protecting the integrity of the free software distribution system which is implemented by public license practices. Many people have made generous contributions to the wide range of software distributed through that system in reliance on consistent application of that system; it is up to the author/donor to decide if he or she is willing to distribute software through any other system and a licensee cannot impose that choice.

This section is intended to make thoroughly clear what is believed to be a consequence of the rest of this License.

12. If the distribution and/or use of the Library is restricted in certain countries either by patents or by copyrighted interfaces, the original copyright holder who places the Library under this License may add an explicit geographical distribution limitation excluding those countries, so that distribution is permitted only in or among countries not thus excluded. In such case, this License incorporates the limitation as if written in the body of this License.

13. The Free Software Foundation may publish revised and/or new versions of the Lesser General Public License from time to time. Such new versions will be similar in spirit to the present version, but may differ in detail to address new problems or concerns. Each version is given a distinguishing version number. If the Library specifies a version number of this License which applies to it and "any later version", you have the option of following the terms and conditions either of that version or of any later version published by the Free Software Foundation. If the Library does not specify a license version number, you may choose any version ever published by the Free Software Foundation.

14. If you wish to incorporate parts of the Library into other free programs whose distribution conditions are incompatible with these, write to the author to ask for permission. For software which is copyrighted by the Free Software Foundation, write to the Free Software Foundation; we sometimes make exceptions for this. Our decision will be guided by the two goals of preserving the free status of all derivatives of our free software and of promoting the sharing and reuse of software generally.

# NO WARRANTY

15. BECAUSE THE LIBRARY IS LICENSED FREE OF CHARGE, THERE IS NO WARRANTY FOR THE LIBRARY, TO THE EXTENT PERMITTED BY APPLICABLE LAW. EXCEPT WHEN OTHERWISE STATED IN WRITING THE COPYRIGHT HOLDERS AND/OR OTHER PARTIES PROVIDE THE LIBRARY "AS IS" WITHOUT WARRANTY OF ANY KIND, EITHER EXPRESSED OR IMPLIED, INCLUDING, BUT NOT LIMITED TO, THE IMPLIED WARRANTIES OF MERCHANTABILITY AND FITNESS FOR A PARTICULAR PURPOSE. THE ENTIRE RISK AS TO THE QUALITY AND PERFORMANCE OF THE LIBRARY IS WITH YOU. SHOULD THE LIBRARY PROVE DEFECTIVE, YOU ASSUME THE COST OF ALL NECESSARY SERVICING, REPAIR OR CORRECTION.

16. IN NO EVENT UNLESS REQUIRED BY APPLICABLE LAW OR AGREED TO IN WRITING WILL ANY COPYRIGHT HOLDER, OR ANY OTHER PARTY WHO MAY MODIFY AND/OR REDISTRIBUTE THE LIBRARY AS PERMITTED ABOVE, BE LIABLE TO YOU FOR DAMAGES, INCLUDING ANY GENERAL, SPECIAL, INCIDENTAL OR CONSEQUENTIAL DAMAGES ARISING OUT OF THE USE OR INABILITY TO USE THE LIBRARY (INCLUDING BUT NOT LIMITED TO LOSS OF DATA OR DATA BEING RENDERED INACCURATE OR LOSSES SUSTAINED BY YOU OR THIRD PARTIES OR A FAILURE OF THE LIBRARY TO OPERATE WITH ANY OTHER SOFTWARE), EVEN IF SUCH HOLDER OR OTHER PARTY HAS BEEN ADVISED OF THE POSSIBILITY OF SUCH DAMAGES.

## END OF TERMS AND CONDITIONS

How to Apply These Terms to Your New Libraries

If you develop a new library, and you want it to be of the greatest possible use to the public, we recommend making it free software that everyone can redistribute and change. You can do so by permitting redistribution under these terms (or, alternatively, under the terms of the ordinary General Public License).

To apply these terms, attach the following notices to the library. It is safest to attach them to the start of each source file to most effectively convey the exclusion of warranty; and each file should have at least the "copyright" line and a pointer to where the full notice is found.

1 April 1990

Lexmark International, Inc.

That's all there is to it!